# サーバーのリプレイスに伴う

# ESET PROTECT on-prem V11.0 の移行手順

(サーバーの IP アドレスやコンピュータ名を変更しない場合)

第 1 版

2024 年 1 月 18 日

キヤノンマーケティングジャパン株式会社

サーバーリプレイスに伴う ESET PROTECT on-prem V11.0 の移行手順

# 目次

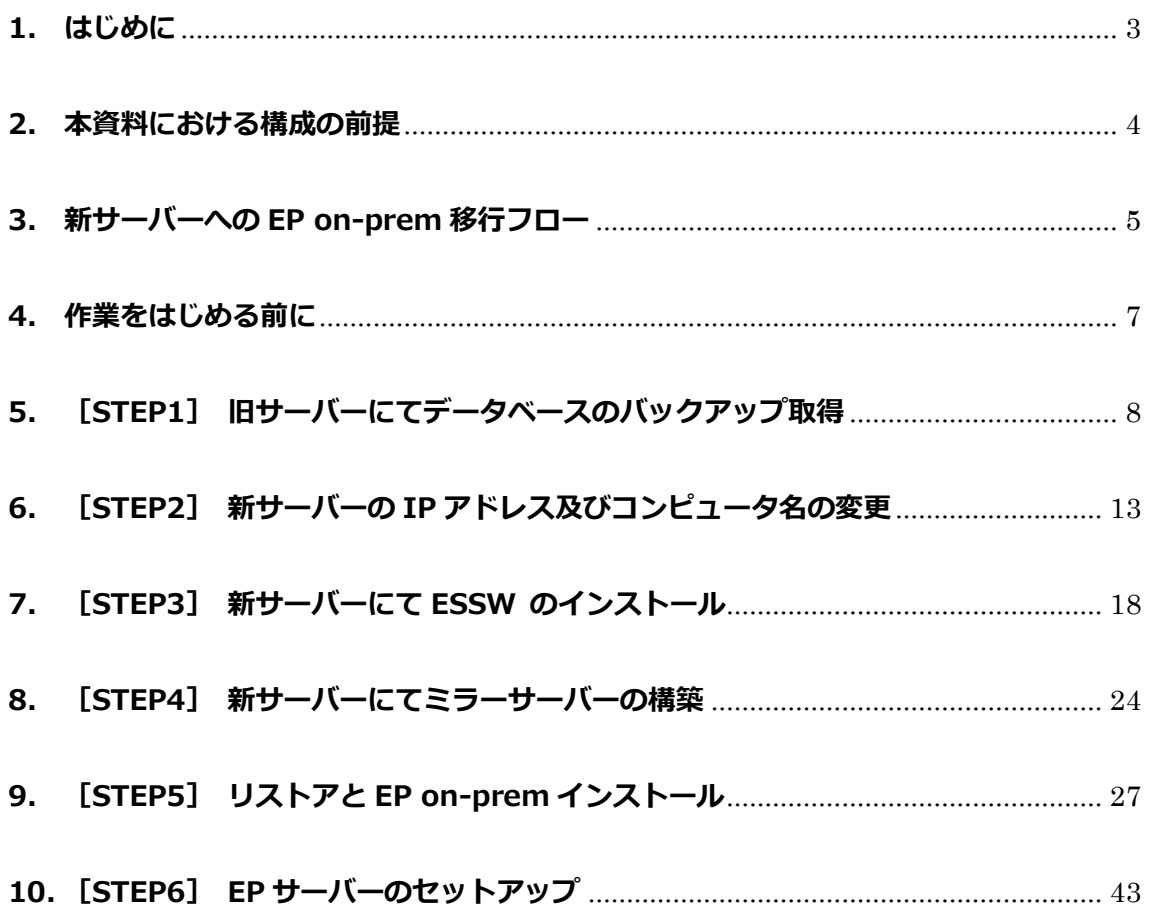

## <span id="page-2-0"></span>**1. はじめに**

- 本資料は、ESET PROTECT ソリューションをご利用のお客さまがサーバーのリプレイ ス時に ESET PROTECT on-prem V11.0 の移行を行う際、必要となる作業や注意事項 について記載しております。
- 本資料は、本資料作成時のソフトウェア、並びに、ハードウェアの情報に基づき作成さ れております。ソフトウェアのバージョンアップなどにより、記載内容とソフトウェア に搭載されている機能、及び、名称が異なっている場合があります。また本資料の内容 は、将来予告なく変更を行うことがございます。
- 本資料の画面イメージは、Windows Server 2016、及び、Windows Server 2019 をベースに作成しております。そのため、OS によっては記載内容と名称が異なって いる場合がございます。
- 本製品の一部またはすべてを無断で複写、複製、改変することはその形態問わず、禁じ ます。
- Microsoft, Windows, Windows Server は、米国 Microsoft Corporation の米国及び その他の国における商標または、登録商標です。ESET, ESET Server Security, ESET PROTECT はスロバキア共和国 ESET,LLC ならびに ESET,spol. s. r. o.に帰属します。 本資料の著作権は、キヤノンマーケティングジャパン株式会社に帰属します。その他の 製品名及び社名などは、各社の商標または登録商標です。

サーバーリプレイスに伴う ESET PROTECT on-prem V11.0 の移行手順

# <span id="page-3-0"></span>**2. 本資料における構成の前提**

本資料は、以下の構成を前提として、サーバーのリプレイス時に ESET PROTECT onprem V11.0 を移行する為のフローや注意点を記載しております。

#### **移行前**

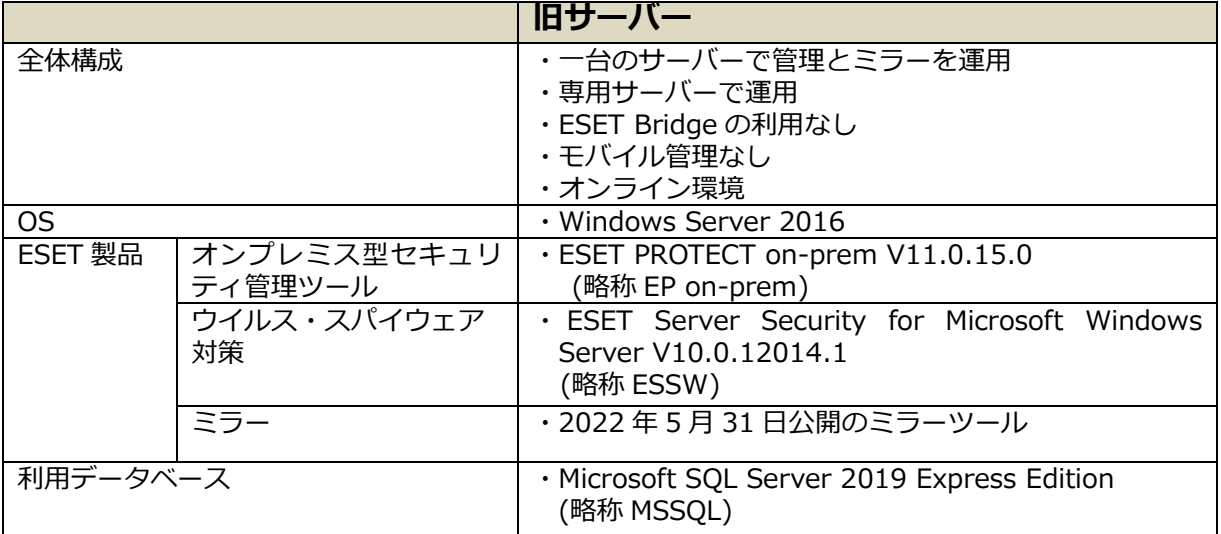

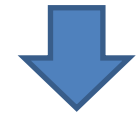

### **移行後**

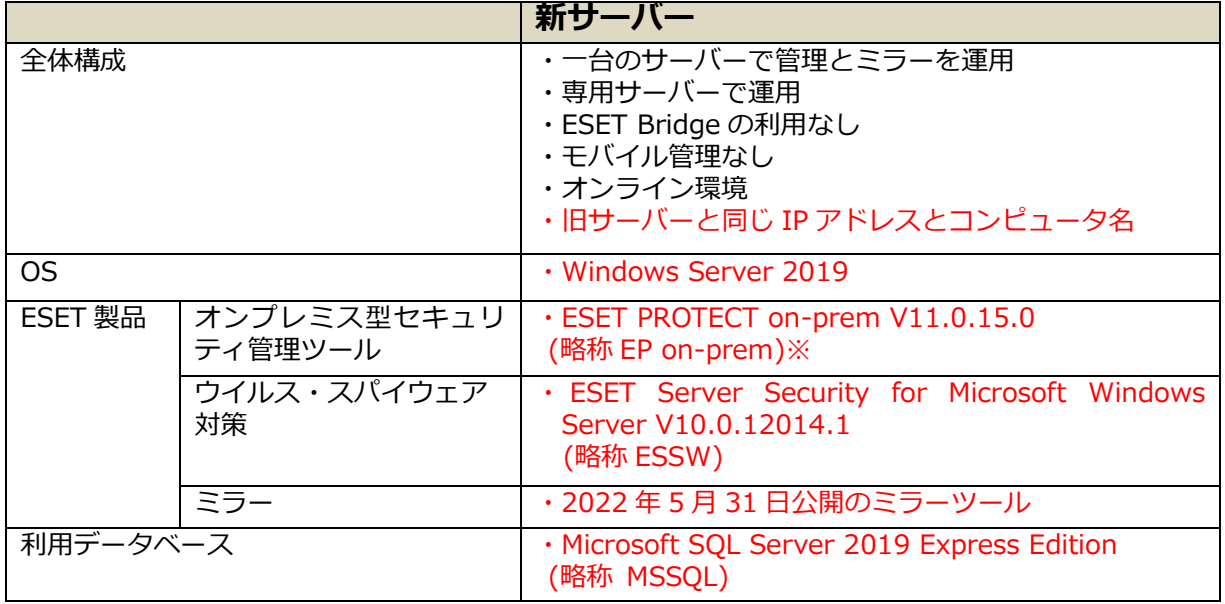

※ 移行前と移行後の ESET PROTECT は完全に同一のバージョンである必要があります。

ESET PROTECT ソリューション サーバーリプレイスに伴う ESET PROTECT on-prem V11.0 の移行手順

# <span id="page-4-0"></span>**3. 新サーバーへの EP on-prem 移行フロー**

サーバーリプレイスに伴う、EP on-prem と ESSW の移行に必要なステップは以下の通り です。

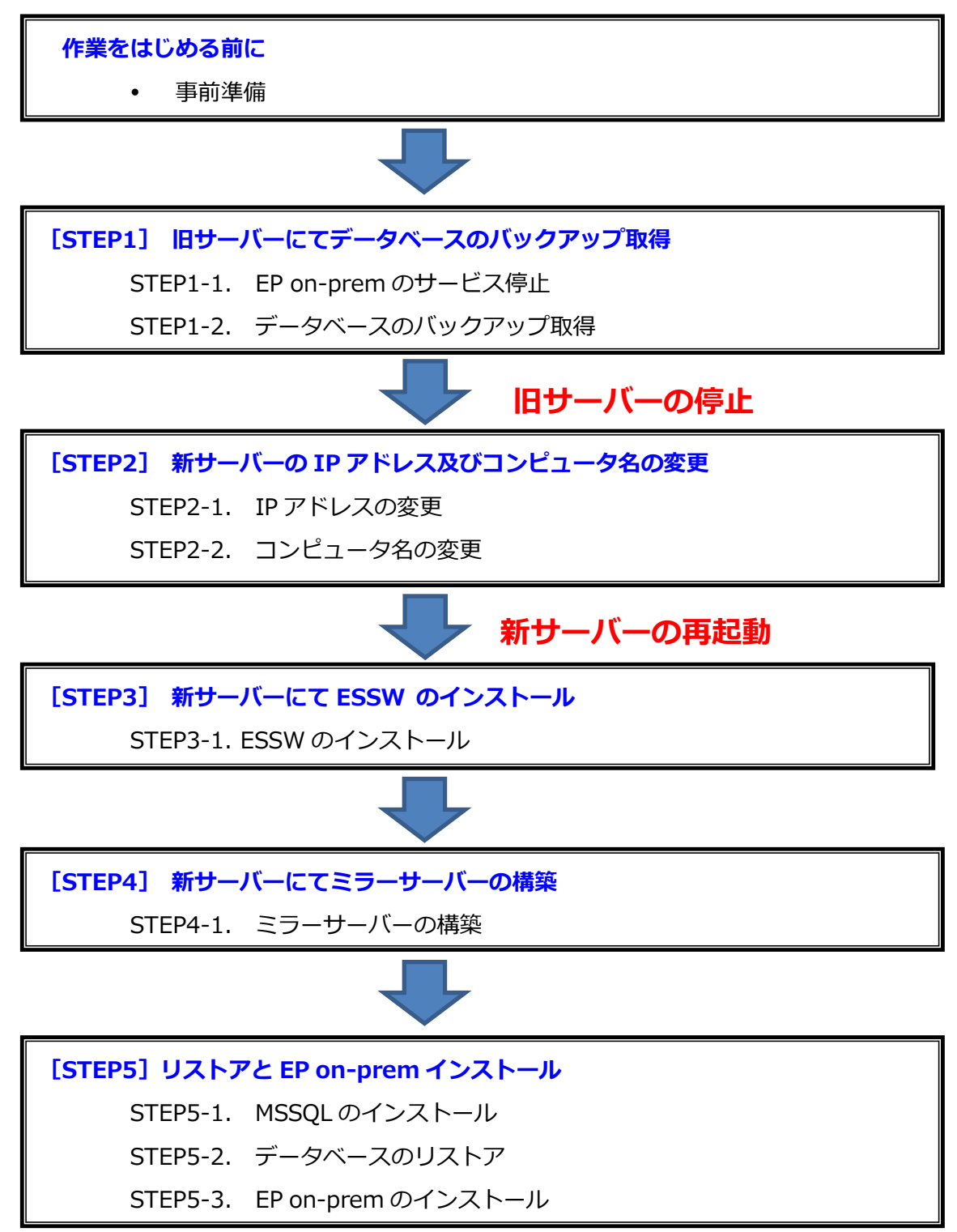

サーバーリプレイスに伴う ESET PROTECT on-prem V11.0 の移行手順

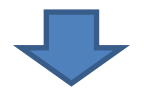

**[STEP6]EP on-prem [サーバーのセットアップ](#page-42-0)**

[STEP6-1.](#page-51-0) EM エージェントの証明書変更

[STEP6-2.](#page-57-0) EP on-prem サーバーの証明書変更

STEP6-3. クライアントの接続確認

**<参考>**

インターネットから直接検出エンジンのアップデートを行っている場合は、【STEP4 ミラ ーサーバーの構築】の必要はありません。

サーバーリプレイスに伴う ESET PROTECT on-prem V11.0 の移行手順

## <span id="page-6-0"></span>**4. 作業をはじめる前に**

#### <span id="page-6-1"></span>**事前準備**

#### **移行作業を始める前に、以下について事前にご用意いただきますようお願いいたします。**

本手順書は以下のプログラムを**旧サーバーと新サーバー**の両方で使用します。 事前にインストールをお願いいたします。 ・SQL Server Management Studio19.X URL[:https://docs.microsoft.com/ja-jp/sql/ssms](https://docs.microsoft.com/ja-jp/sql/ssms) ※インストールには時間がかかる場合がございます。

以下のプログラムは、**新サーバー**で使用します。ユーザーズサイトより、ダウンロードをお 願いいたします。(インストールは手順書内で行います。) [ユーザーズサイト] URL: https://canon-its.jp/product/eset/users/index.html ※ユーザーズサイトにログインするにはシリアル番号とユーザーズサイトパスワードが 必要です。

・ESSW のインストーラー ※ユーザーズサイトで[プログラム/マニュアル]-[クライアント用プログラム]- [基本的な/総合的なエンドポイント保護]-[Windows Server 向けプログラム]と進 むとインストーラーがございます。

・EP on-prem のオールインワンインストーラー -..<br>※ユーザーズサイトで「プログラム/マニュアル]-「オンプレミス型セキュリティ管理 ツール(ESET PROTECT on-prem)]-[ESET PROTECT on-prem]と進むとインス トーラーがございます。

・2022 年 5 月 31 日公開のミラーツール ※ユーザーズサイトで[プログラム/マニュアル]-[クライアント用プログラム]-[基本 的な/総合的なエンドポイント保護]- [オプション(各種ツール)]-[ミラーツール]- [ Windows Server 向けミラーツール]と進むとミラーツールがございます。

また、ESSW のアクティベーション時に使用する以下の情報をご確認ください。 ・「製品認証キー」を使用する場合

- ※ユーザーズサイトの[ライセンス情報/申込書作成]-[アクティベーション情報(プロ グラムの利用に必要な情報)]にある[製品認証キー]をお控えいただきますようお願 いいたします。
- ・「ESET Business Account」を使用する場合 ※本手順では ESET Business Account(EBA)を利用したアクティベーション方法も 記載しております。EBA とはライセンス管理用の WEB サービスです。

詳細や開設方法につきましては下記サポートサイトをご参照ください。 ◇ESET Business Account について

[https://eset-support.canon-its.jp/faq/show/19554?site\\_domain=business](https://eset-support.canon-its.jp/faq/show/19554?site_domain=business)

サーバーリプレイスに伴う ESET PROTECT on-prem V11.0 の移行手順

# <span id="page-7-0"></span>**5. [STEP1] 旧サーバーにてデータベースのバックアップ取得**

## <span id="page-7-1"></span>**STEP1-1. SQL Server Management Studio 19 のインストール**

1. 以下 URL より、SQL Server Management Studio 19 をダウンロードし、サーバーへ インストールしてください。

<SQL Server Management Studio ダウンロードサイト> <https://docs.microsoft.com/ja-jp/sql/ssms> ※インストール後、再起動が要求された場合は再起動します。

2. 「Microsoft SQL Server Management Studio19」を起動できることを確認します。 ※初めて起動する場合、起動に少々お時間がかかります。

### **STEP1-2. EP on-prem のサービス停止**

**旧サーバーのデータベースのバックアップを取得するために、以下の手順を参照して EP の サービスを停止させます。**

## **<注意>**

旧サーバーでバックアップを取得後、各クライアントが新サーバーに接続し始めるまで の間、各クライアントが収集したログは旧サーバーに送られます。 そのため、バックアップ取得後のログは、新サーバーに移行できませんので、ご注意く ださい。

1. [Windows キー]+[R]で[ファイル名を指定して実行]ウィンドウを開き [services.msc]と入力し、[OK]をクリックします。

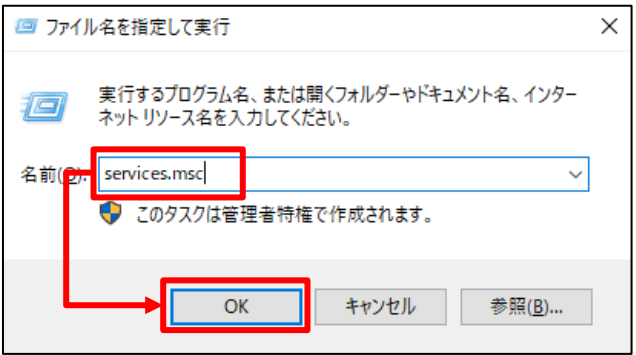

2. [ESET PROTECT Server]サービスを選択し、[サービスの停止]をクリックしま す。

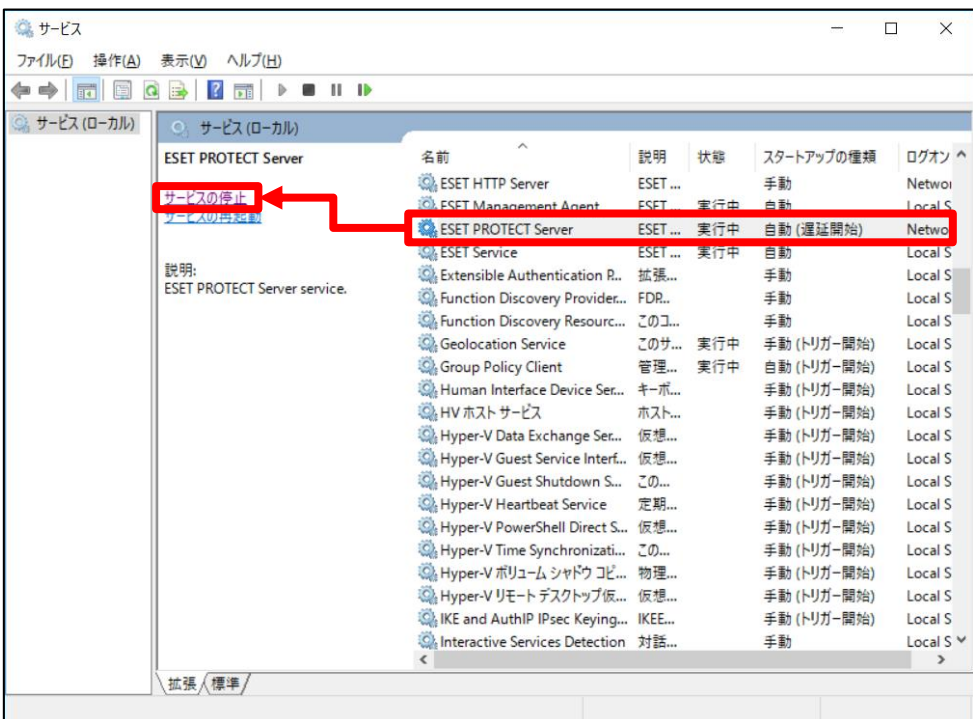

3. [ESET PROTECT Server]サービスの[状態]が空欄になったことを確認します。

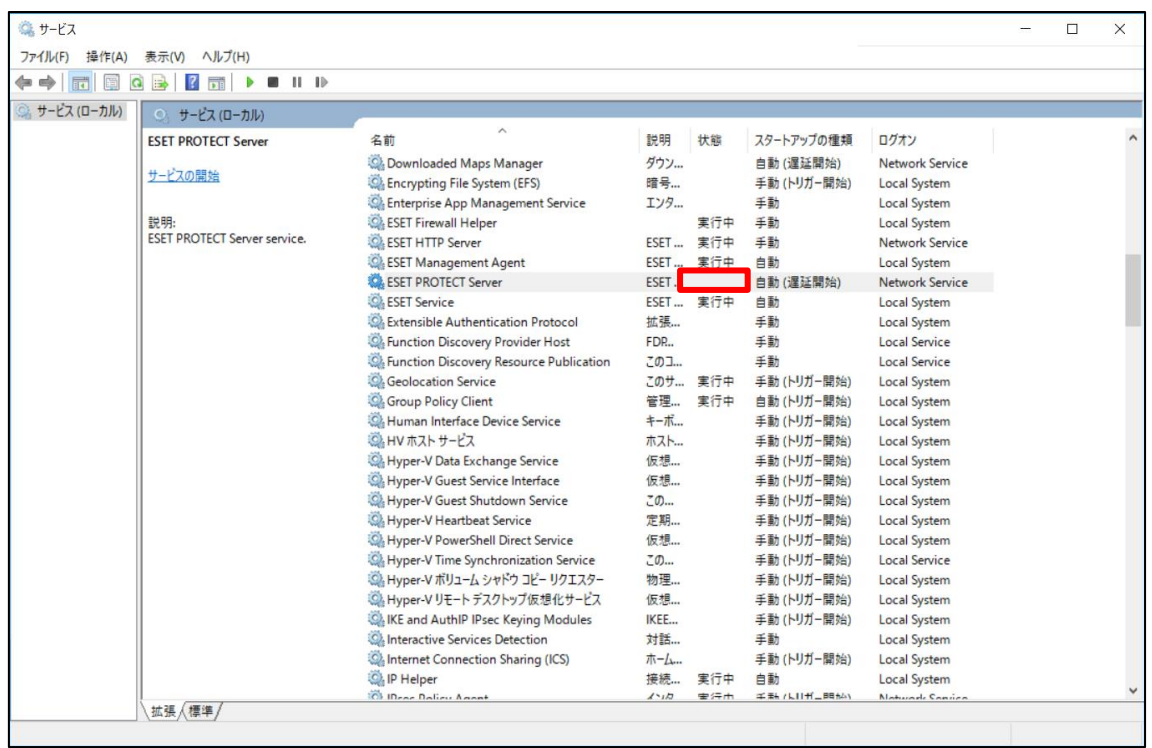

サーバーリプレイスに伴う ESET PROTECT on-prem V11.0 の移行手順

### <span id="page-9-0"></span>**STEP1-3. データベースのバックアップ取得**

#### **旧サーバーで取得したデータを新サーバーに移行するために、以下の手順を参照して旧サ ーバーのデータベースのバックアップファイルを作成してください。**

- 1. [Microsoft SQL Server Management Studio 19]を起動します。 ※初めて起動される場合、起動までお時間がかかる場合がございます。
- 2. サーバーへの接続画面で、項目が以下のようになっていることを確認して「接続1 をクリックします。 サーバーの種類:データベースエンジン サーバー名:旧コンピュータ名\ERASQL 認証:Windows 認証

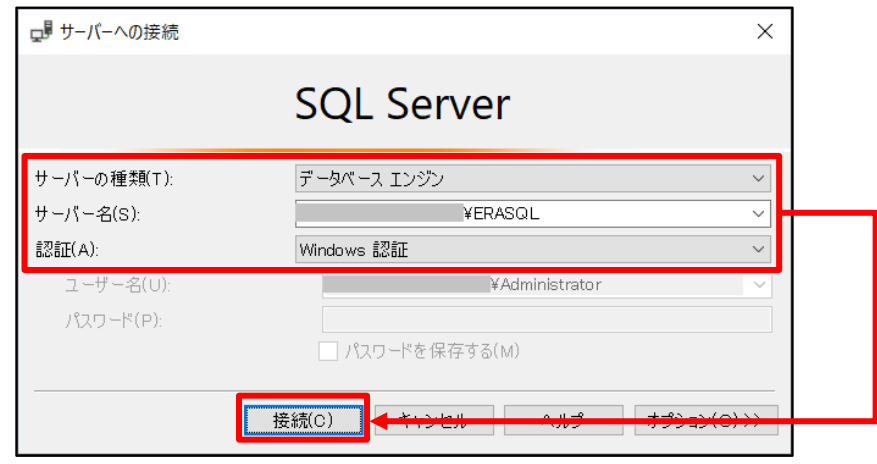

3. オブジェクトエクスプローラーから[データベース]-[era\_db]に移動し、 [era\_db]を右クリックし、[タスク]-[バックアップ]をクリックします。

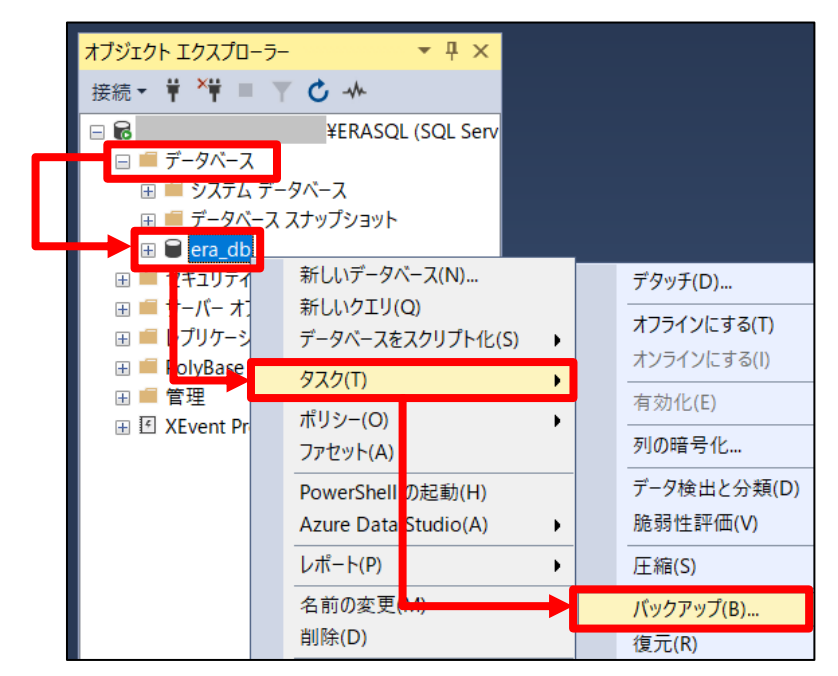

#### サーバーリプレイスに伴う ESET PROTECT on-prem V11.0 の移行手順

4. 表示された画面で項目を以下のように設定し、[OK]をクリックします。

| 「データベース                                                | era db |
|--------------------------------------------------------|--------|
| バックアップの種類                                              | 完全     |
| バックアップ先                                                |        |
| バックアップ先                                                | ディスク   |
| ヾノ町孛云!+トリエのコュ=ガーに _じぃ ゟアぃプコラ ノ !! / cup_alb_bal小がたポキゎキ |        |

※既定では以下のフォルダーに、バックアップファイル(era\_db.bak)が作成されます。 C:\Program Files\Microsoft SQL Server\ MSSQL15.ERASQLINSTANCEID ¥MSSOL¥Backup

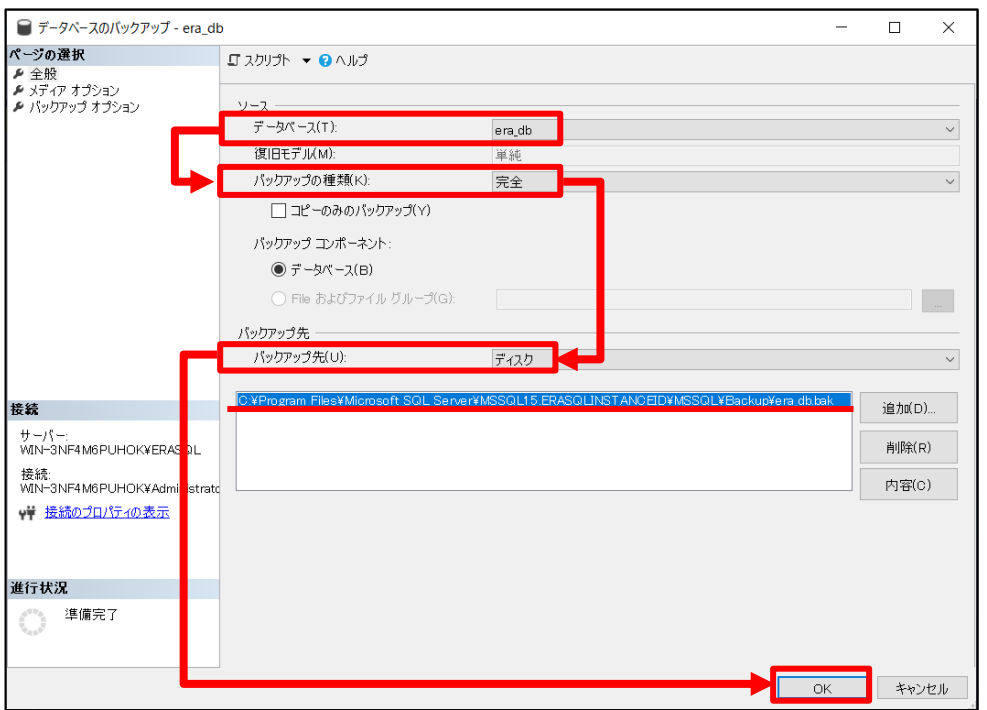

#### 5. 以下のメッセージが表示されたらバックアップは正常に完了しています。 [データベース'era\_db'のバックアップが正常に完了しました。]

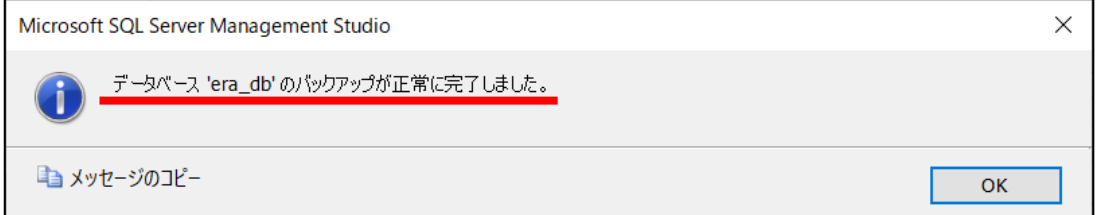

※[アクセスが拒否されました]といったエラーが出力された場合は、 バックアップファイルの出力先にアクセスする権限があるかご確認ください

6. 作成したバックアップファイルを新サーバー上に移行します。

**続いては、新サーバーの** IP **アドレスとコンピュータ名を旧サーバーと同じものに変更しま す。旧サーバーの IP アドレスとコンピュータ名をご確認のうえ、お控えください。**

サーバーリプレイスに伴う ESET PROTECT on-prem V11.0 の移行手順

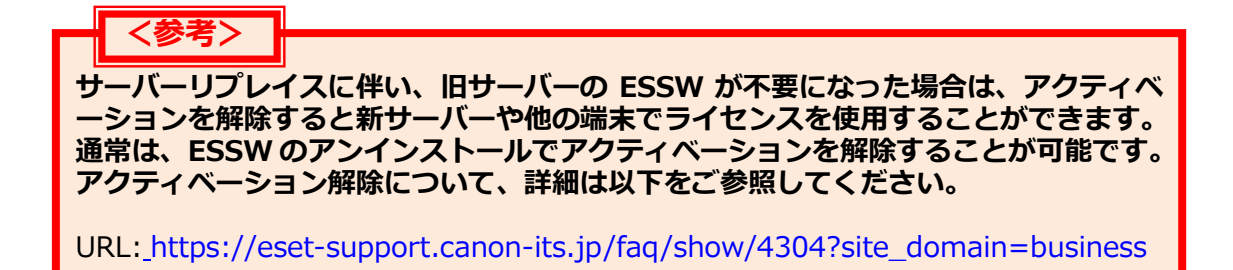

**以上で旧サーバーのデータベースバックアップ取得手順は終了です。 ここで、旧サーバーの電源をお切りください。**

**ここからは全て新サーバーでの作業となります。**

サーバーリプレイスに伴う ESET PROTECT on-prem V11.0 の移行手順

## <span id="page-12-0"></span>**6. [STEP2] 新サーバーの IP アドレス及びコンピュータ名の変更**

#### <span id="page-12-1"></span>**STEP2-1. IP アドレスの変更**

#### **新サーバーの IP アドレスを旧サーバーの IP アドレスに変更します。**

1. [Windows キー]+[R]で[ファイル名を指定して実行]ウィンドウを開き [ncpa.cpl]と入力し、[OK]をクリックします。

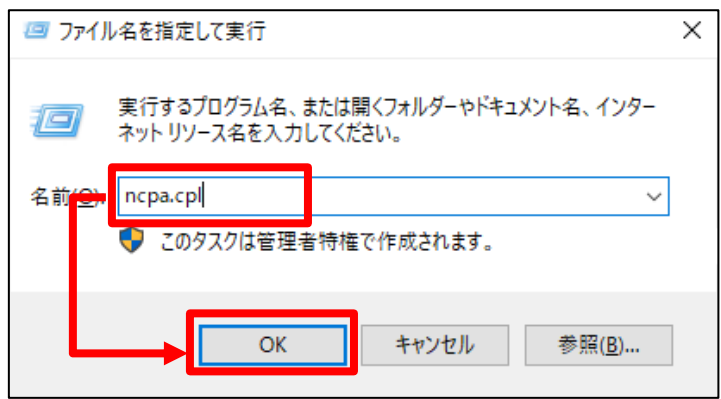

2. ご利用のネットワークアダプタを選択し、右クリックで[プロパティ]を開きます。

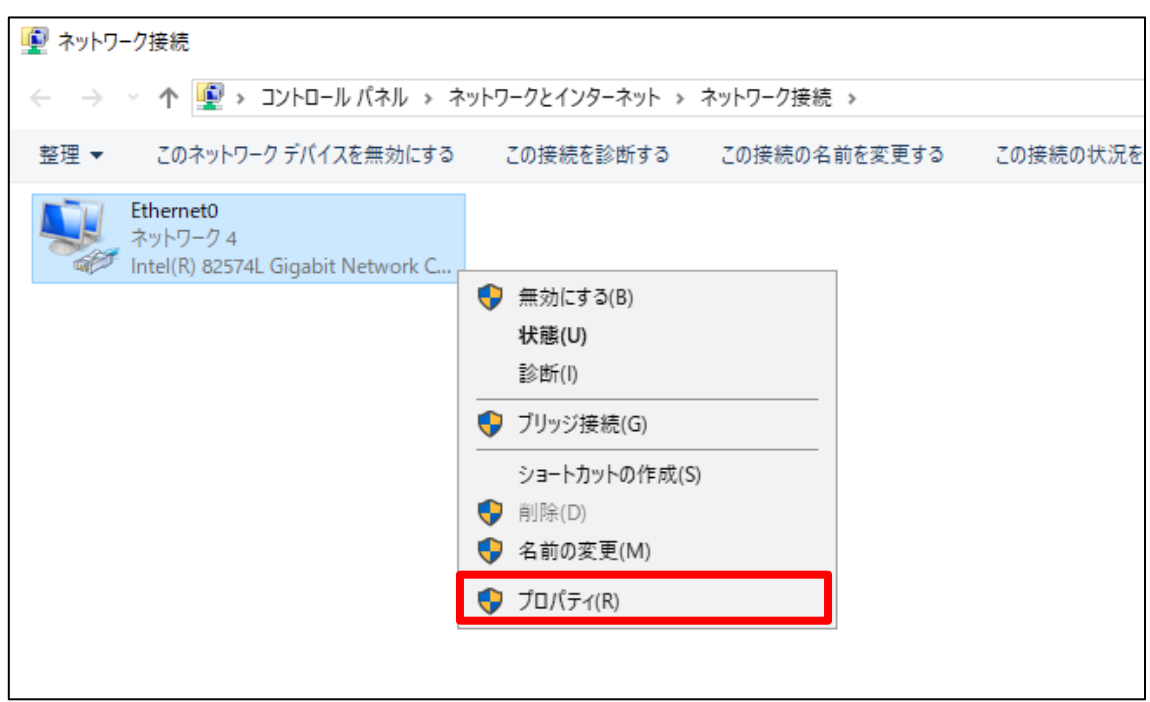

3. [インターネットプロトコルバージョン 4(TCP/IPv4)]を選択し、[プロパティ]を クリックします。

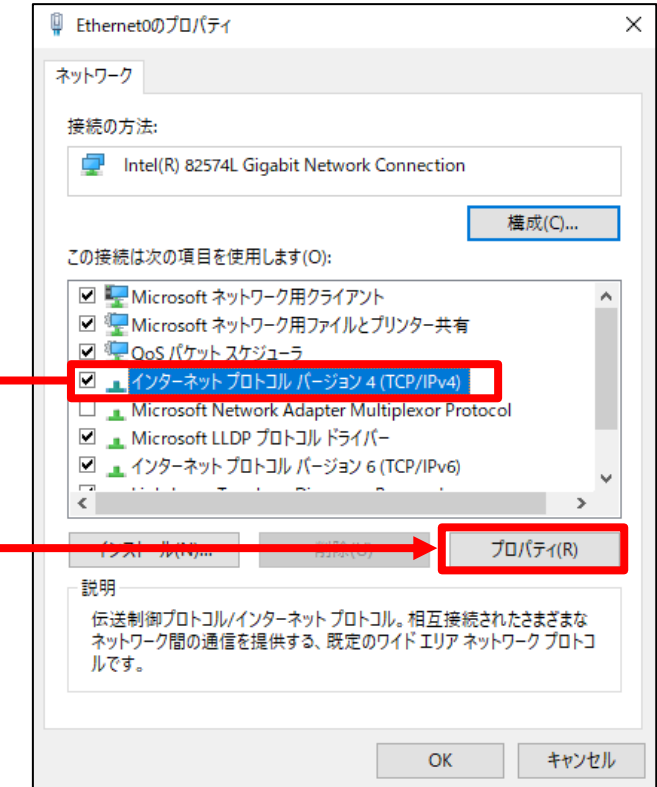

4. **旧サーバーの IP アドレスやサブネットマスクなど**を設定し、[OK]をクリック、 プロパティを閉じます。

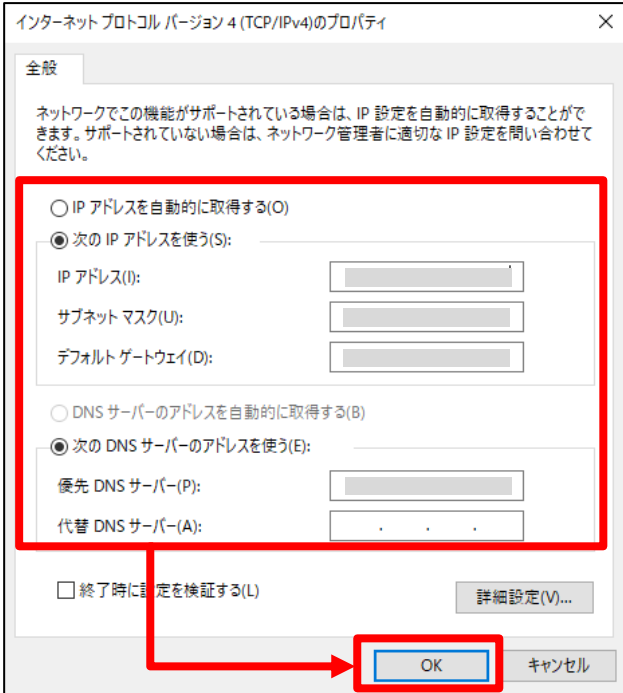

サーバーリプレイスに伴う ESET PROTECT on-prem V11.0 の移行手順

### <span id="page-14-0"></span>**STEP2-2. コンピュータ名の変更**

#### **新サーバーのコンピュータ名を旧サーバーのコンピュータ名に変更します。**

1. [Windows キー]+[R]で[ファイル名を指定して実行]ウィンドウを開き [sysdm.cpl]と入力し、[OK]をクリックします。

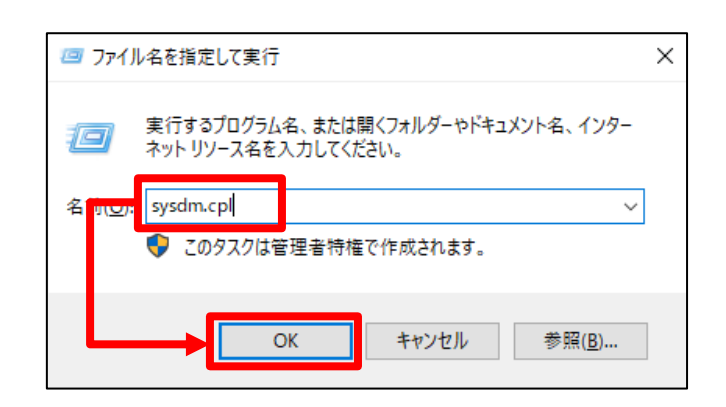

2. [変更]をクリックします。

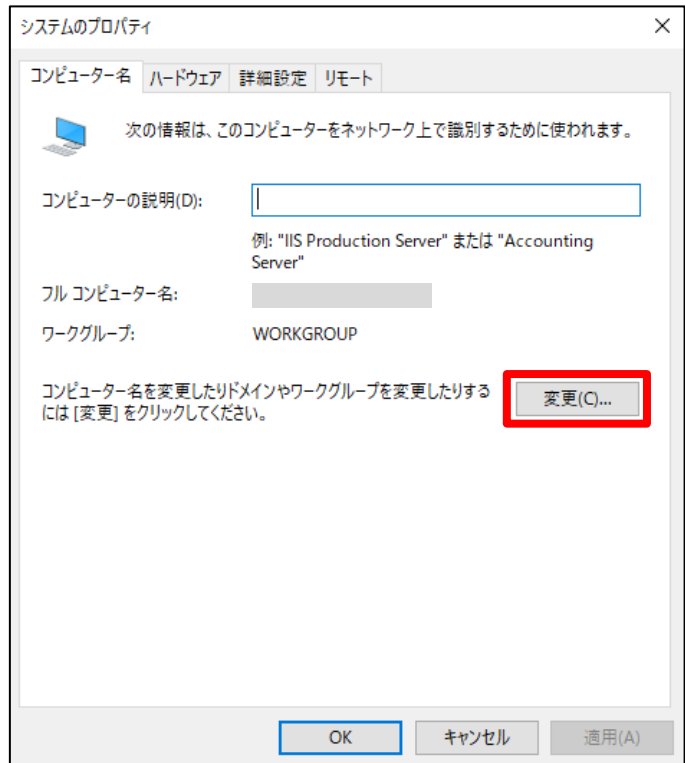

3. コンピュータ名に**旧サーバーのコンピュータ名**を入力し、[OK]をクリックします。

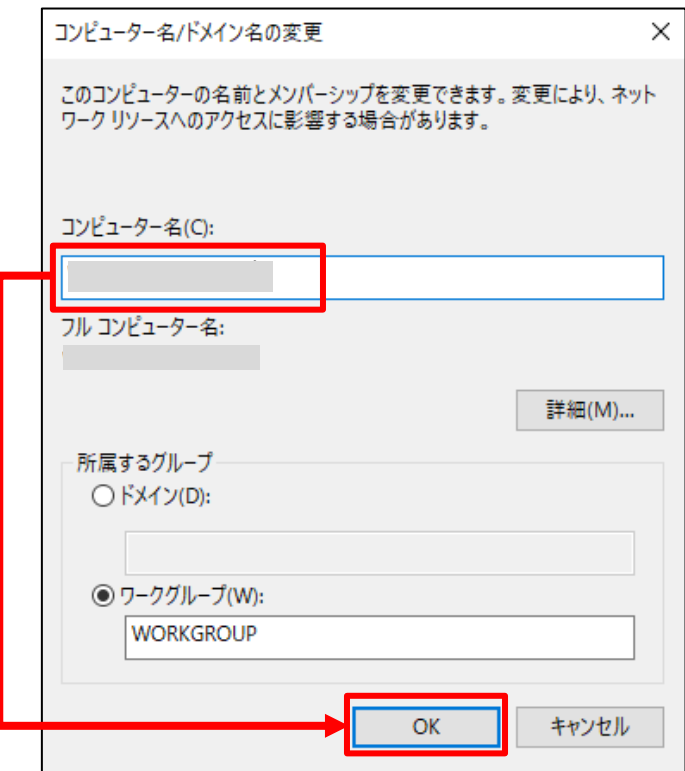

4. [OK]をクリックします。

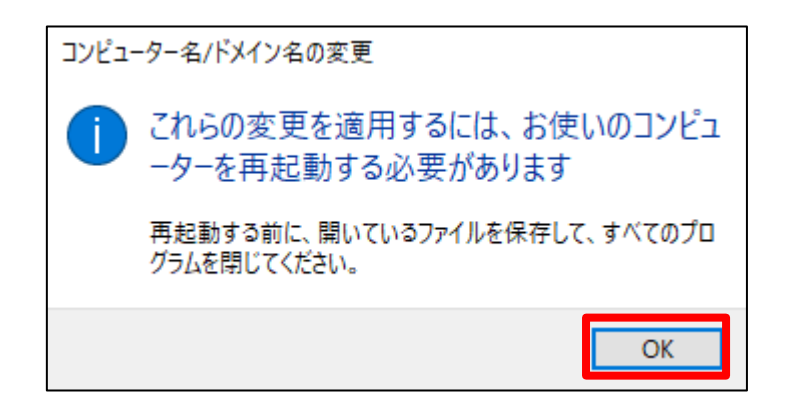

5. フルコンピュータ名が旧サーバーのコンピュータ名になっていることを確認し [閉じる]をクリックします。

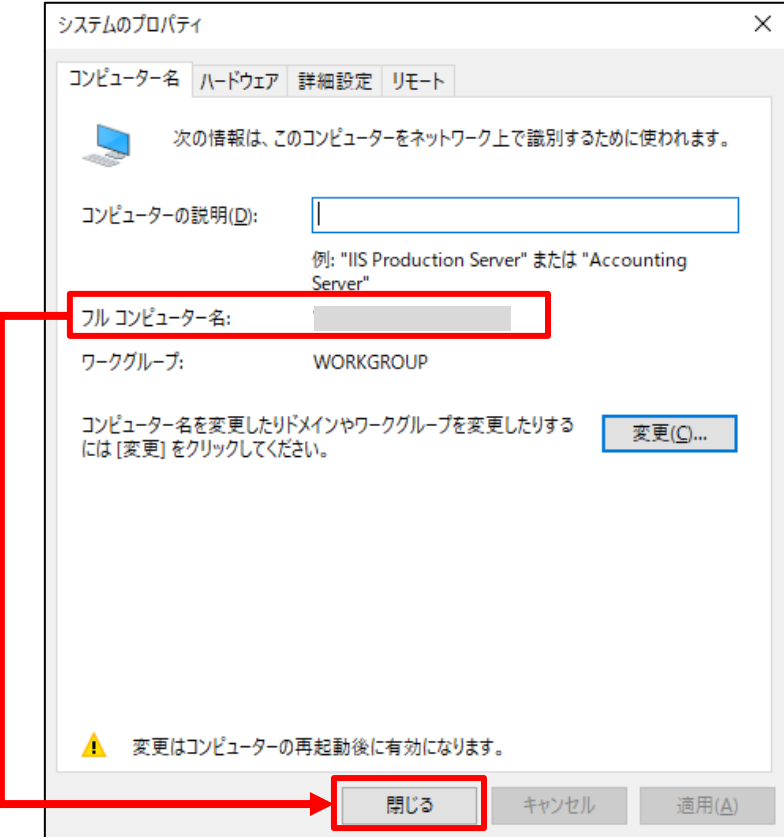

6. [今すぐ再起動する]をクリックし、再起動します。

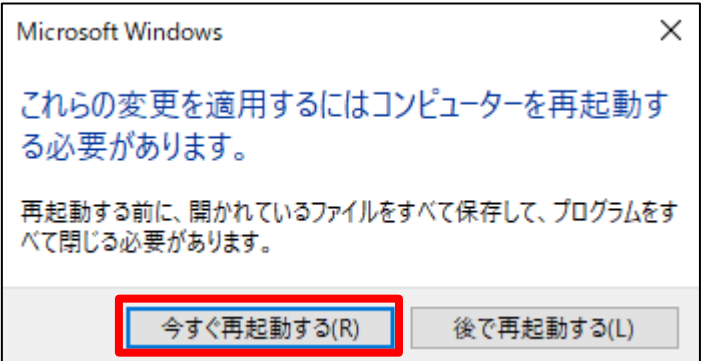

**以上で、IP アドレスとコンピュータ名の変更手順は終了です。 再起動が終了したら、新サーバーに ESSW のインストールを行います。** ESET PROTECT ソリューション サーバーリプレイスに伴う ESET PROTECT on-prem V11.0 の移行手順

# <span id="page-17-0"></span>**7. [STEP3] 新サーバーにて ESSW のインストール**

#### <span id="page-17-1"></span>**新サーバーに ESSW をインストールします。**

**※旧サーバーの ESSW で設定している設定については新サーバーで再度設定してください。 なお、旧サーバーの設定を読み込ませながらインストールを行う、設定読み込み型インス トールもございます。詳細は以下の Web ページをご参照ください。 URL:**[https://eset-support.canon-its.jp/faq/show/20?site\\_domain=business](https://eset-support.canon-its.jp/faq/show/20)

## **STEP3-1. ESSW のインストール**

1. 事前準備で用意した ESSW のインストーラー[efsw\_nt64\_JPN.msi]もしくは、 [efsw\_nt64\_full\_JPN.msi]をダブルクリックします。

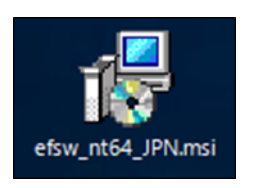

2. ESET Server Security セットアップウィザードが表示されましたら、[次へ]をク リックします。

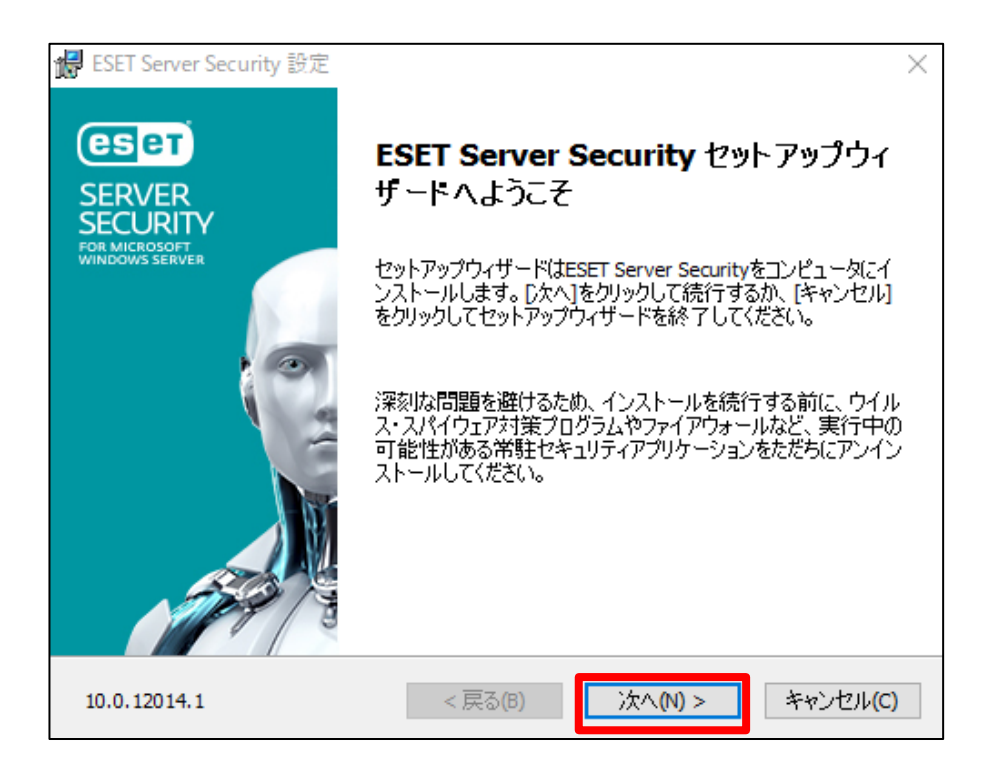

3. エンドユーザー契約条項を受諾し、[次へ]をクリックします。

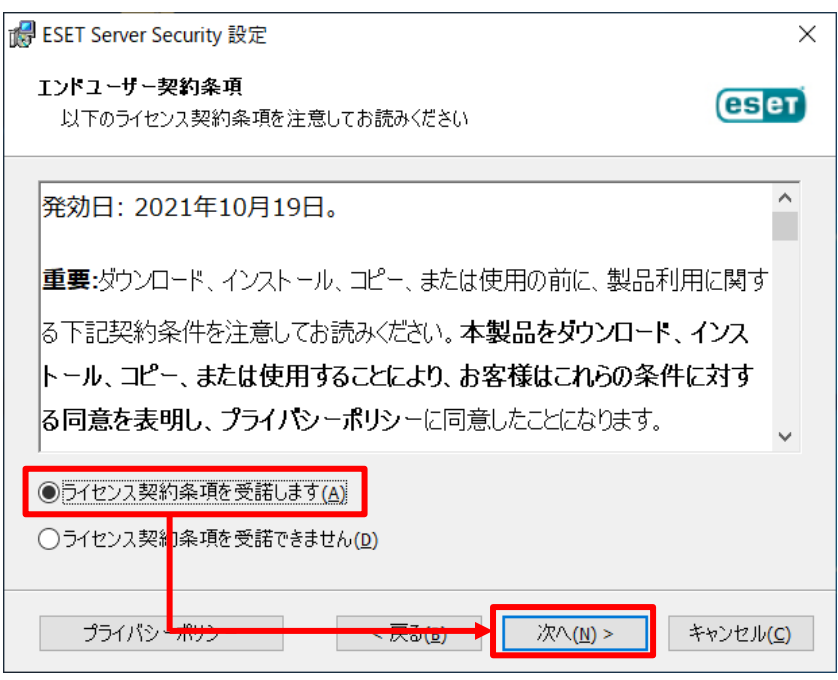

4. [完全]を選択し、[次へ]をクリックします。

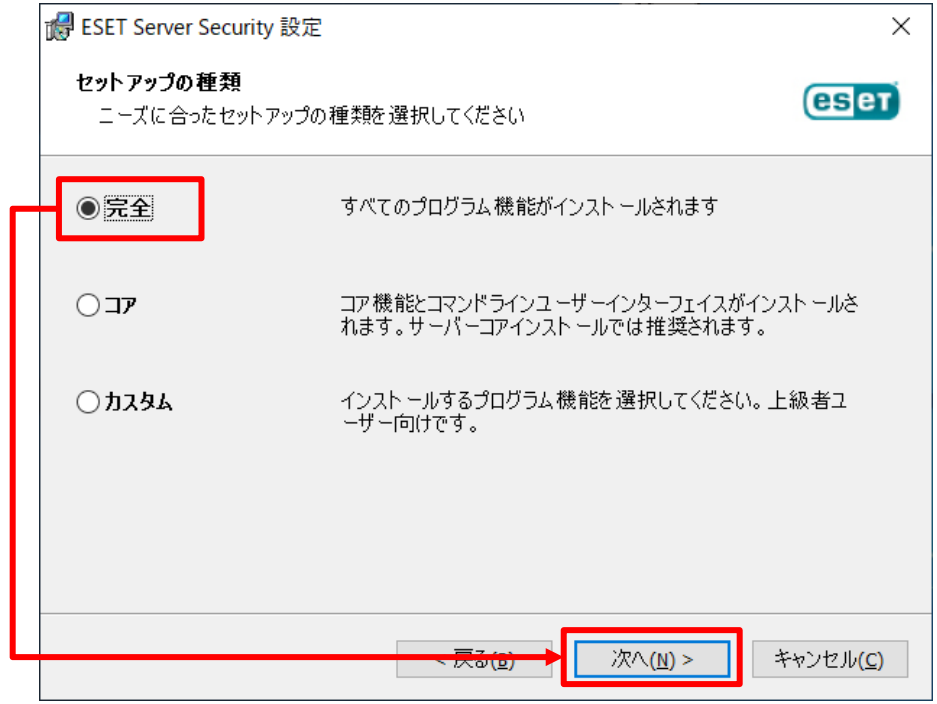

サーバーリプレイスに伴う ESET PROTECT on-prem V11.0 の移行手順

5. インストールするフォルダーを選択し、[インストール]をクリックします。 ※既定では以下のフォルダーにそれぞれインストールされます。

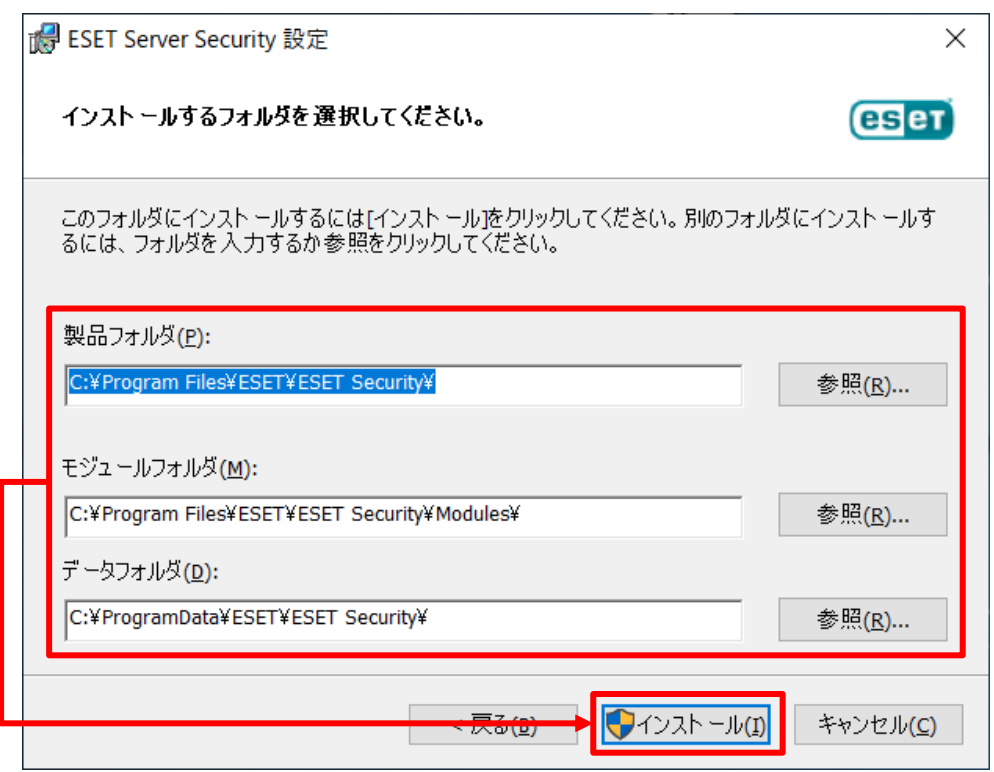

- 6. インストールが開始されます。
	- ※ユーザーアカウント制御の画面が表示された場合は、[はい]ボタンをクリックし ます。

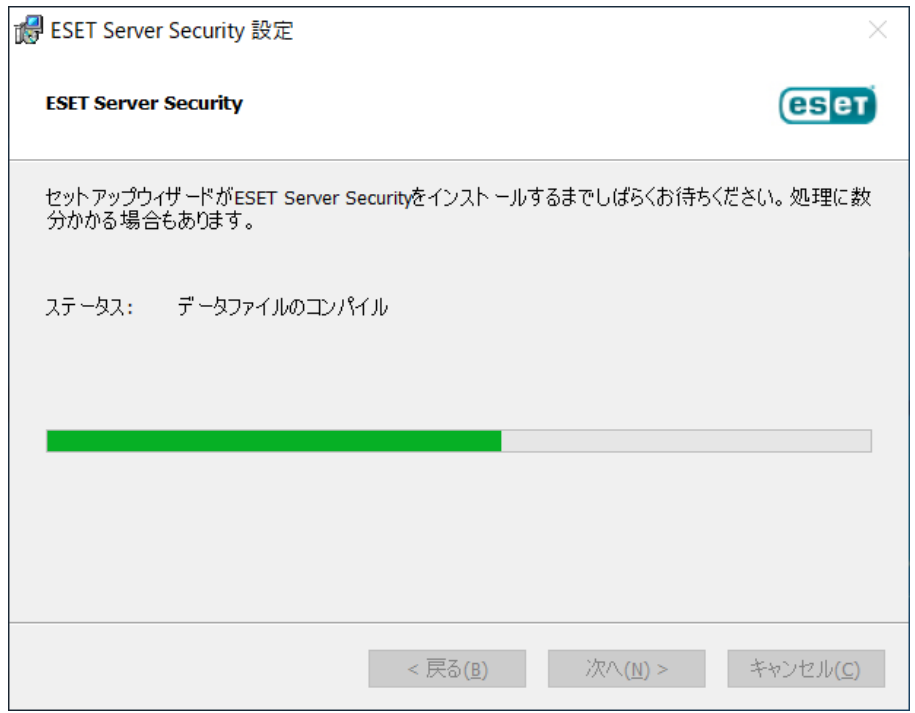

7. [ESET Server Security セットアップウィザードを完了しています]と表示されま したら、[完了]をクリックし、インストールを完了させます。

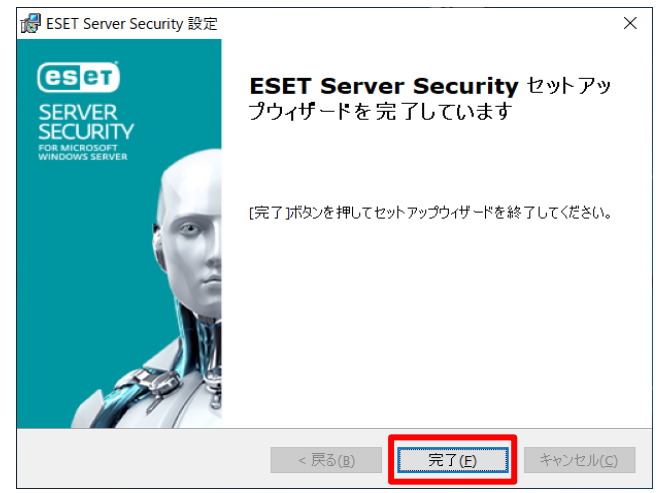

8. 以下の画面が表示されましたら、[購入した製品認証キーを使用] 、または、[ESET Business Account]をクリックします。製品認証キーを使用する場合は 8-1 へ、 ESET Business Account を使用する場合は 8-2 へ進みます。

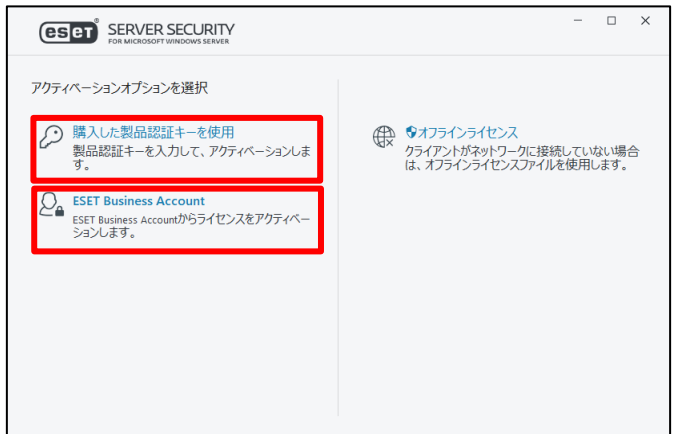

8-1. 製品認証キーを利用する場合

製品のアクティベーション画面が表示されますので、製品認証キーを入力し て、[続行]をクリックします。 手順 9 へ進みます。

※製品認証キーについては、P7 の事前準備をご確認ください。

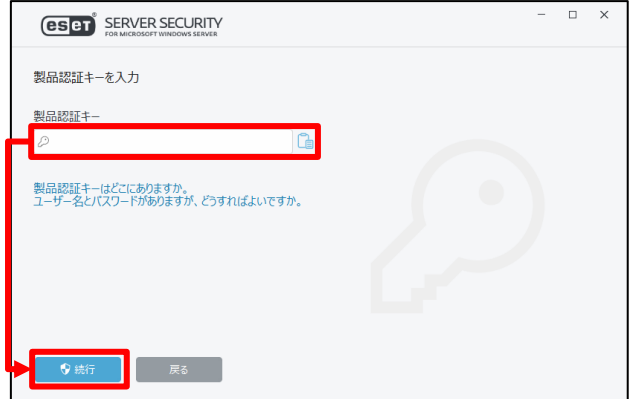

**21** / **61**

#### 8-2. EBA を利用する場合 8-2-1 EBA アカウント (電子メールアドレスとパスワード) を入力しログイン します。

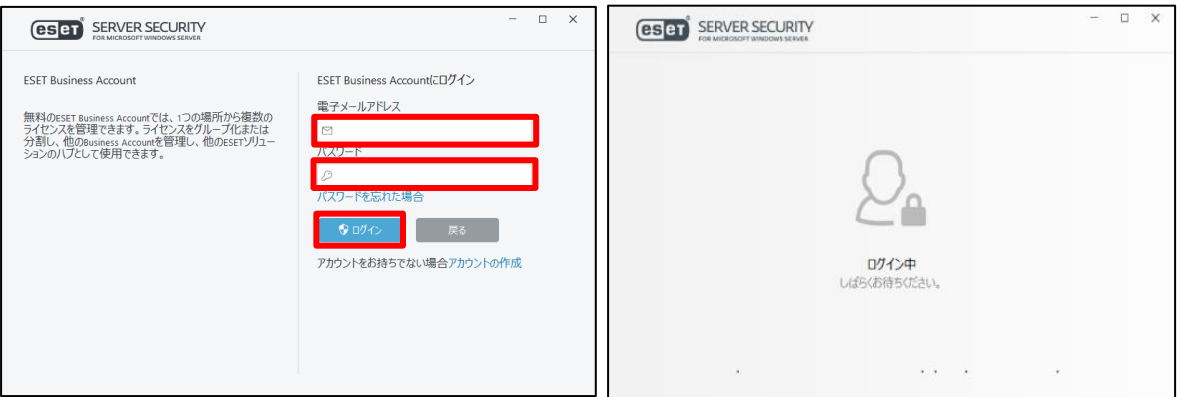

8-2-2. アクティベーションで使用するアカウントを選択し、[続行]をクリック します。

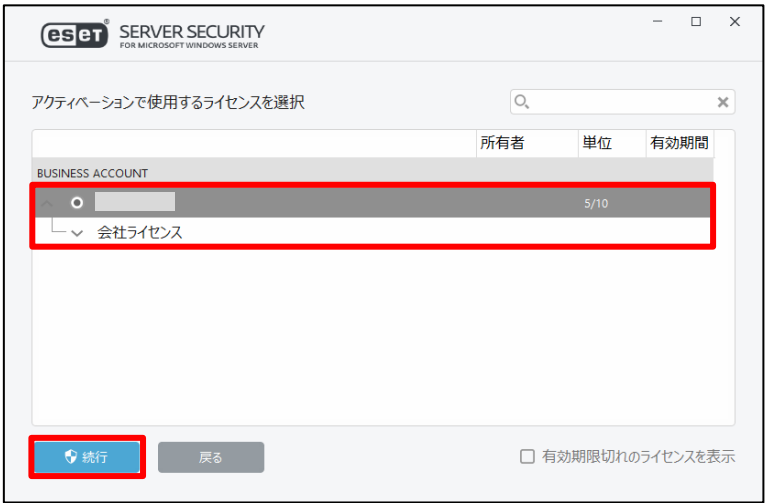

9. [アクティベーションが成功しました]と表示されましたら、[完了]をクリックしま す。

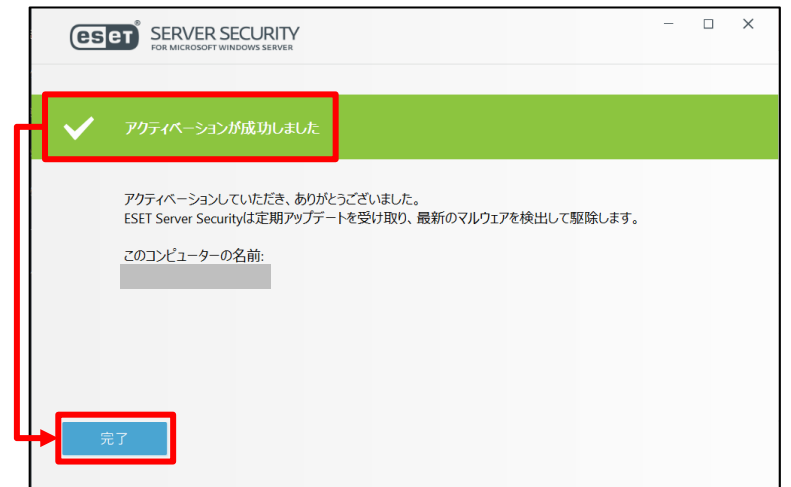

10.以下のような画面が表示されましたら、お客様のご利用条件に合わせて、不審なア プリケーションの検出有無、ESET LiveGrid®フィードバックシステム参加有無を 選択します。

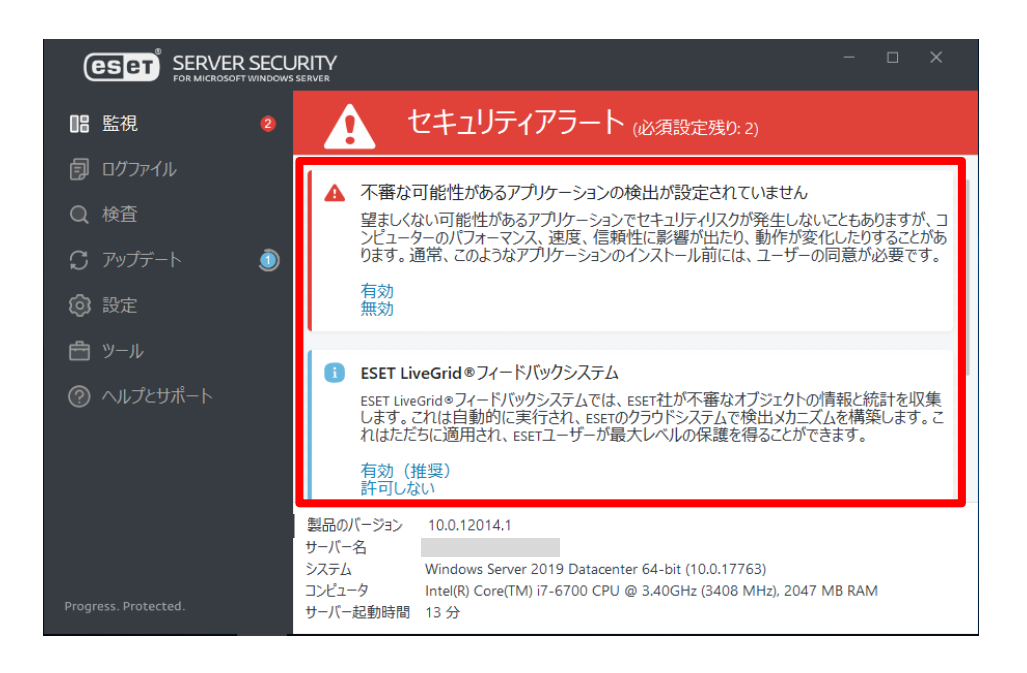

## **以上で、ESSW のインストールは終了です。**

サーバーリプレイスに伴う ESET PROTECT on-prem V11.0 の移行手順

## <span id="page-23-0"></span>**8. [STEP4] 新サーバーにてミラーサーバーの構築**

#### **※インターネットから直接検出エンジンのアップデートを行っている場合は、【STEP4 ミ ラーサーバーの構築】の必要はありません。**

#### **STEP4-1. ミラーサーバーの構築**

- 1. 以下のサポート情報を確認し、ミラーツールを使用してミラーサーバーを構築し てください。
	- ■Windows Server 環境でミラーツールを使用してミラーサーバーを構築する には?

[https://eset-support.canon-its.jp/faq/show/4341?site\\_domain=business](https://eset-support.canon-its.jp/faq/show/4341?site_domain=business)

■IIS を利用して検出エンジンを公開する手順 [https://eset-support.canon-its.jp/faq/show/9499?site\\_domain=business](https://eset-support.canon-its.jp/faq/show/9499?site_domain=business)

2. ESSW のアップデート先を設定します。 ESET の基本画面より、[設定]-[詳細設定]をクリックします。

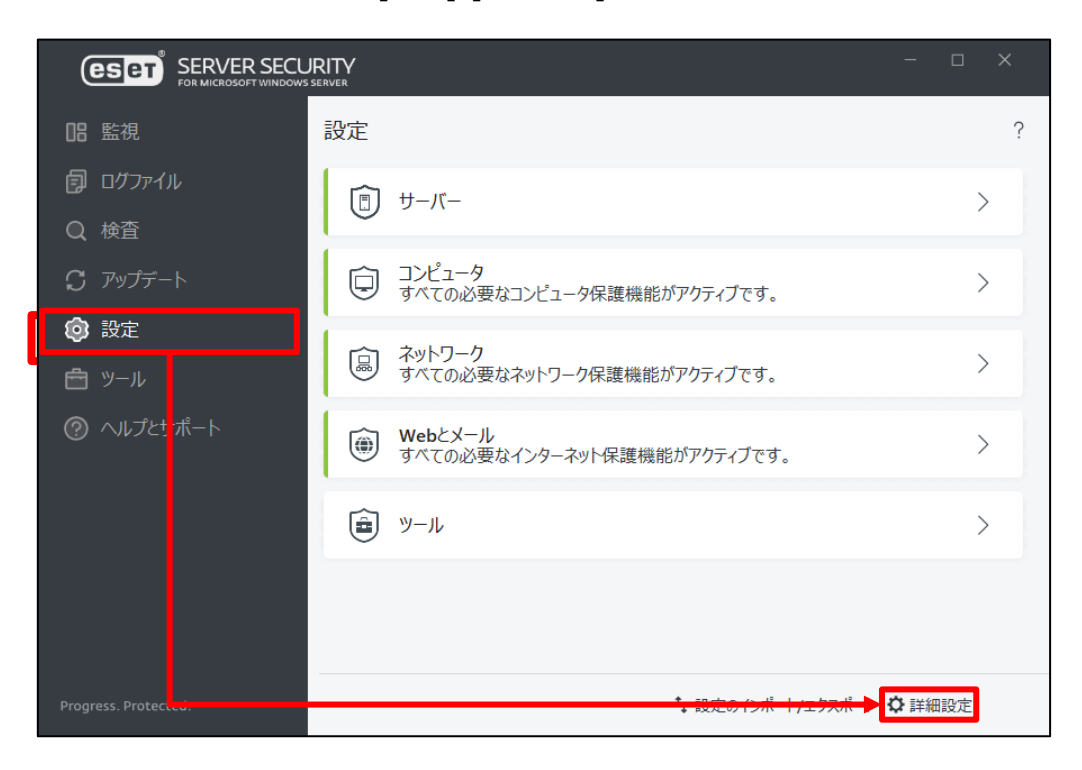

サーバーリプレイスに伴う ESET PROTECT on-prem V11.0 の移行手順

3. [アップデート]-[プロファイル]-[アップデート]をクリックします。

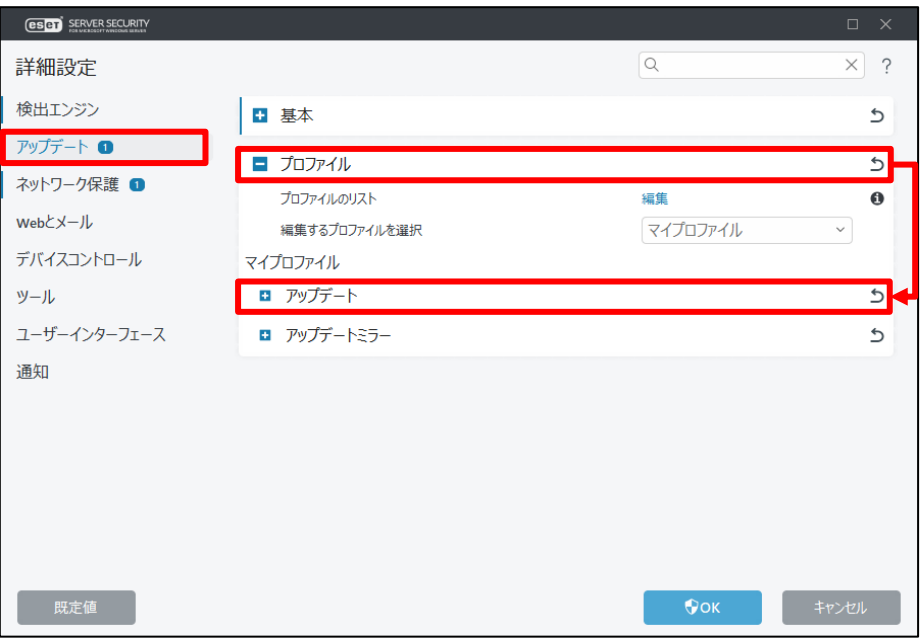

- 4. [モジュールのアップデート]下の「自動選択」の項目を無効にし、カスタムサー バーに「ミラーサーバー(新サーバー)の URL を入力して、「OK」をクリックし ます。
	- 例)http://localhost:2221/ep10 ※ミラーサーバーの既定ポート番号:2221

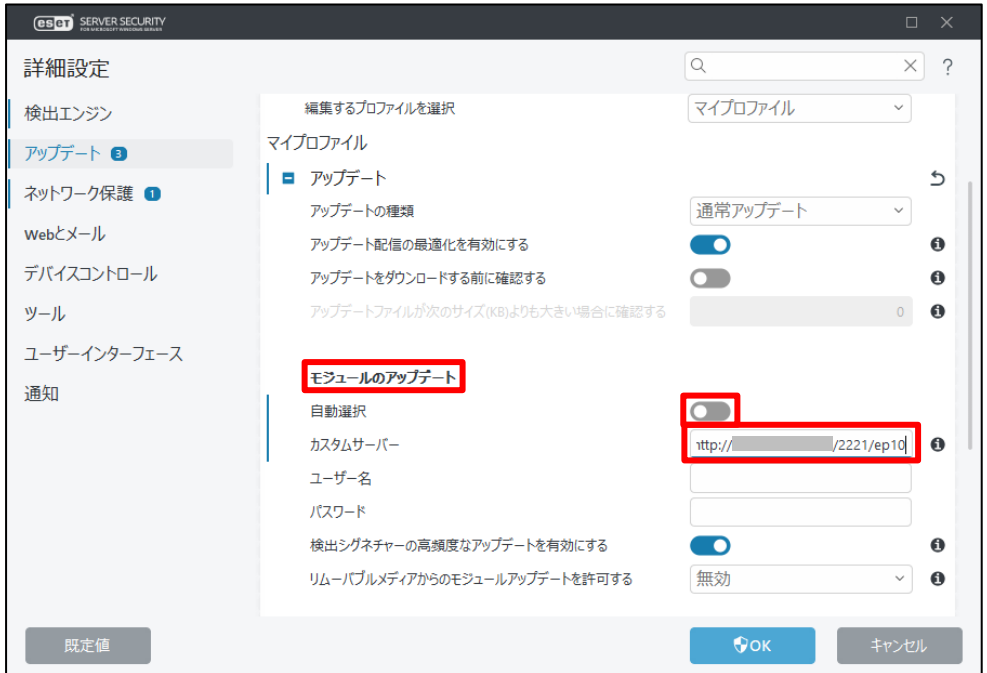

サーバーリプレイスに伴う ESET PROTECT on-prem V11.0 の移行手順

5. 自動的にアップデートが開始されますので、ESET の基本画面の「アップデート」 に移動し、[前回のアップデートの確認日時]が更新されていることを確認しま す。

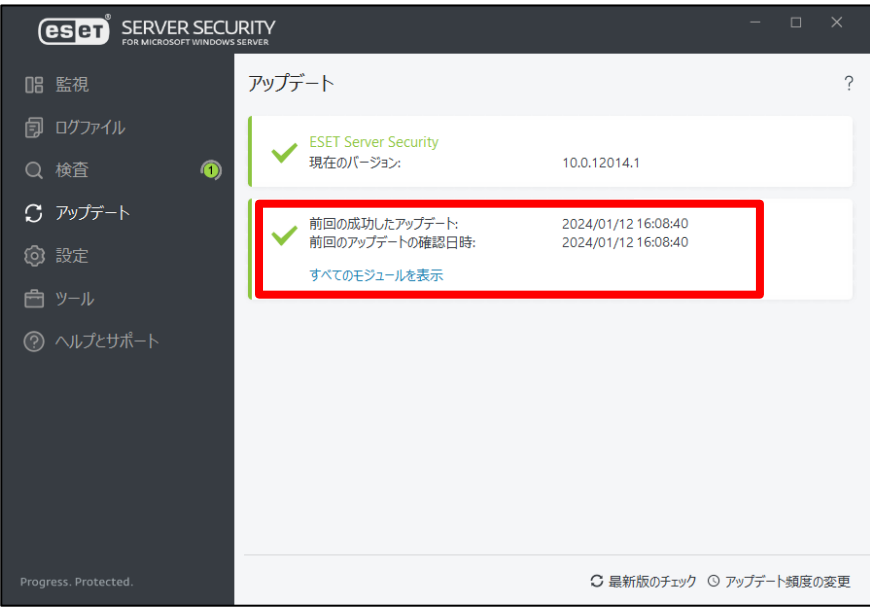

**以上で、ミラーサーバーの構築は終了です。 続いては、リストア作業と EP on-prem のインストールを行います。**

サーバーリプレイスに伴う ESET PROTECT on-prem V11.0 の移行手順

# <span id="page-26-0"></span>**9. [STEP5] リストアと EP on-prem インストール**

### <span id="page-26-1"></span>**STEP5-1. MSSQL のインストール**

**EP on-prem のオールインワンインストーラーを使用して、MSSQL を先にインストール します。**

**※本作業では EP on-prem のオールインワンインストーラーのセットアップを一時中断 して STEP5-2.に移ります。そのため、セットアップを最後まで進めないようご注意くだ さい。**

※事前に SQL Server Management Studio 19 をインストールしておいて下さい。

1. 事前準備で用意した EP on-prem のオールインワンインストーラー [Setup\_x64.zip]を右クリックし、[すべて展開]をクリックします。

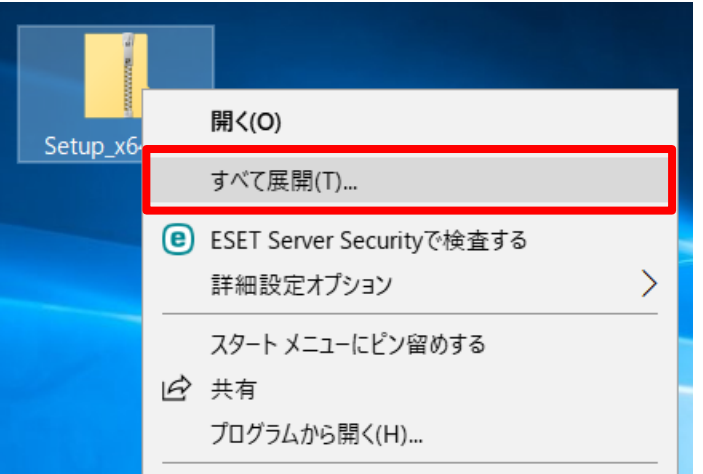

2. ファイルを展開させるフォルダーを選択し、以下の項目がチェックされていること を確認して、[展開]をクリックします。 ☐完了時に展開されたファイルを表示する

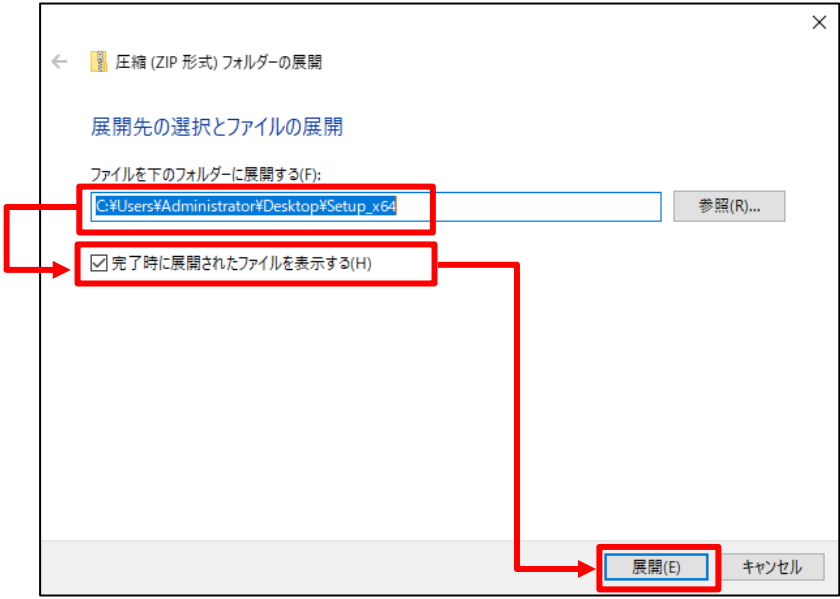

サーバーリプレイスに伴う ESET PROTECT on-prem V11.0 の移行手順

3. 展開されたファイルが表示されましたら、[Setup.exe]をダブルクリックしてオー ルインワンインストーラーを起動します。 ※ユーザーアカウント制御の画面が表示された場合は、[はい]ボタンをクリックし ます。

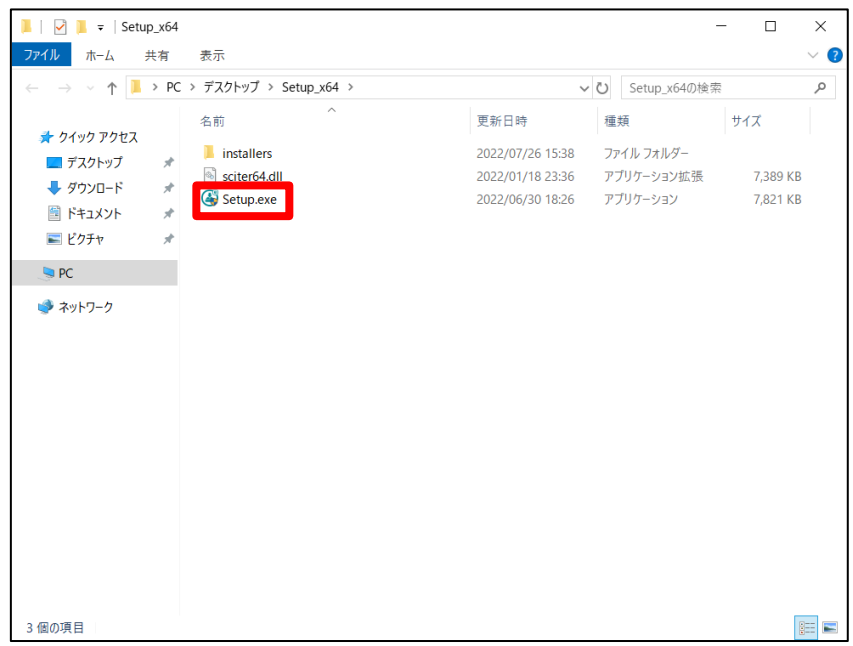

4. 言語は日本語を選択し、[次へ]をクリックします。

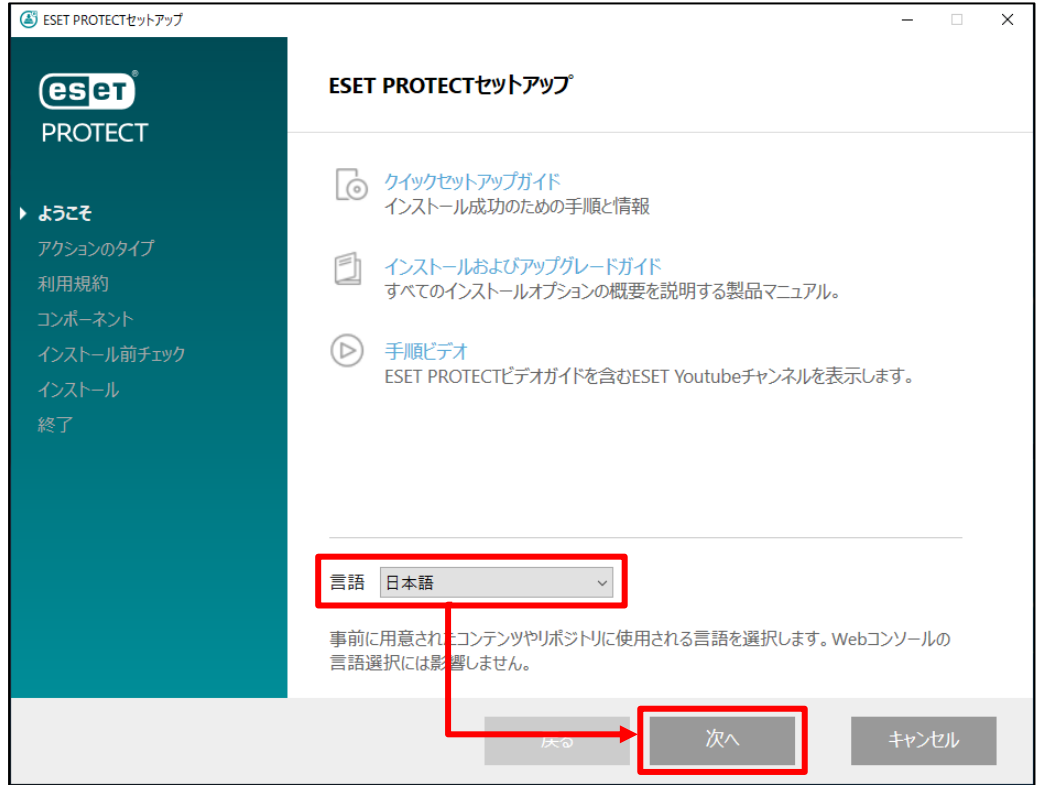

5. 以下の項目を選択されていることを確認して、[次へ]をクリックします。 ⦿インストール

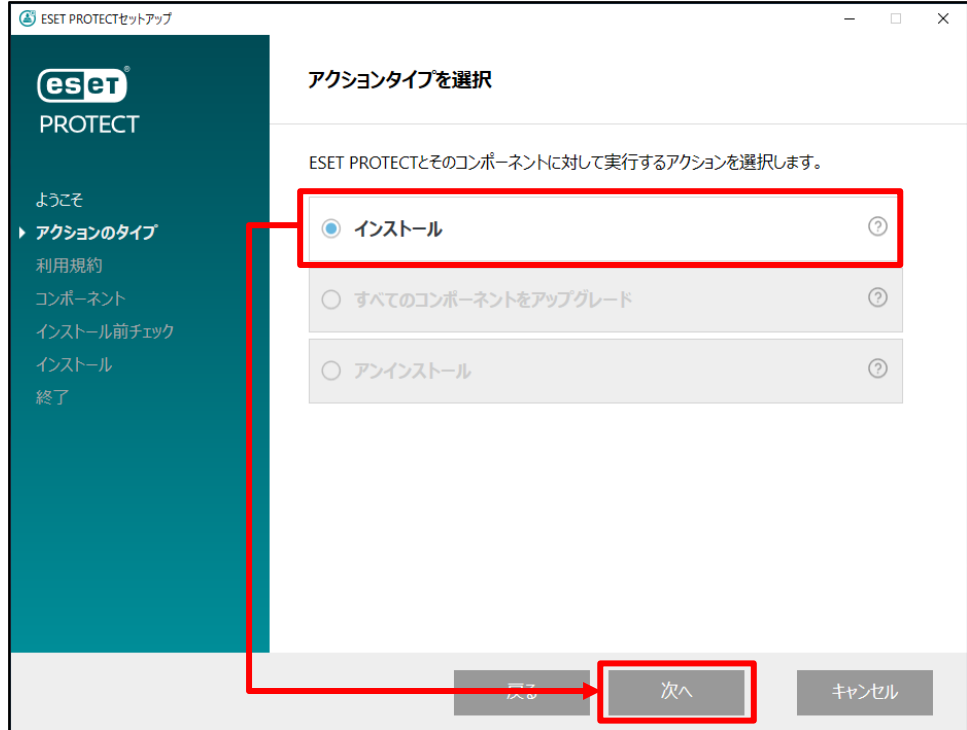

6. エンドユーザーライセンス契約に同意して[次へ]をクリックします。

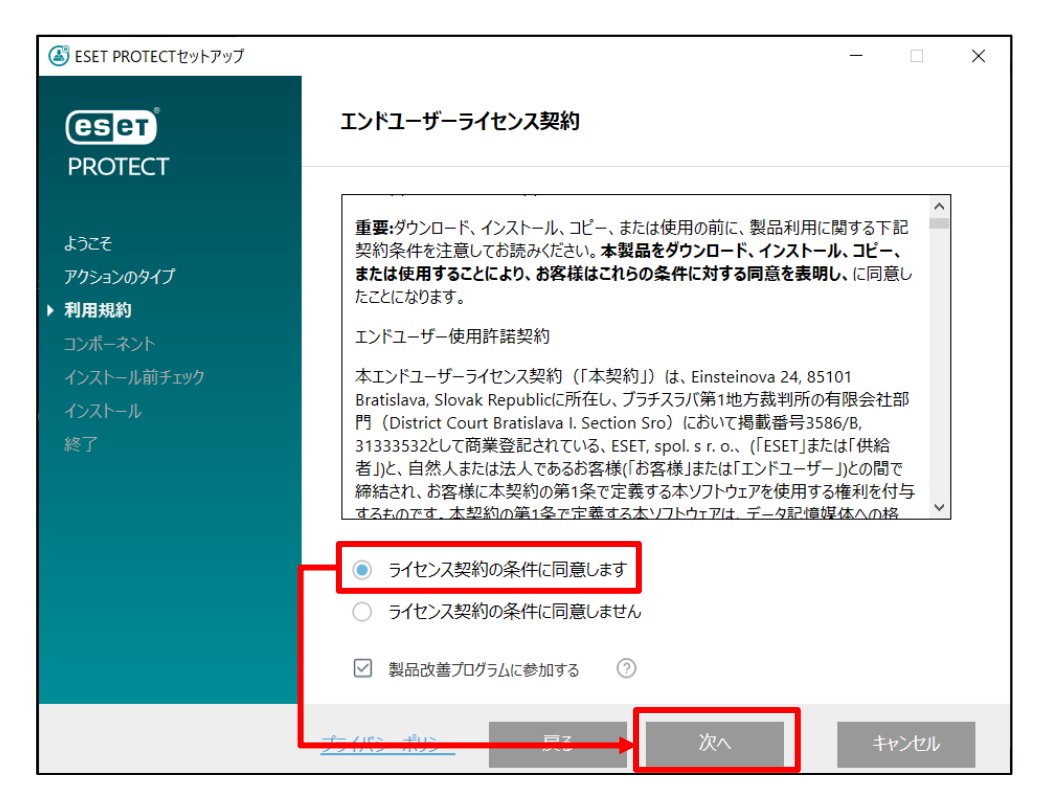

#### 7. **[ESET Bridge Proxy]のチェックを外し、**[次へ]をクリックします。 ※Rogue Detection Sensor のインストールは任意です。

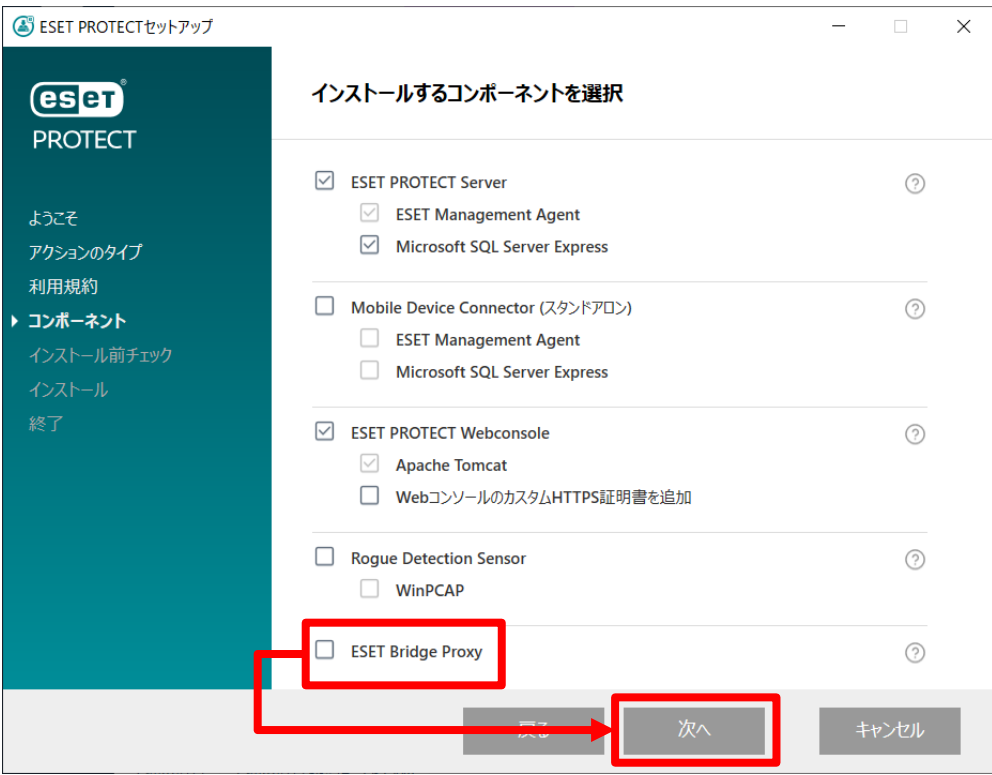

#### サーバーリプレイスに伴う ESET PROTECT on-prem V11.0 の移行手順

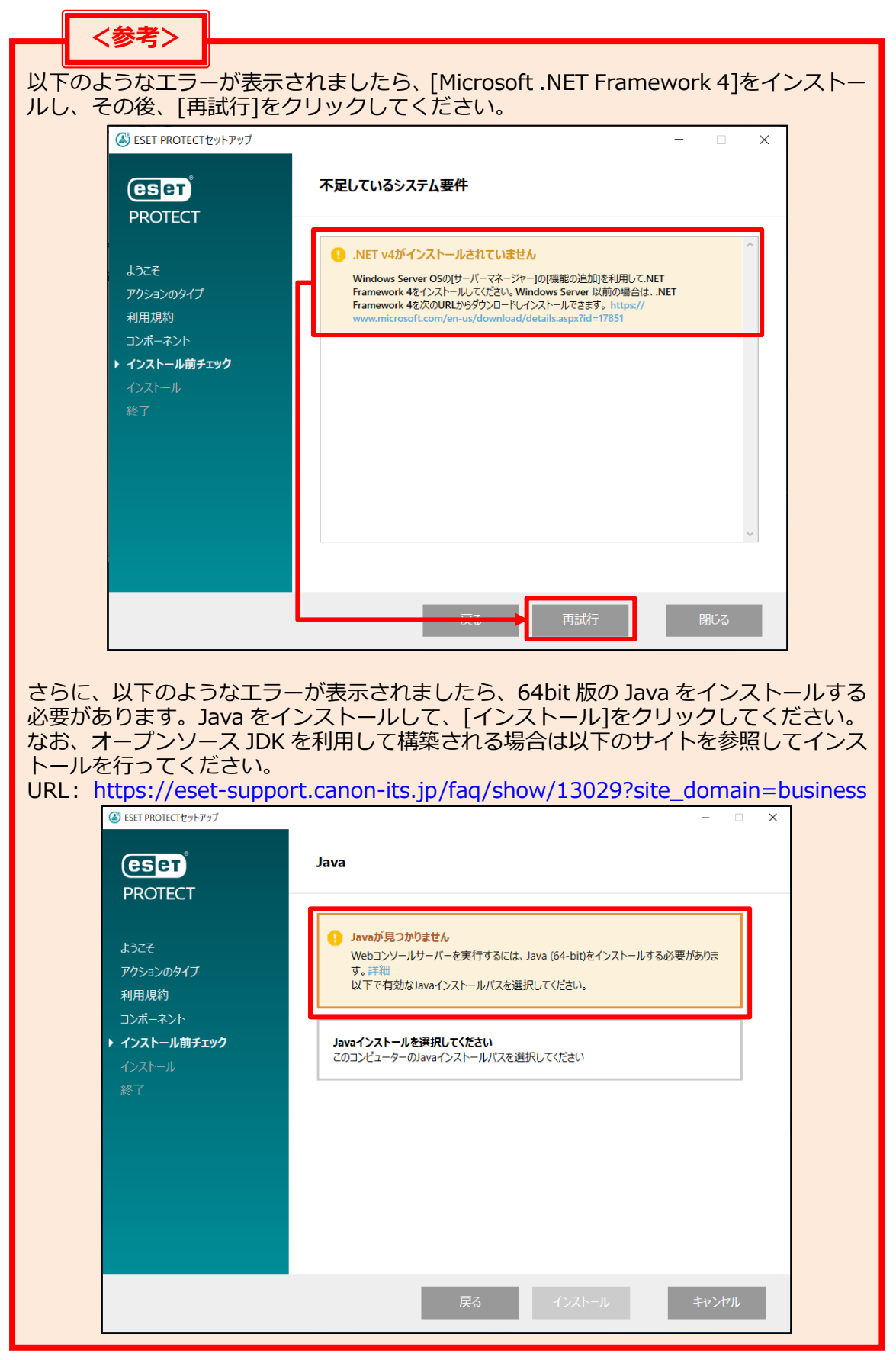

8. Web コンソールで使用する 64bit 版の Java を選択し、[インストール]を クリックします。 ※本手順書では、オープンソース JDK を利用します。

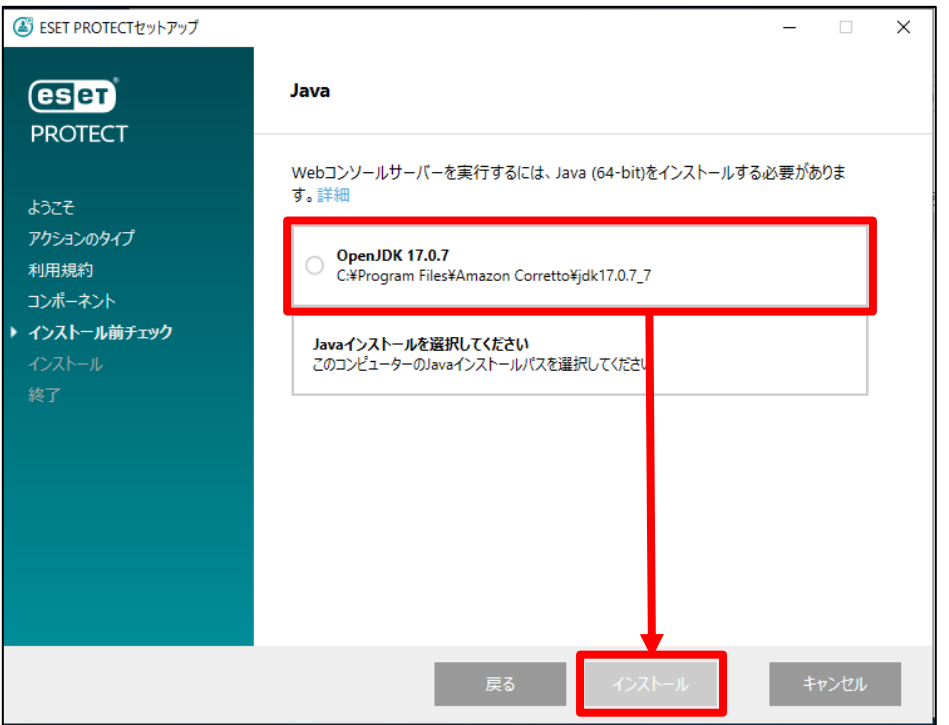

9. ESET PROTECT Server セットアップウィザードが表示されましたら、[**次へ**]**を クリックせずに**、最小化してください。

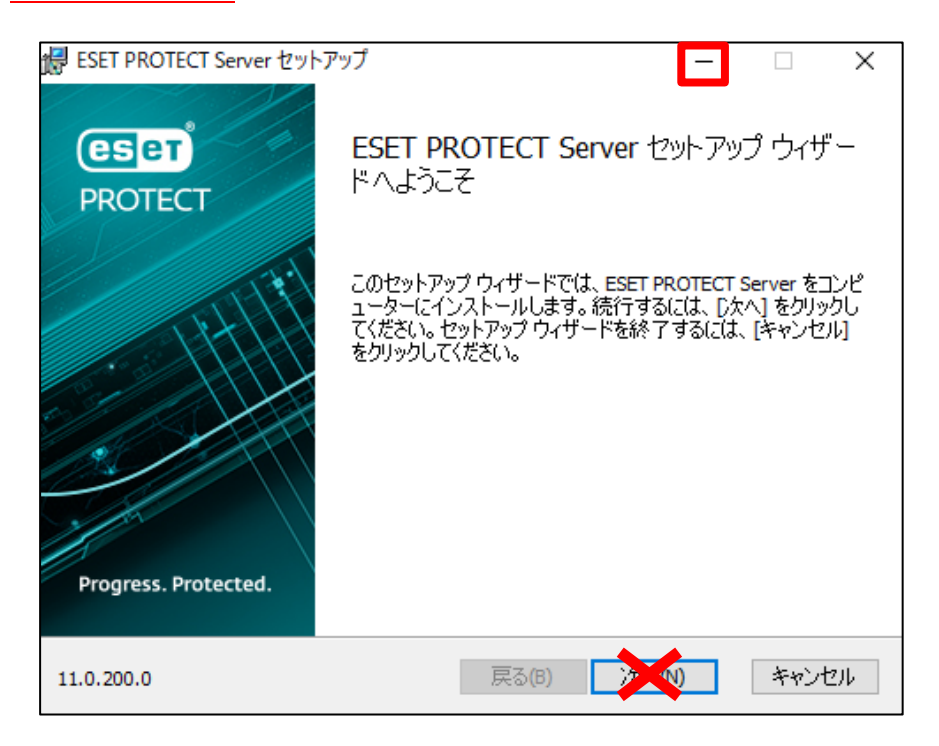

サーバーリプレイスに伴う ESET PROTECT on-prem V11.0 の移行手順

### <span id="page-32-0"></span>**STEP5-2. データベースのリストア**

#### **[STEP1]で作成した旧サーバーのデータベースのバックアップファイルを使って、新サー バーにリストアを行います。以下の手順で、データベースのリストアを行ってください。**

1. STEP1-3.で作成した、バックアップファイル(era\_db.bak)を以下のフォルダーに 移動してください。 C:\Program Files\Microsoft SQL Server\MSSQL15.ERASQLINSTANCEID\

**MSSQL¥Backup** 

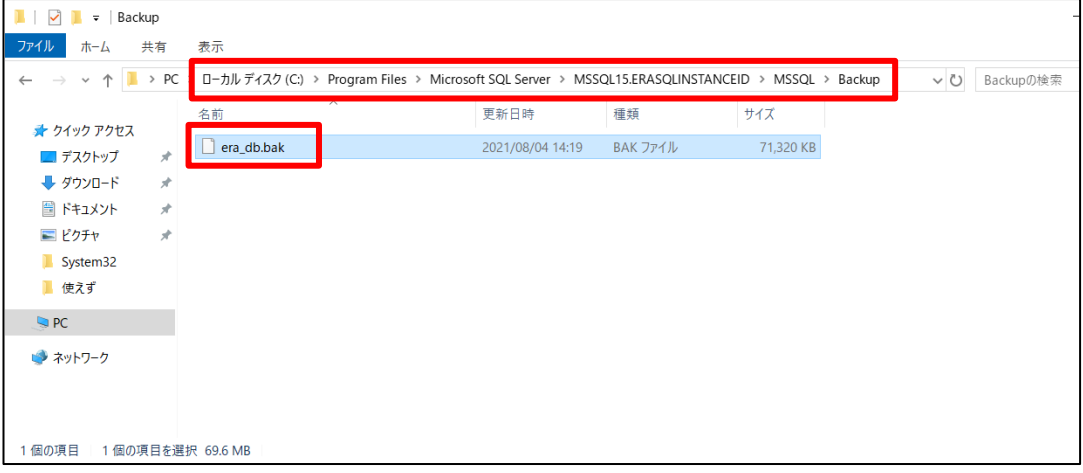

- 2. [Microsoft SQL Server Management Studio 19]を起動します。 ※初めて起動される場合、起動まで少々お時間がかかる場合がございます。
- 3. サーバーへの接続画面で、項目が以下のようになっていることを確認して[接続]を クリックします。 サーバーの種類:データベースエンジン サーバー名:新コンピュータ名\ERASQL 認証:Windows 認証

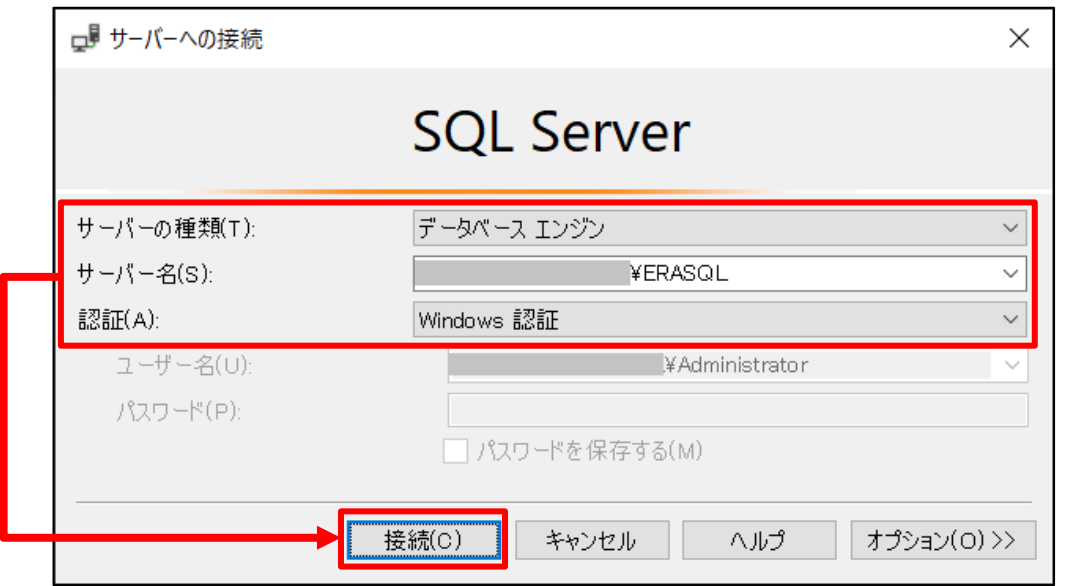

サーバーリプレイスに伴う ESET PROTECT on-prem V11.0 の移行手順

4. オブジェクトエクスプローラーから[データベース]-[システムデータベース]に移 動し、[システムデータベース]を右クリックして[データベースの復元]をクリック します。

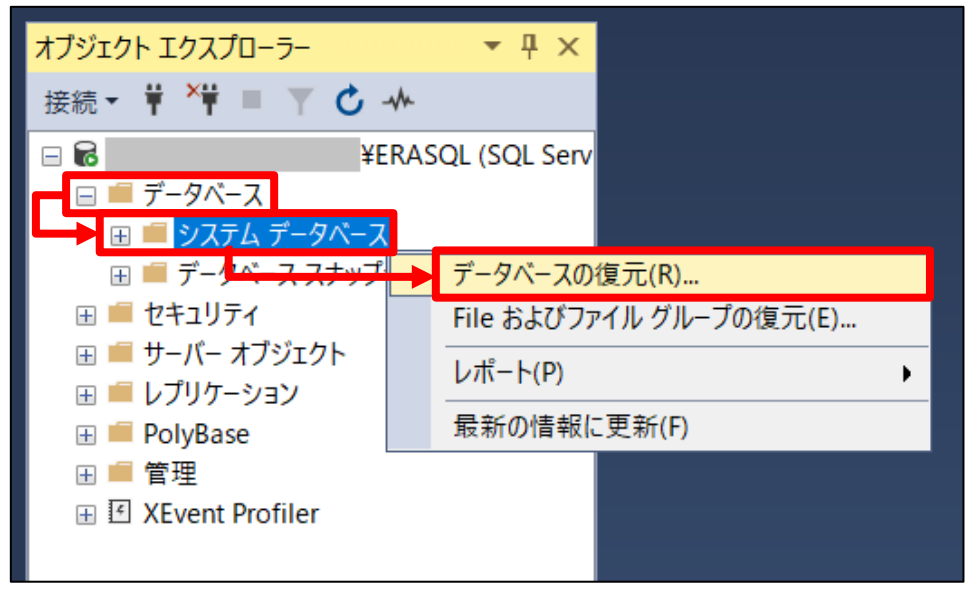

5. [全般]ページで以下の設定を選択し、[...]をクリックします。 ⦿デバイス

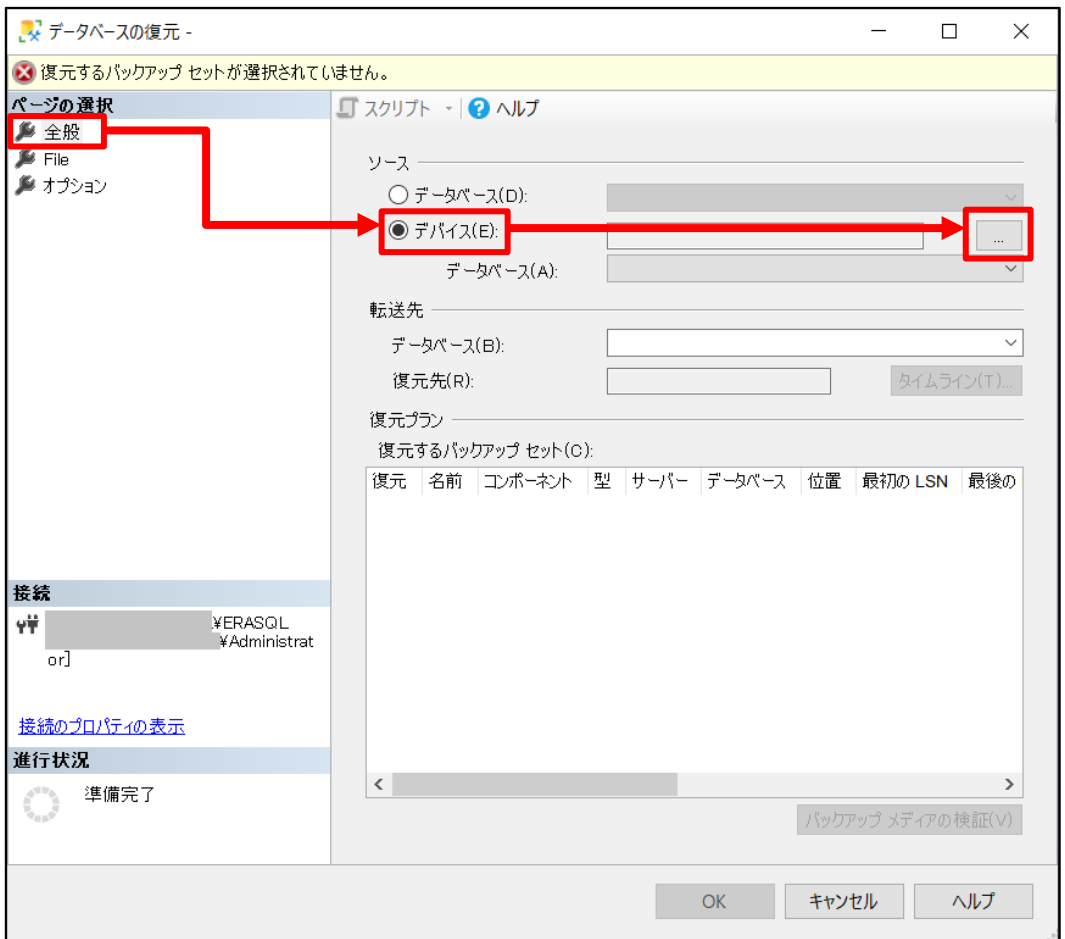

6. [バックアップデバイスの選択]画面で、以下の設定になっていることを確認し、 [追加]をクリックします。 バックアップ メディアの種類:ファイル

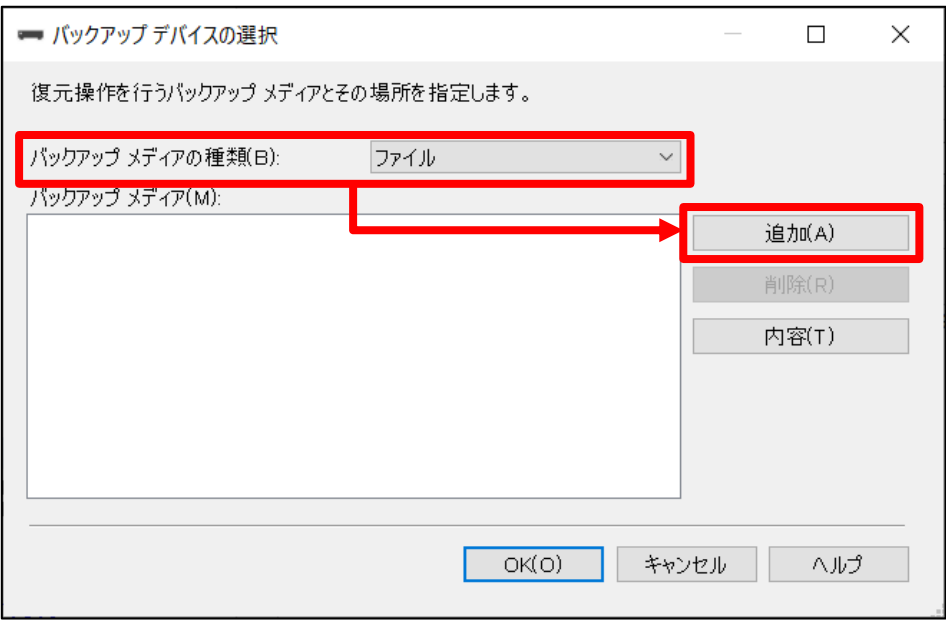

7. 手順1で移動させたバックアップファイル(era\_db.bak)を選択し、[OK]をクリッ クします。

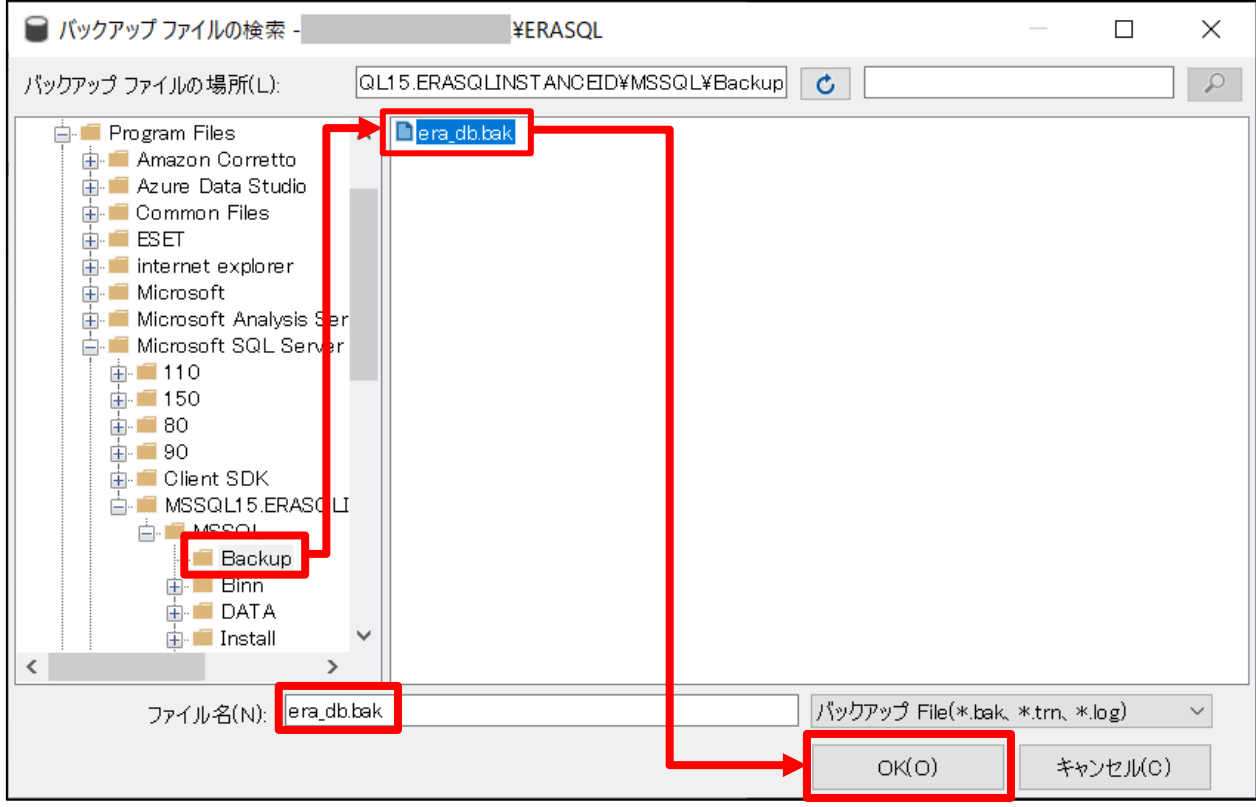

8. [era\_db.bak]が追加されていることを確認して、[OK]をクリックします。

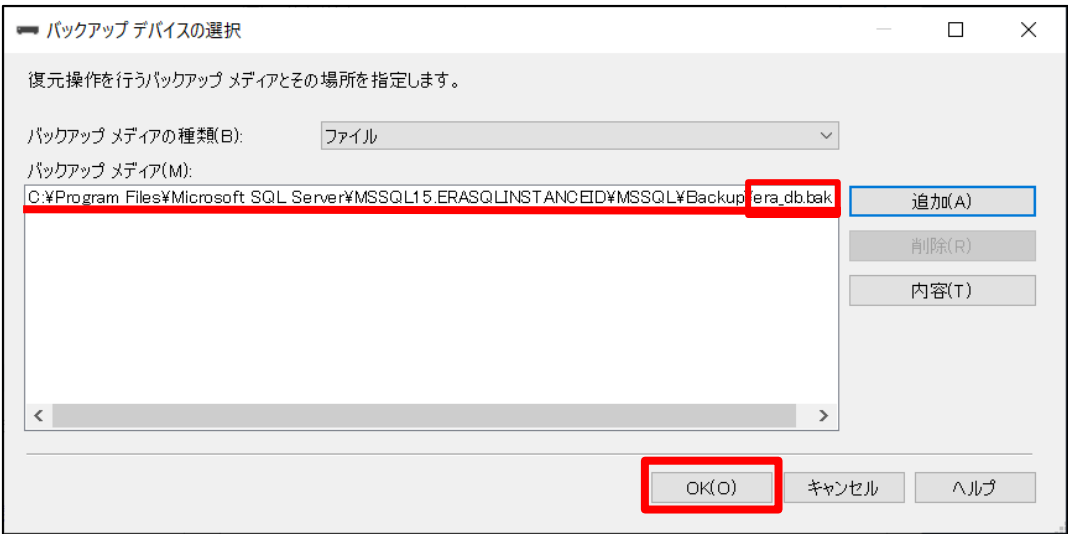

9. 以下の設定になっていることを確認します。 [転送先]データベース:era\_db [復元プラン]復元:☑

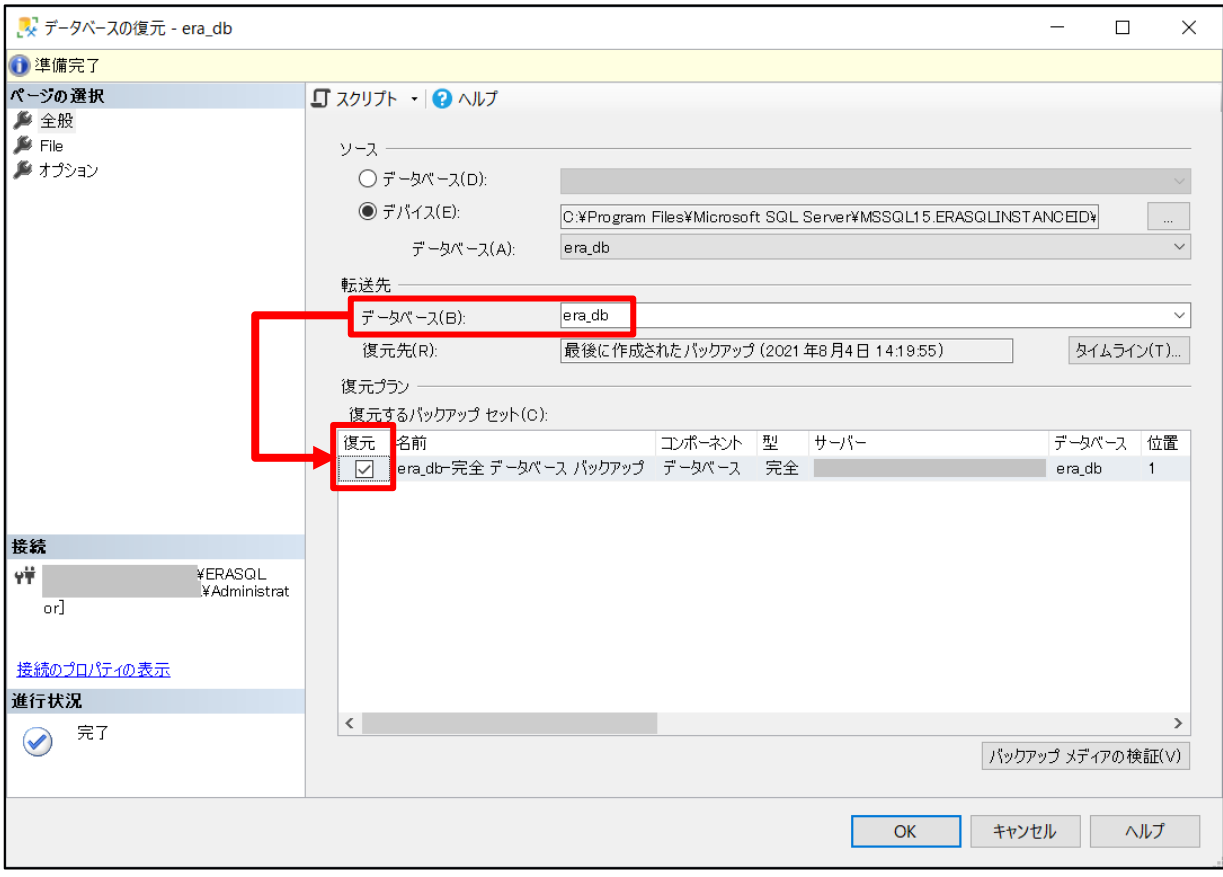

サーバーリプレイスに伴う ESET PROTECT on-prem V11.0 の移行手順

10. [オプション]ページで以下の設定にチェックを入れ、[OK]をクリックするとリスト アが開始されます。

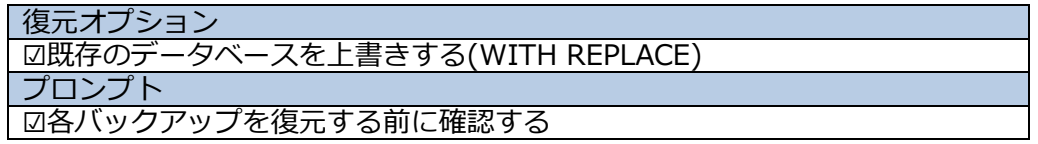

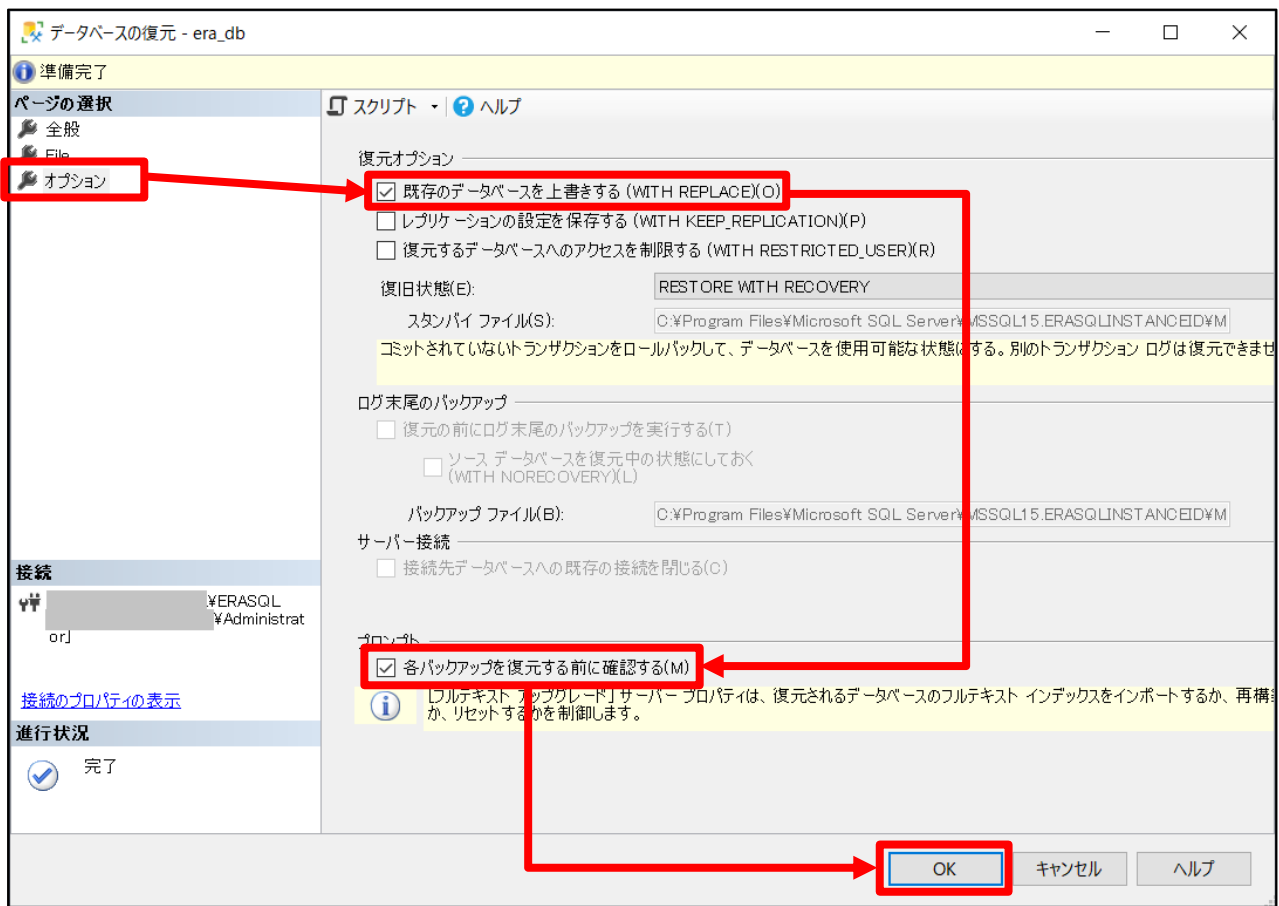

11.以下メッセージが表示されましたらリストアは正常に終了しておりますので、 [OK]をクリックします。 [データベース'era\_db'の復元に成功しました。]

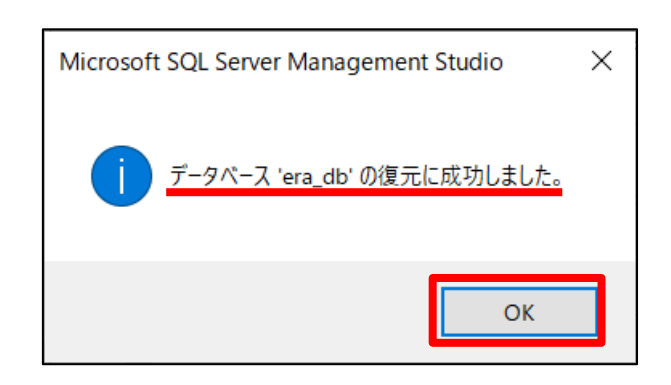

12. [データベース]の配下に[era\_db]が作成されていることを確認して [Microsoft SQL Server Management Studio 19]を閉じます。

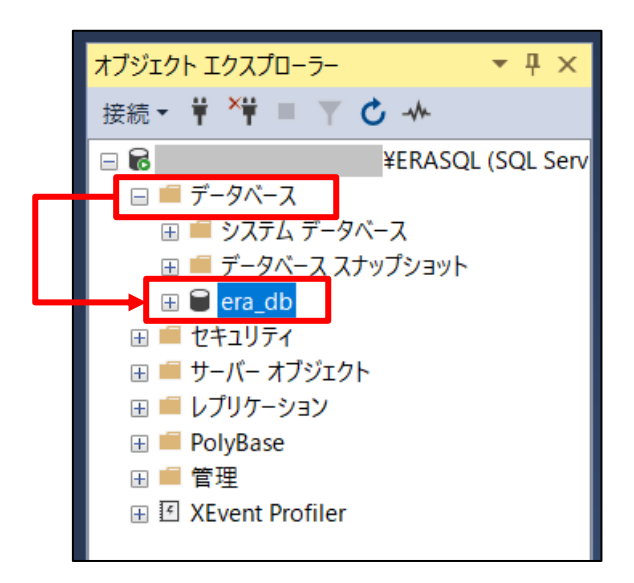

サーバーリプレイスに伴う ESET PROTECT on-prem V11.0 の移行手順

### <span id="page-38-0"></span>**STEP5-3. EP on-prem のインストール**

#### **EP on-prem のコンポーネントのインストールを再開します。**

1. STEP5-1 の手順 9 で最小化していた、ウィンドウを開きます。

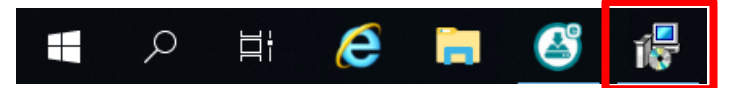

2. ESET PROTECT セットアップウィザードの画面が表示されましたら、[次へ]をク リックします。

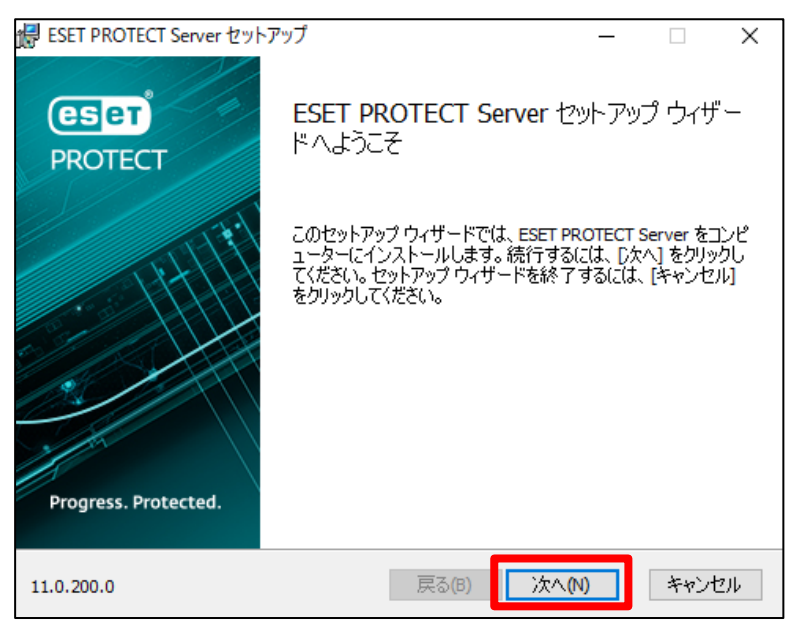

3. 以下の画面が表示されましたら、[次へ]をクリックします。

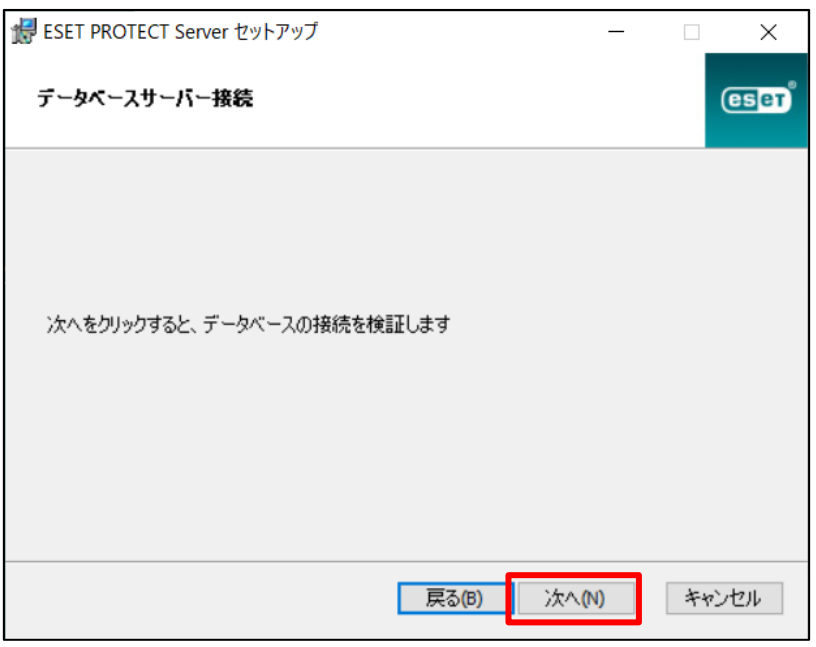

サーバーリプレイスに伴う ESET PROTECT on-prem V11.0 の移行手順

4. [Web コンソールユーザーとサーバー接続]画面にて以下を選択して [次へ]をクリックします。 ☑既にデータベースに保存されている管理者パスワードを使用する

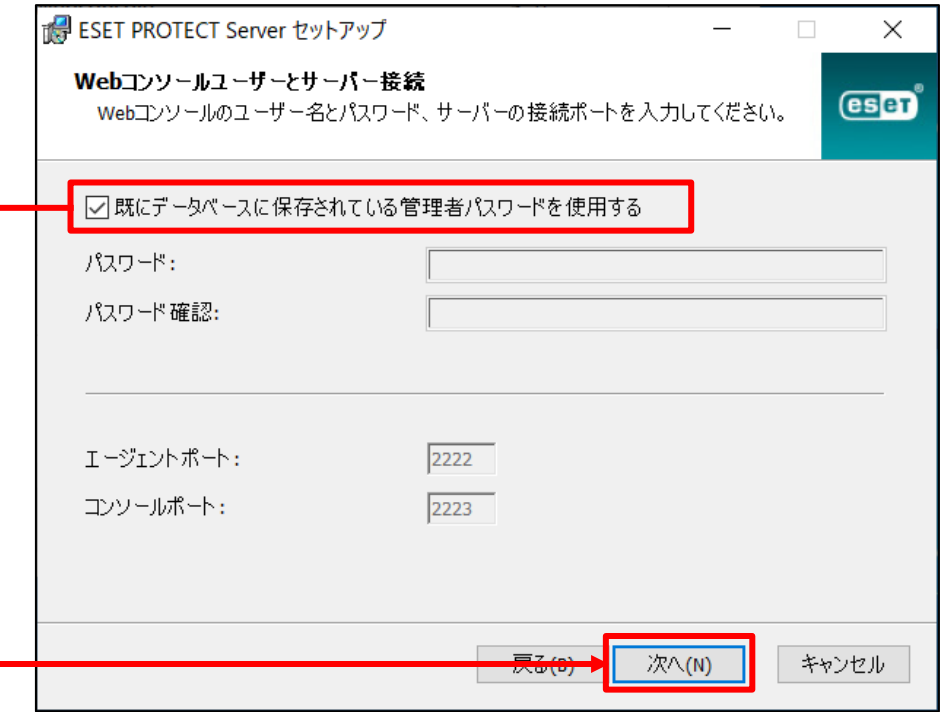

5. [証明書情報]画面にて、権限共通名を**既定の[サーバー認証局]から変更し**、[次へ] をクリックします。 例:サーバー認証局(サーバーリプレイス用)

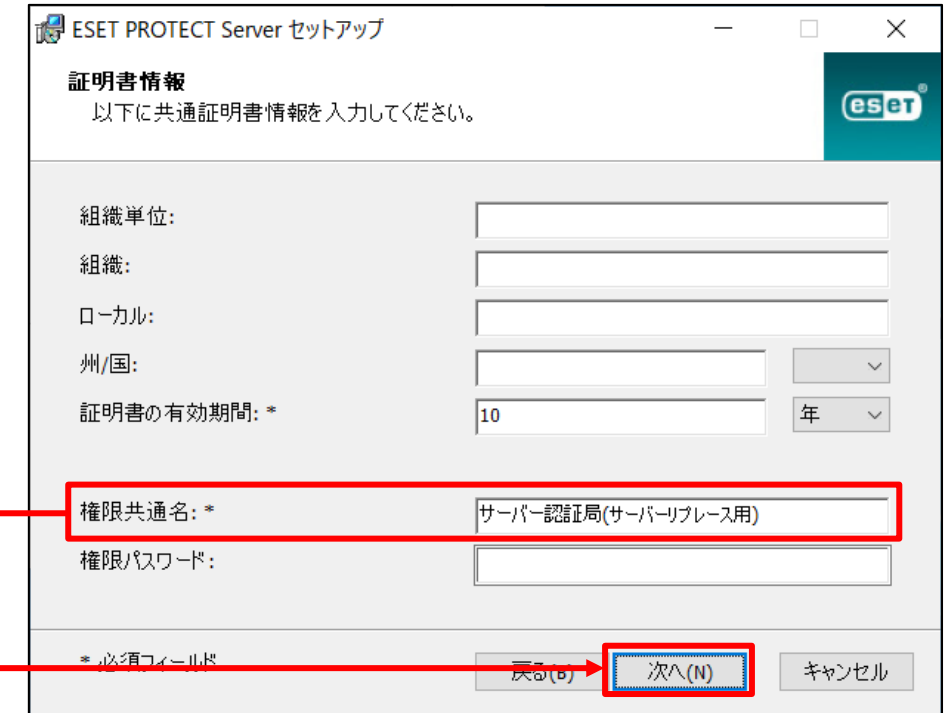

サーバーリプレイスに伴う ESET PROTECT on-prem V11.0 の移行手順

6. [ESET PROTECT をアクティベーションします]画面にて、以下の項目を選択し、 [次へ]をクリックします。 ⦿後からアクティベーション

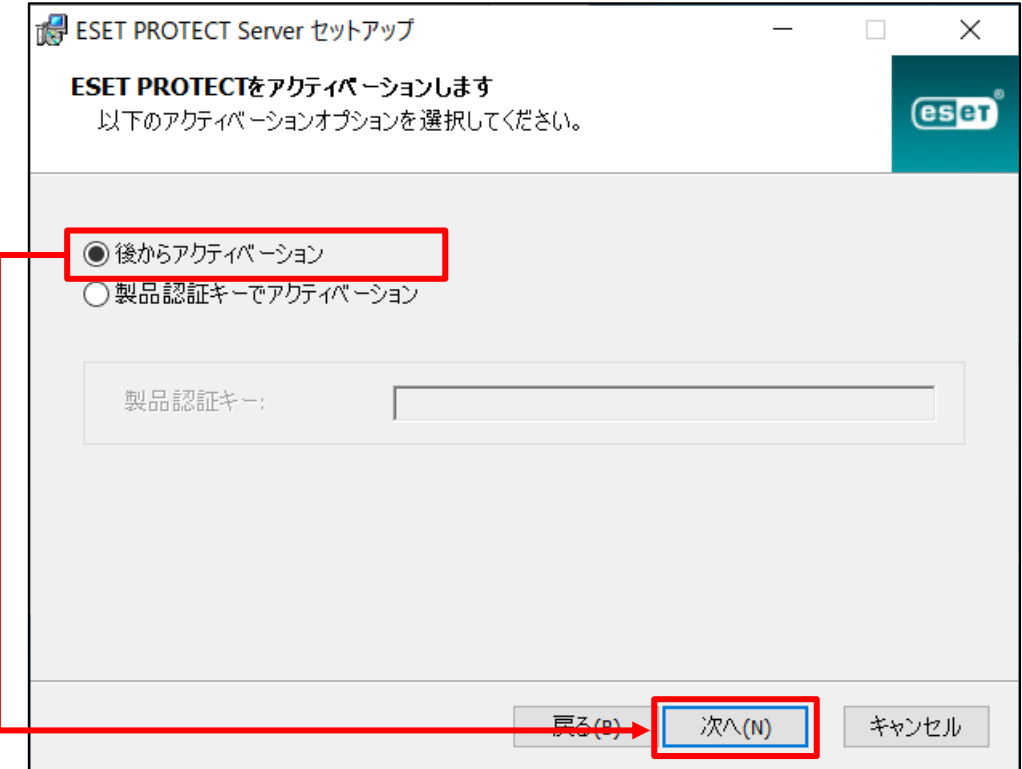

7. [インストール]をクリックして、EP サーバーのインストールを開始します。

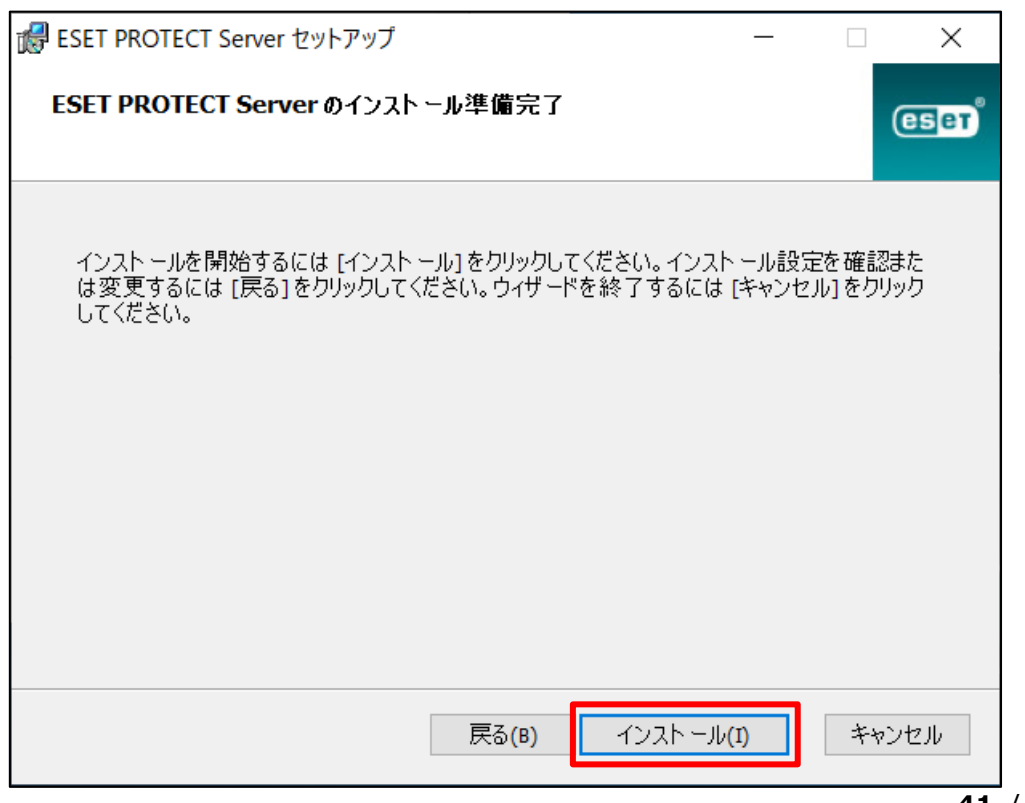

8. [ESET PROTECT Server セットアップウィザードが完了しました]と表示されま したら、[完了]をクリックします。

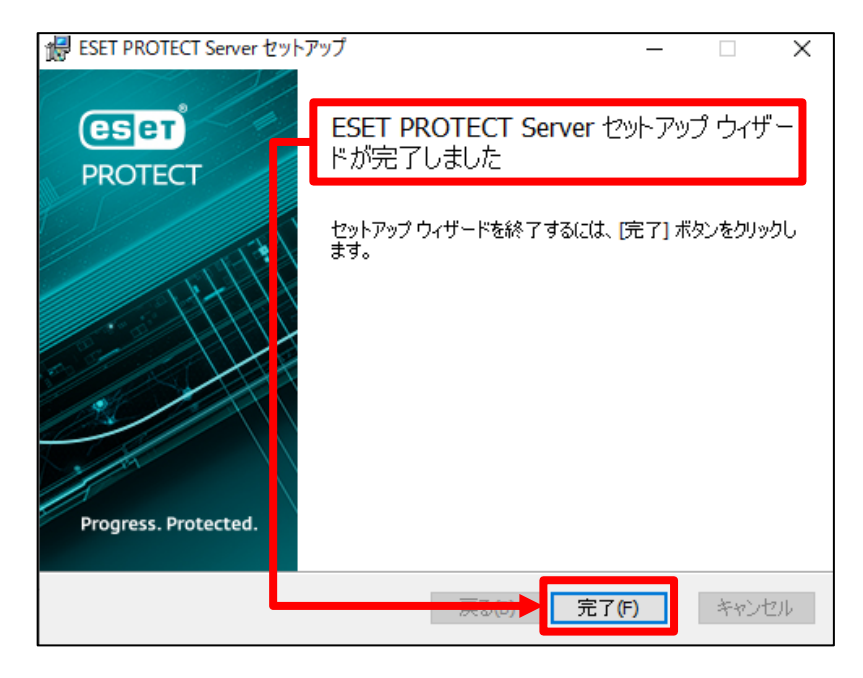

9. 全てのコンポーネントがインストールされると以下のような画面が表示されます。 [終了]をクリックして、インストールを終了してください。

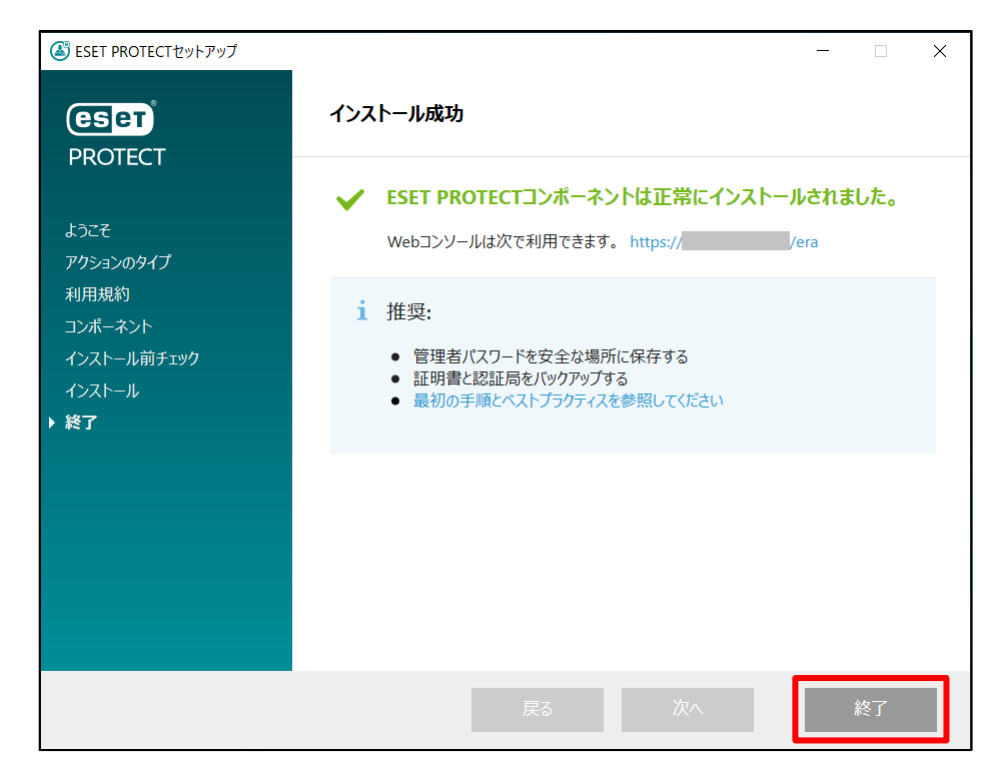

**以上で、新サーバーへのリストアと EP on-prem のインストールは終了です。**

**続いては、EP on-prem サーバーのセットアップを行います。**

サーバーリプレイスに伴う ESET PROTECT on-prem V11.0 の移行手順

# <span id="page-42-0"></span>**10.[STEP6] EP on-prem サーバーのセットアップ**

#### **STEP6-1. EM エージェントの証明書変更**

**新サーバーにインストールされた EM エージェントは、インストール時に設定した証明書 を使用して接続しているため、ポリシー機能を使用して旧サーバーで使用していた証明書 への変更を行います。**

1. EP on-prem にアクセスし、EP on-prem の Web コンソールを開きます。 [詳細設定]をクリックします。 ※本手順書では、Google Chrome を利用します。

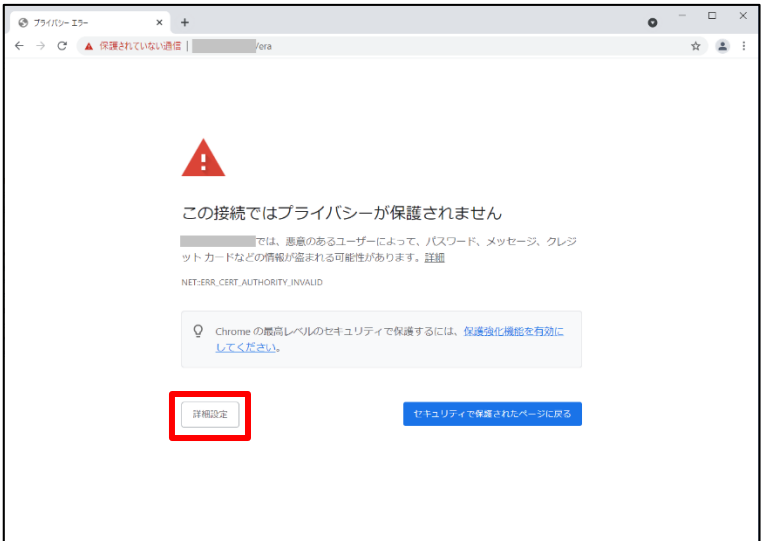

2. [<EP on-prem の IP アドレス>にアクセスする]をクリックします。

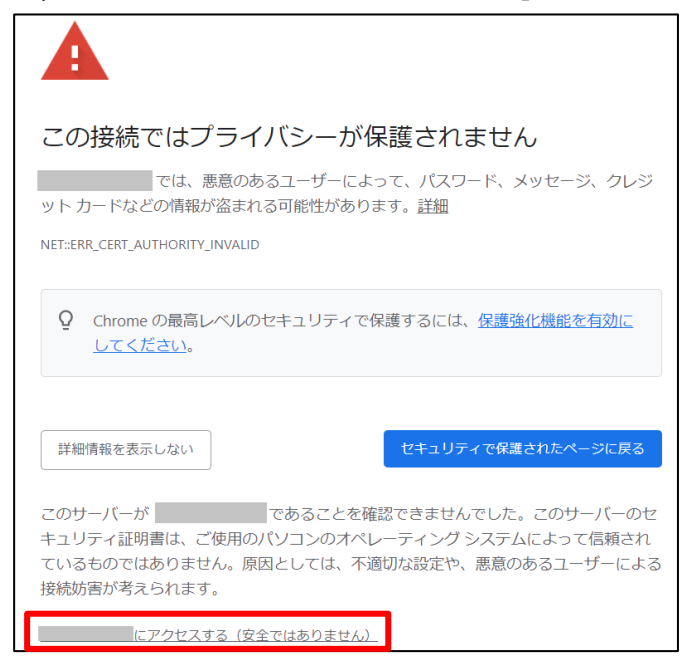

※ここでは、EP on-prem のインストール時に独自に作成したセキュリティ証明書を利用 しているため、管理画面アクセス時に上記の注意画面が表示されます。 ※お使いのブラウザにより表示内容が異なります。

3. 言語を日本語に設定し、旧サーバーで使用していたユーザー名とパスワードを入 力し、ログインをクリックします。

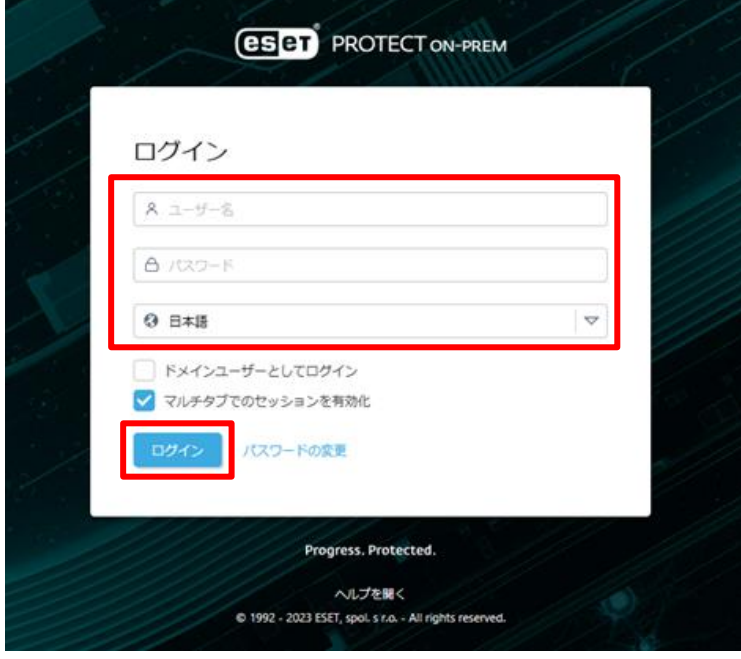

4. 画面左メニューから、[ポリシー]-[新しいポリシー]をクリックします。

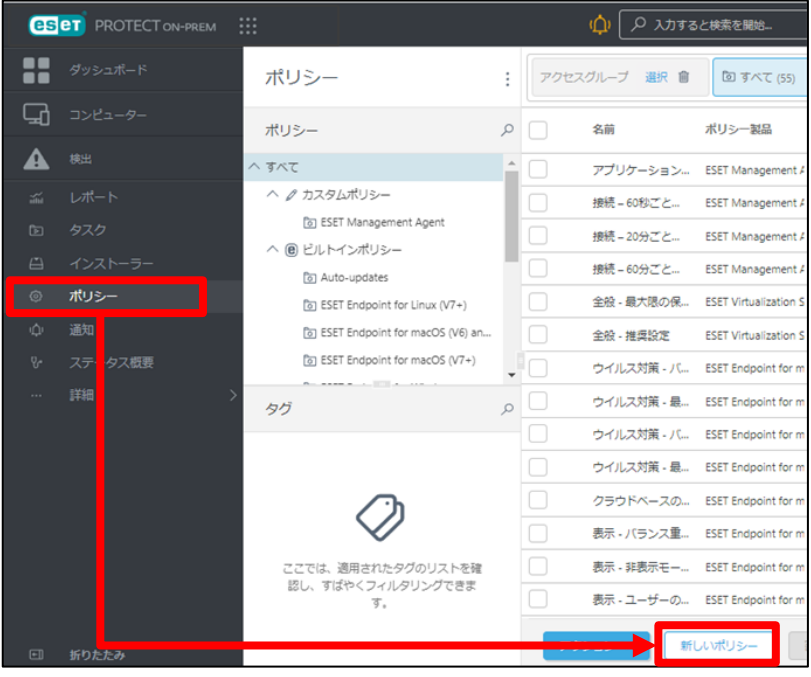

5. [基本]では、ポリシーの[名前]を入力し、[続行]をクリックします。 ※[説明]と[タグ]の設定は任意です。

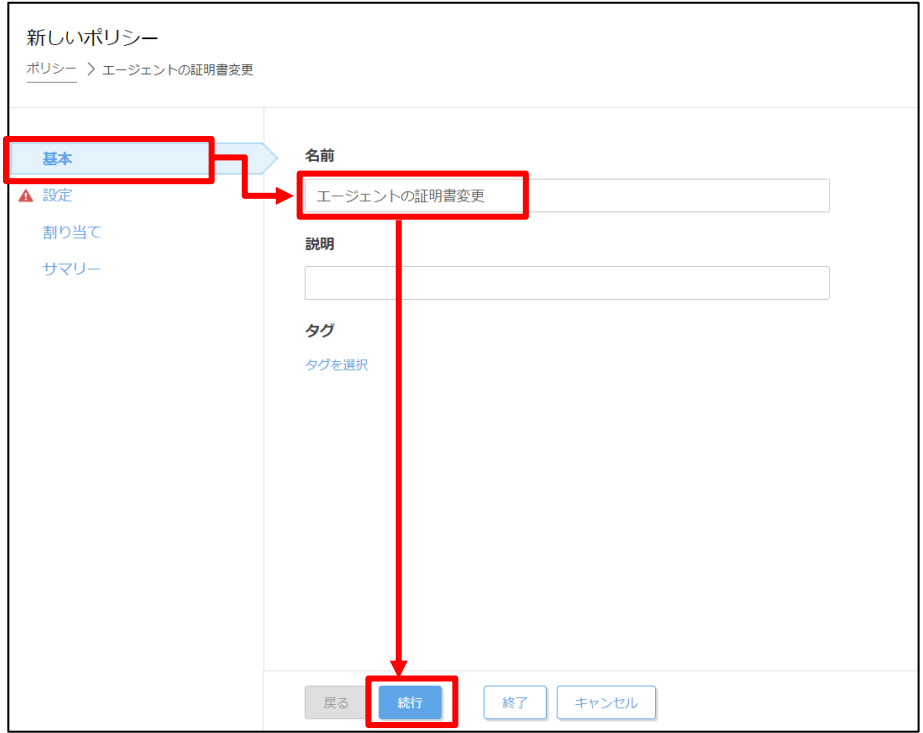

6. [設定]の[製品を選択...]欄にて[ESET Management Agent]を選択します。

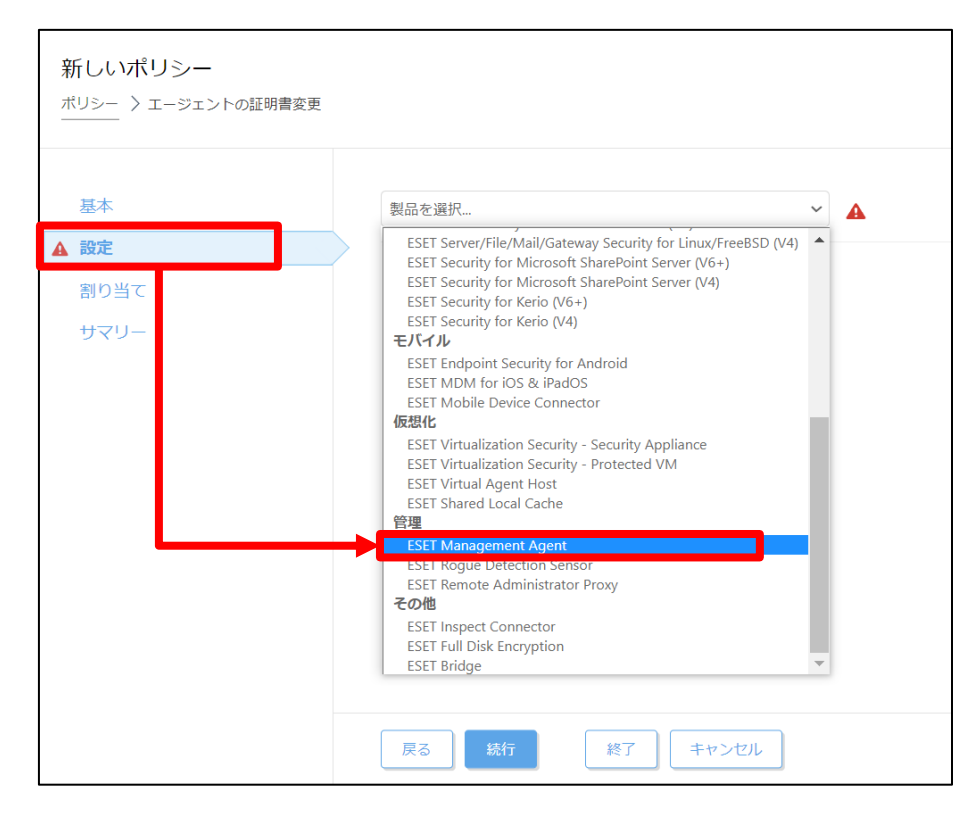

7. [接続]-[証明書の変更]をクリックします。

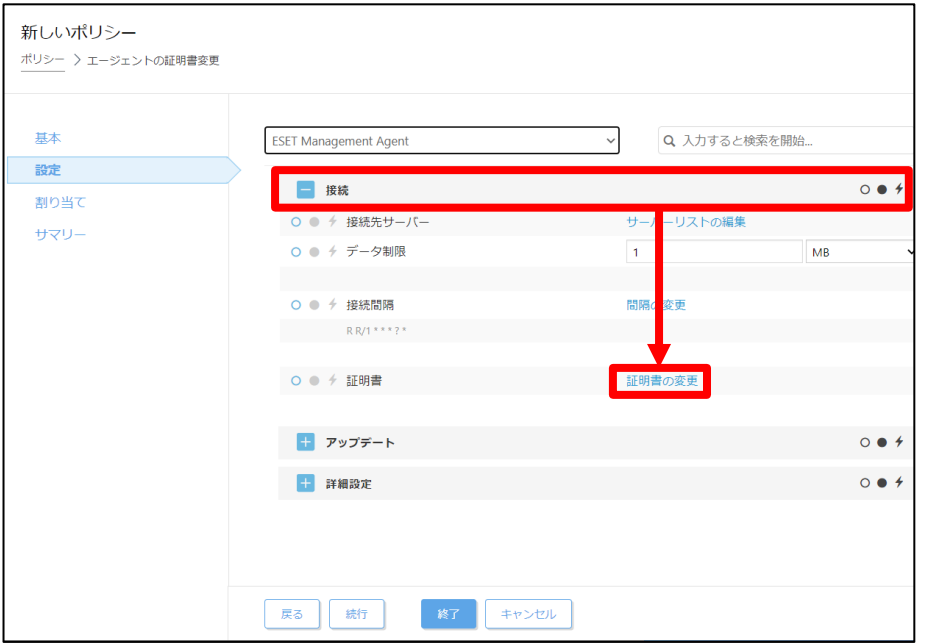

8. [ピア証明書]の項目で[ESET 管理証明書]が選択されていることを確認して[証 明書リストを開く]をクリックします。

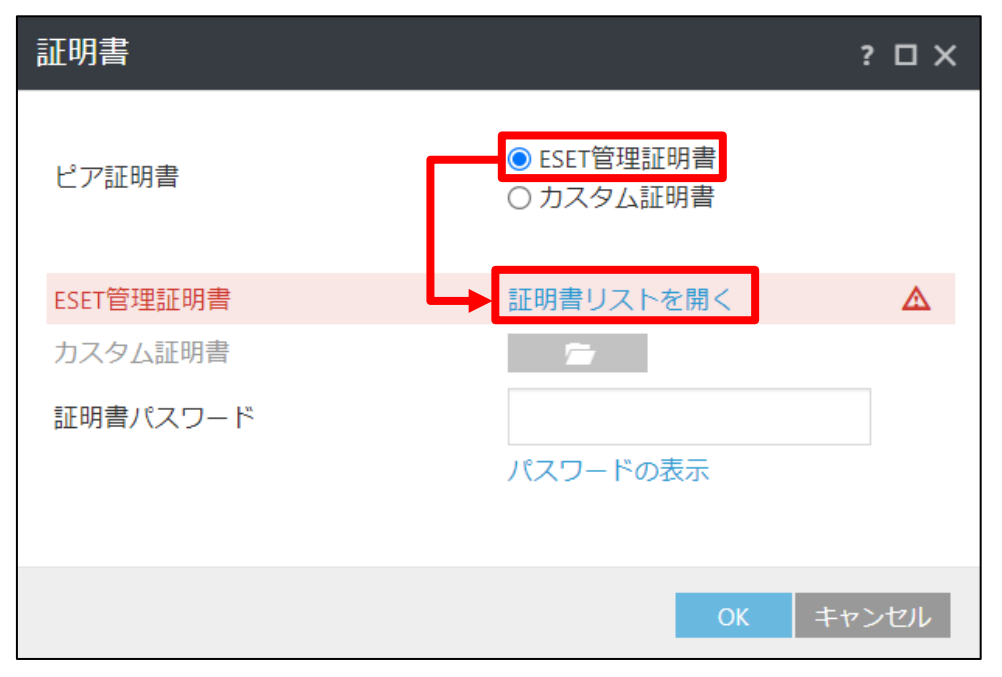

9. [サーバー証明書]かつ、発行者が**旧サーバーで使用していたサーバー証明書 (既定は CN=サーバー認証局)**を選択して、[OK]をクリックします。

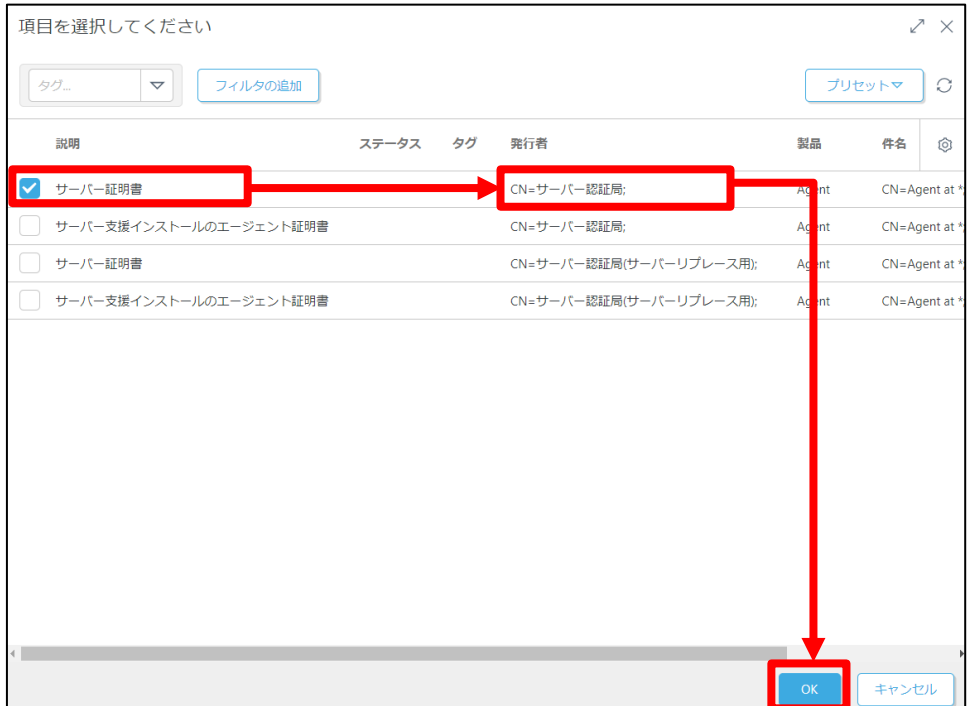

10. 旧サーバーの ESET Management Agent の証明書にパスワードを設定している 場合は、[証明書パスワード]を入力してから、[OK]をクリックします。

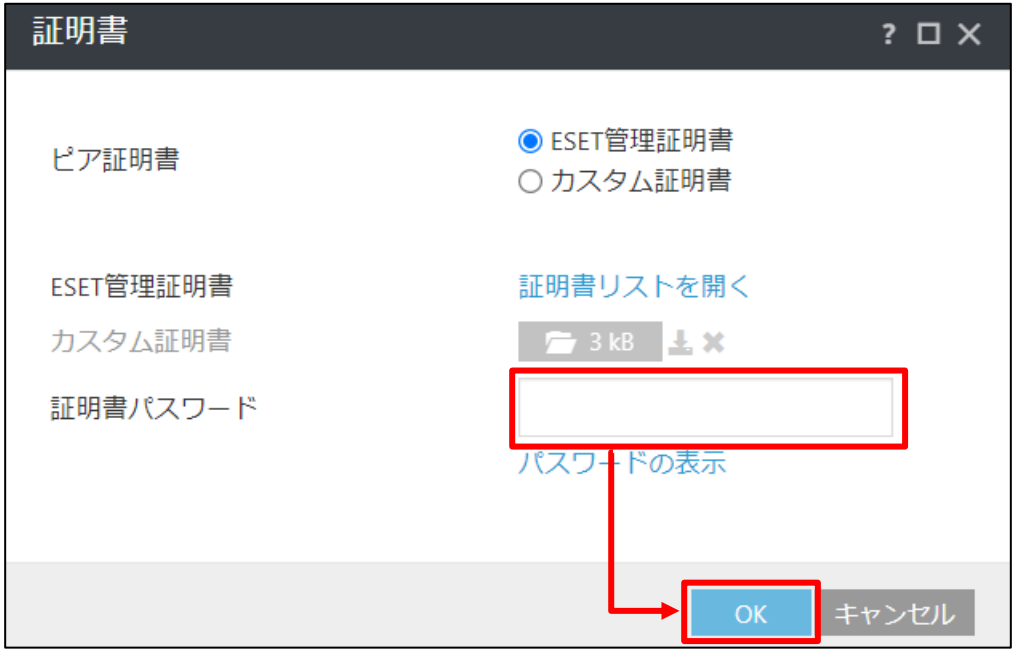

11. 手順9で選択した証明書に変更されていることを確認し、[続行]をクリック します。

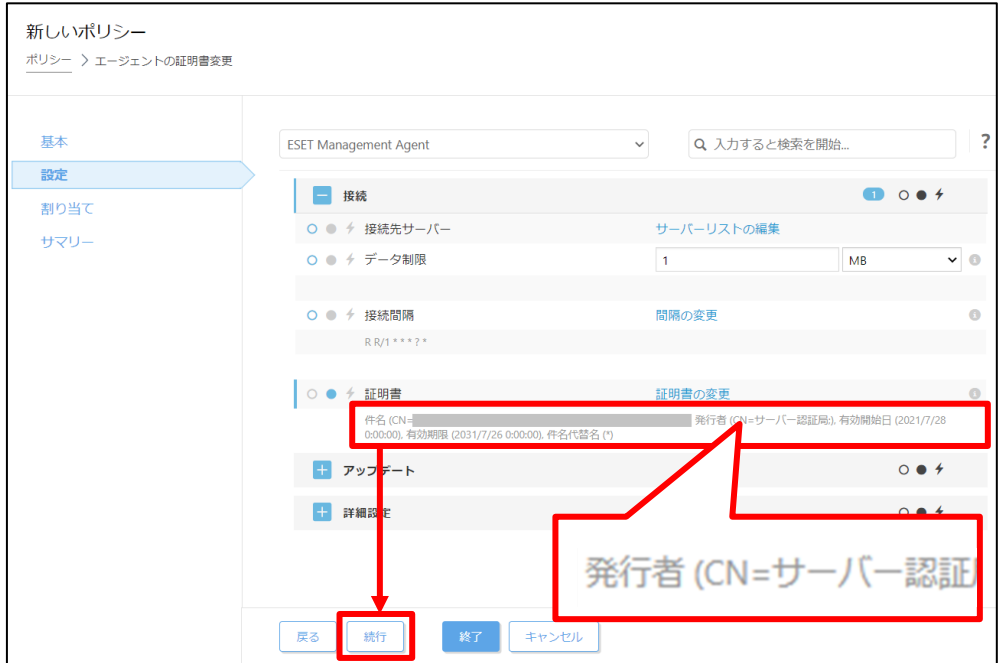

12. [割り当て]より、[割り当て...]をクリックします。

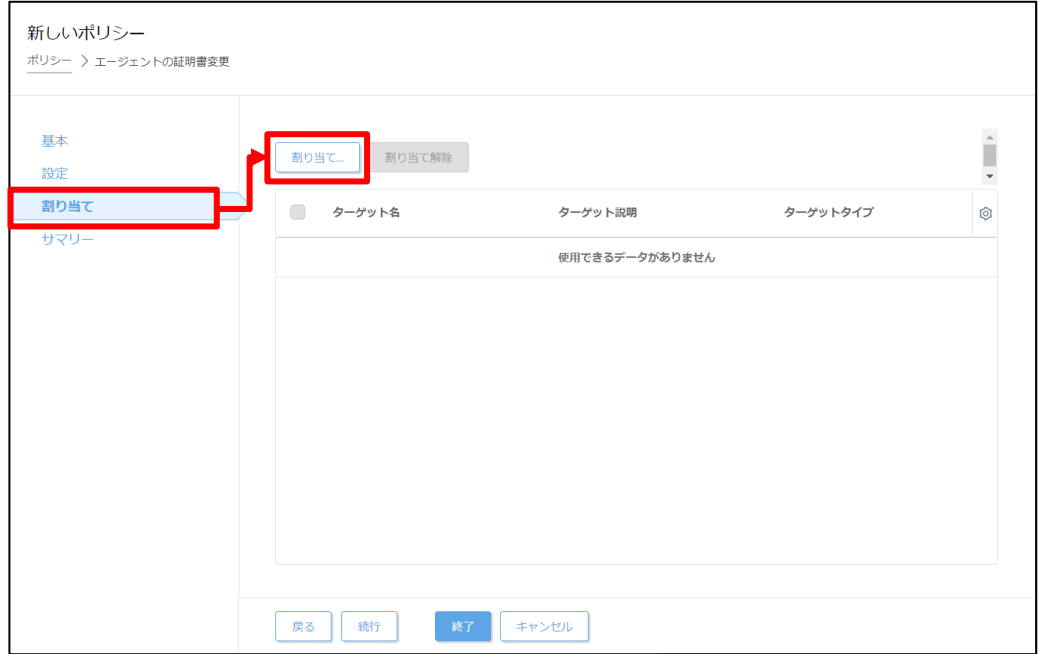

13. 新サーバーの EP on-prem にチェックを入れ、[OK]をクリックします。 ※旧サーバーのコンピュータ名と IP アドレスと等しいため、[前回の接続]が <u>。</u><br>最新のコンピュータを選択してください。

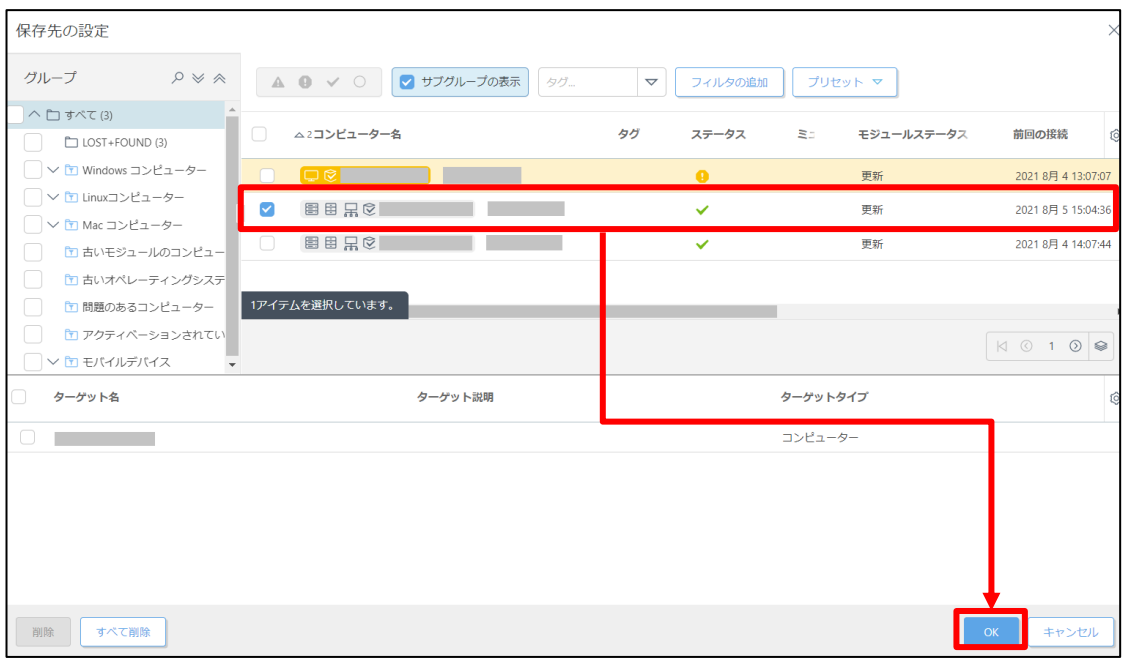

14. 新サーバーの EP on-prem が[ターゲット名]に追加されていることを確認して、 [終了]をクリックします。

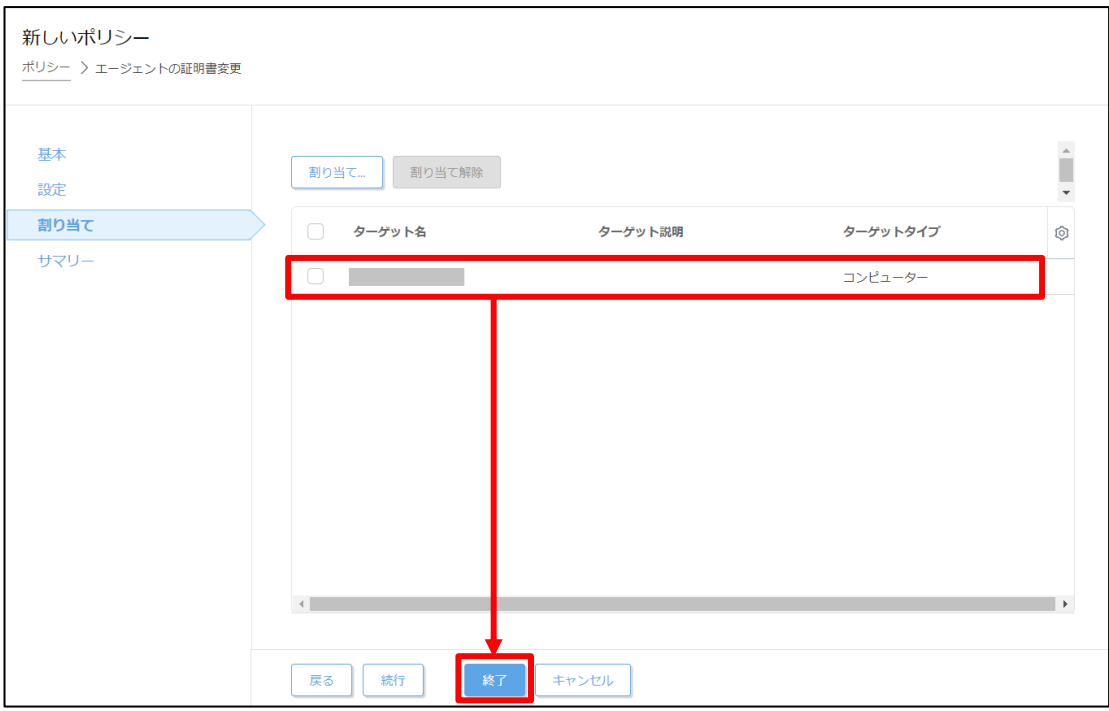

15. 画面左メニューの[コンピューター]より、新サーバーの EP on-prem をクリック して[詳細]を選択します。

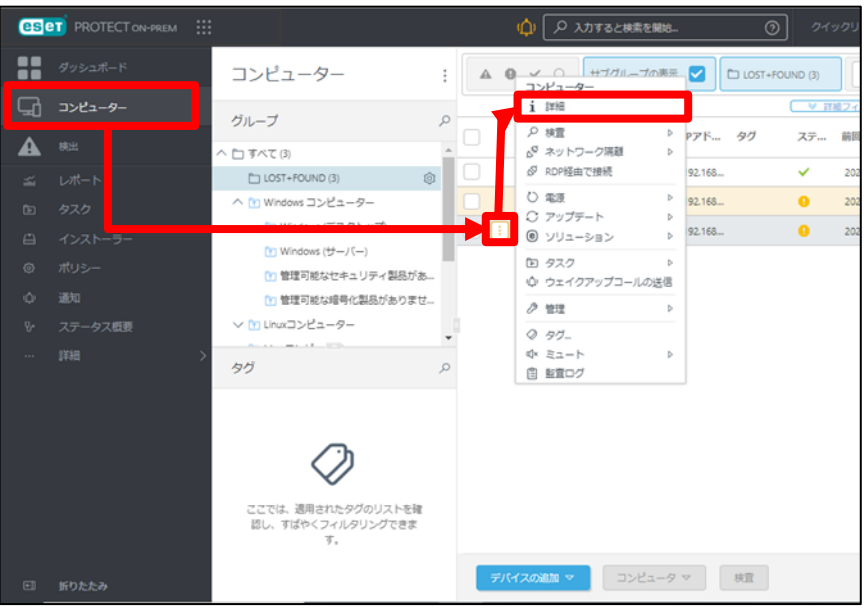

16. [設定]-[適用されたポリシー]をクリックします。

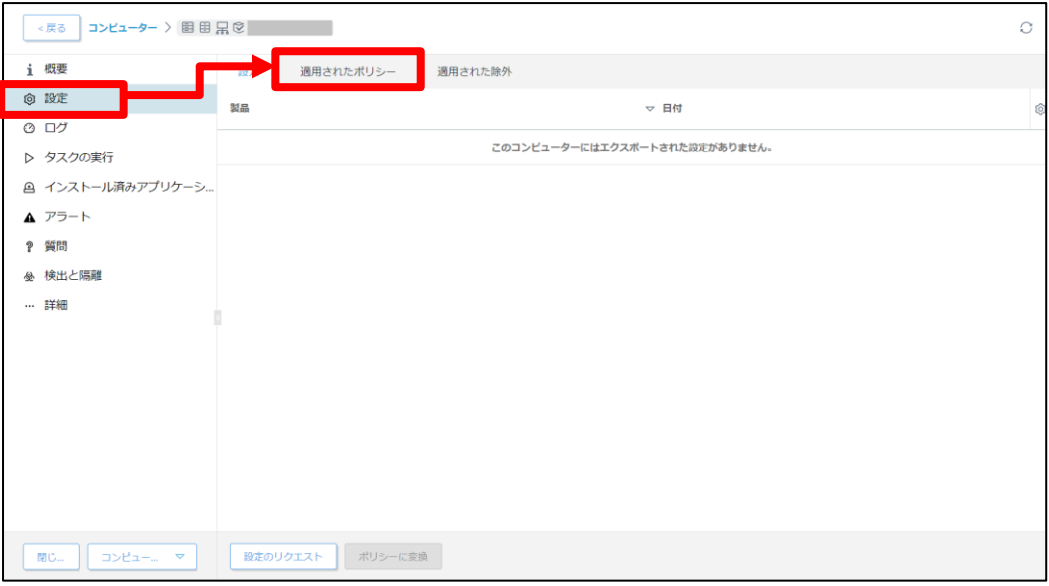

サーバーリプレイスに伴う ESET PROTECT on-prem V11.0 の移行手順

17. 手順 14 で割り当てたポリシーが[適用中]になっていることを確認します。 ※エージェントの接続間隔に応じて、ポリシーの反映に時間を要する場合が あります。(既定 1 分)

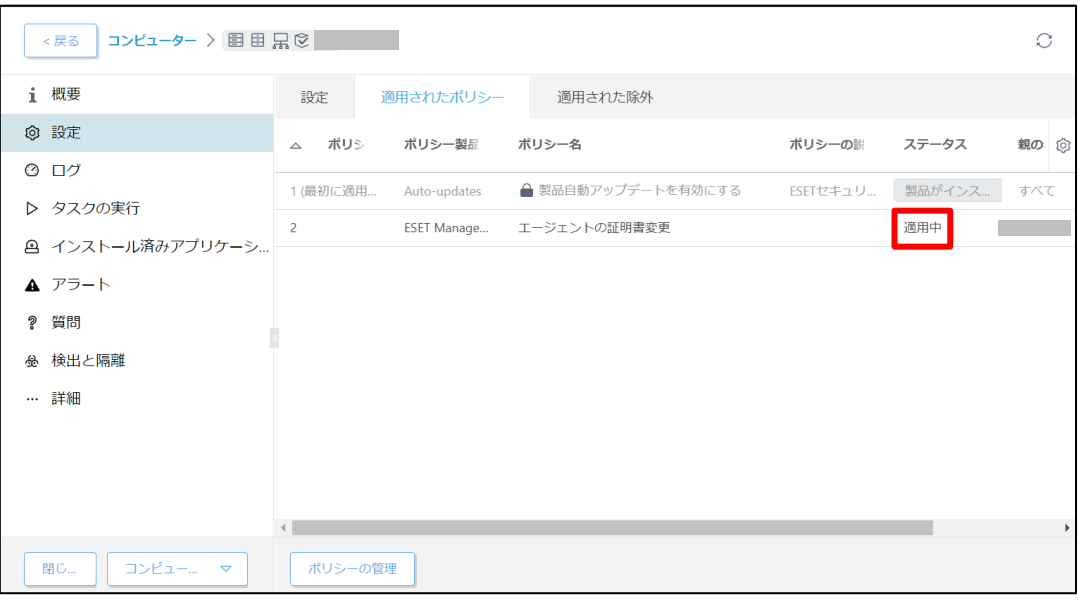

サーバーリプレイスに伴う ESET PROTECT on-prem V11.0 の移行手順

#### <span id="page-51-0"></span>**STEP6-2. EP on-prem サーバーの証明書変更**

**EP on-prem サーバーに設定されているサーバー証明書が STEP5-3 で EP on-prem を インストールした際に作成された証明書となっているため、旧サーバーで使用していた証 明書に変更します。**

1. EP on-prem にアクセスし、EP on-prem の Web コンソールを開きます。 [詳細設定]を開きます。

※本手順書では、Google Chrome を利用します。

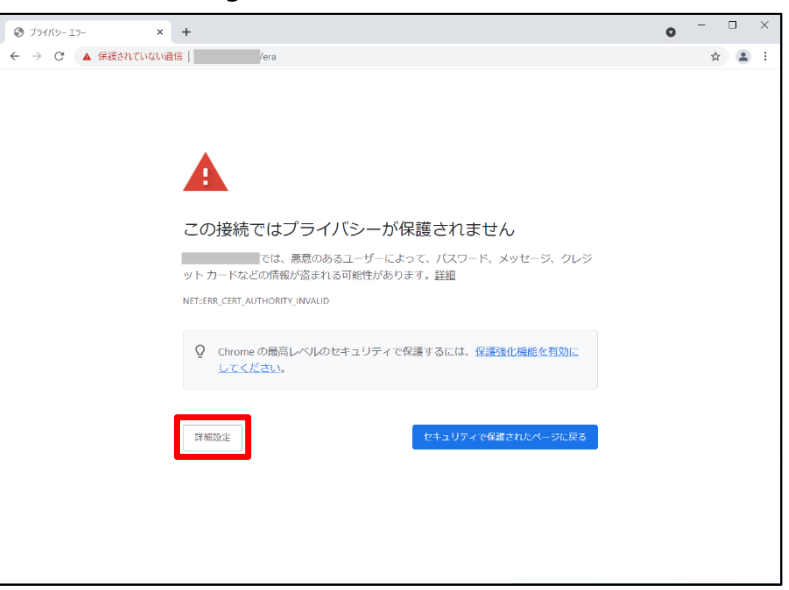

2. [<EP on-prem の IP アドレス>にアクセスする]をクリックします。

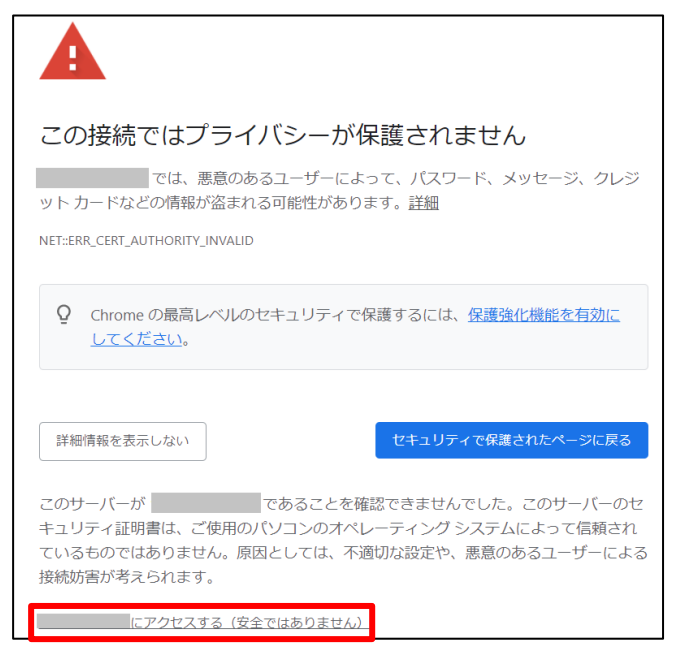

※ここでは、EP on-prem のインストール時に独自に作成したセキュリティ証明書を利用 しているため、管理画面アクセス時に上記の注意画面が表示されます。 ※お使いのブラウザにより表示内容が異なります。

3. 言語を日本語に設定し、旧サーバーで使用していたユーザー名とパスワードを入 力し、ログインをクリックします。

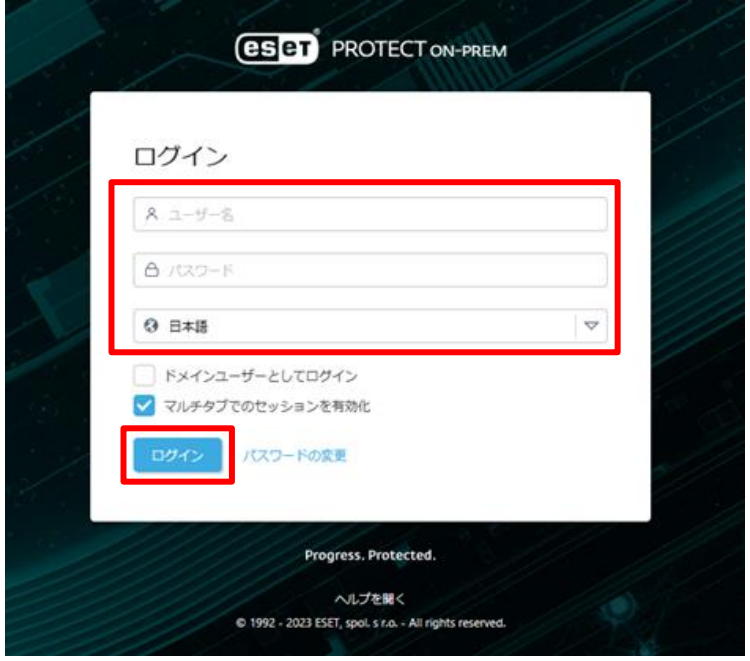

4. 画面左メニューから、[詳細]-[管理]の下の[設定]をクリックします。

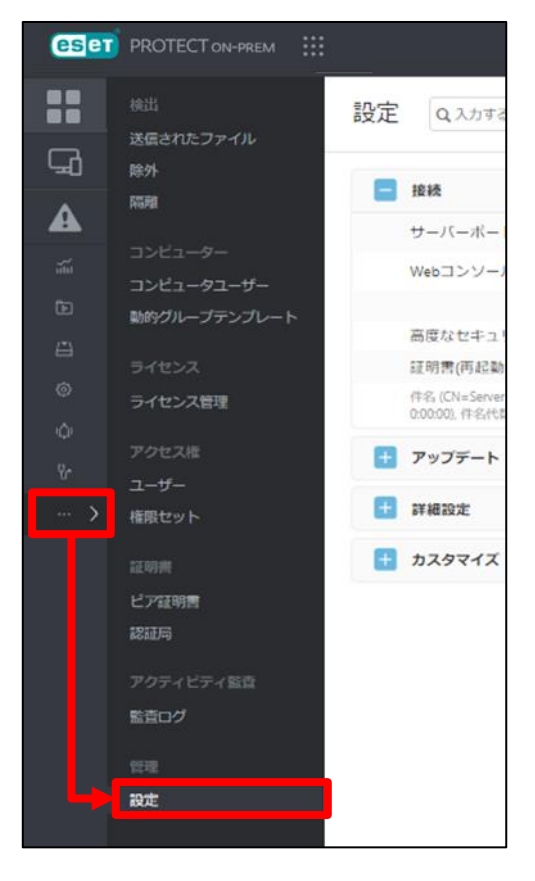

サーバーリプレイスに伴う ESET PROTECT on-prem V11.0 の移行手順

5. [接続]-[証明書の変更]をクリックします。

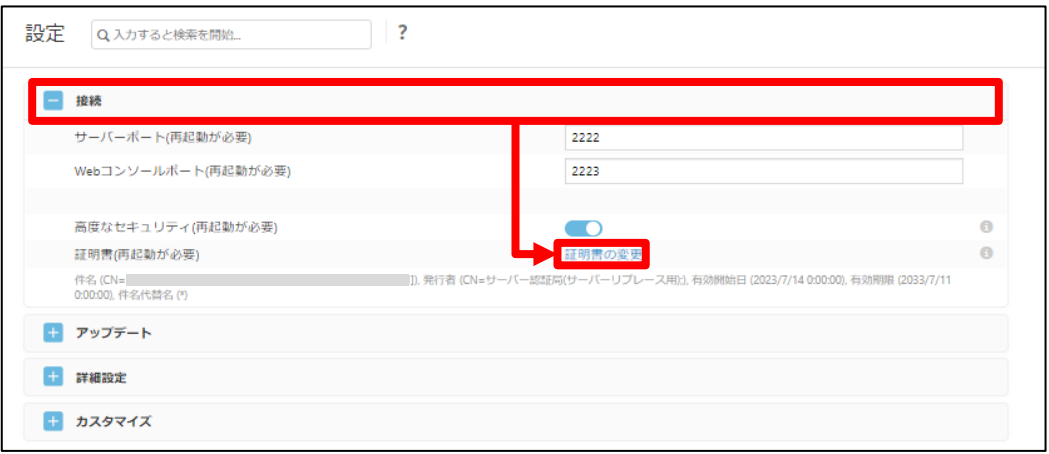

6. [ピア証明書]で[ESET 管理証明書]が選択されていることを確認して[証明書リス トを開く]をクリックします。

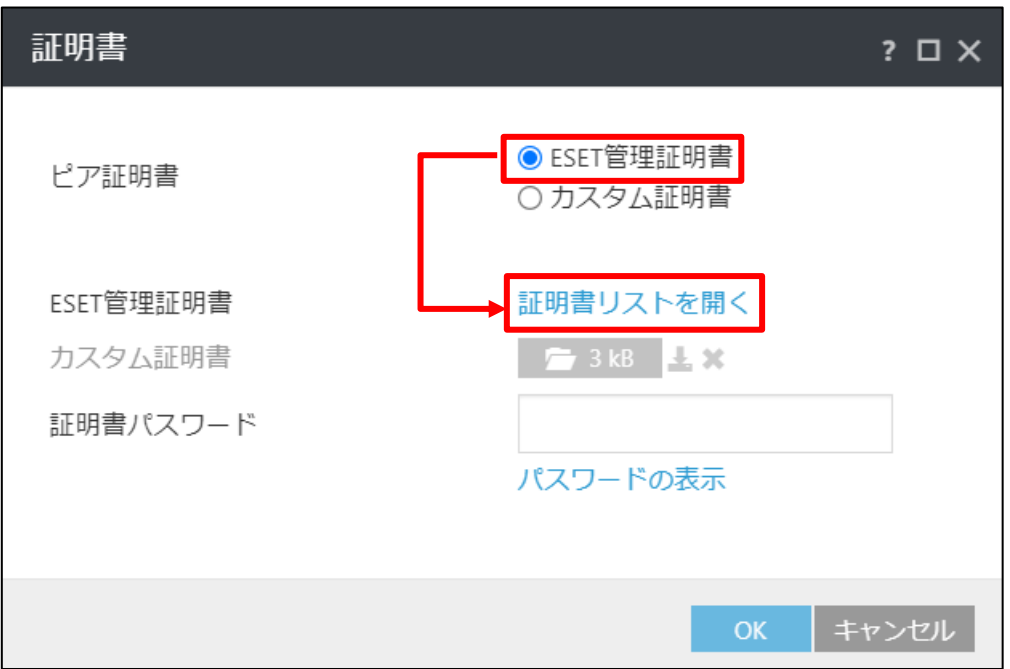

サーバーリプレイスに伴う ESET PROTECT on-prem V11.0 の移行手順

7. 発行者が**旧サーバーで使用していたサーバー証明書(既定は CN=サーバー認証 局)**を選択して[OK]をクリックします。

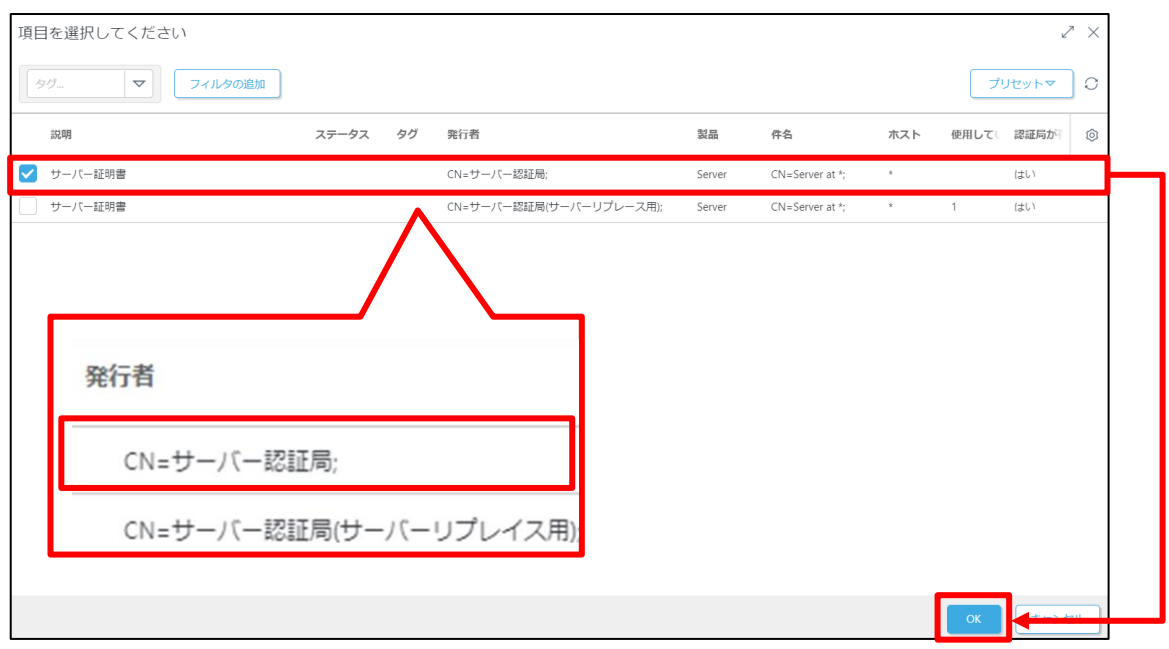

8. 旧サーバーの証明書でパスワードを設定している場合は、[証明書パスワード]を 入力してから、[OK]をクリックします。

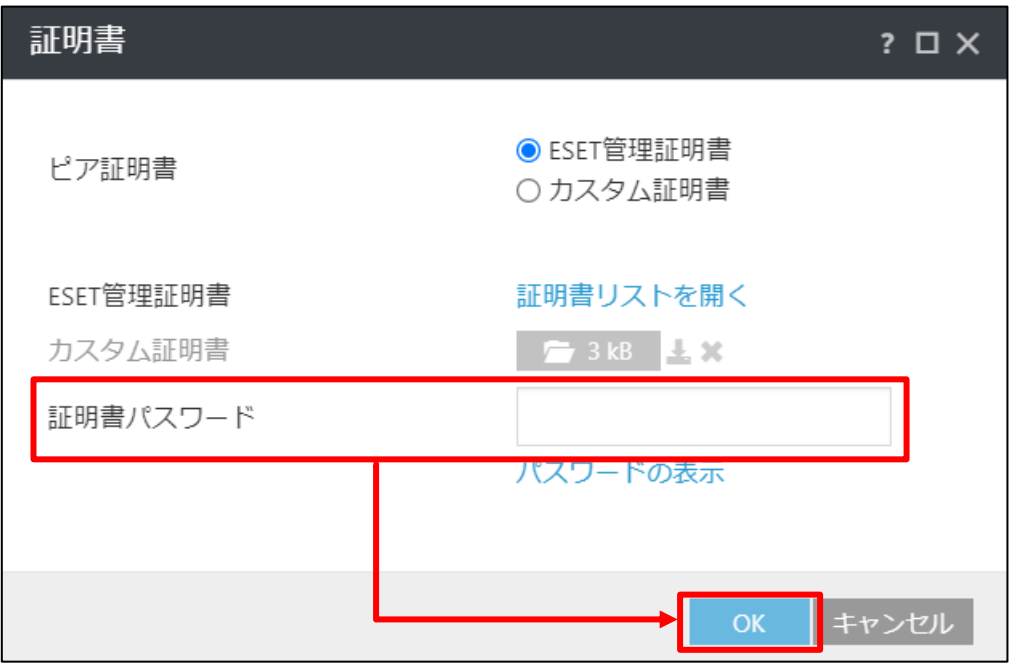

9. 手順7で選択した証明書(既定は CN=サーバー認証局)に変更されていることを 確認して[保存]をクリックします。

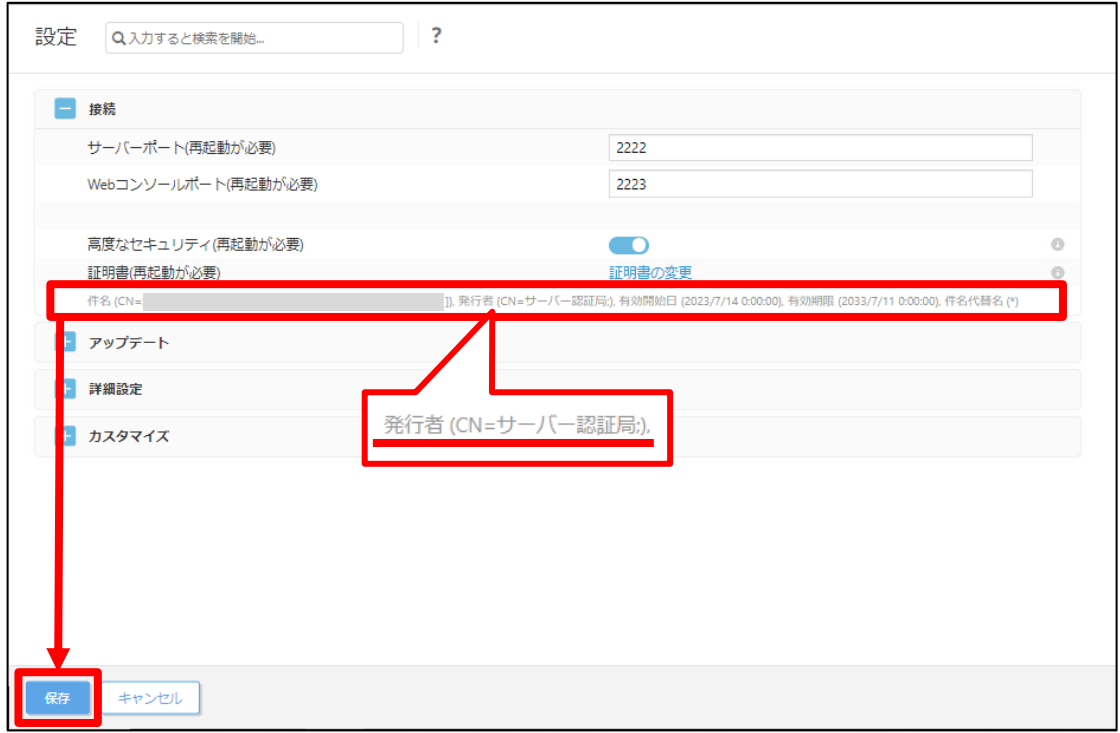

10.チェックが付いていることを確認して、ブラウザを閉じます。

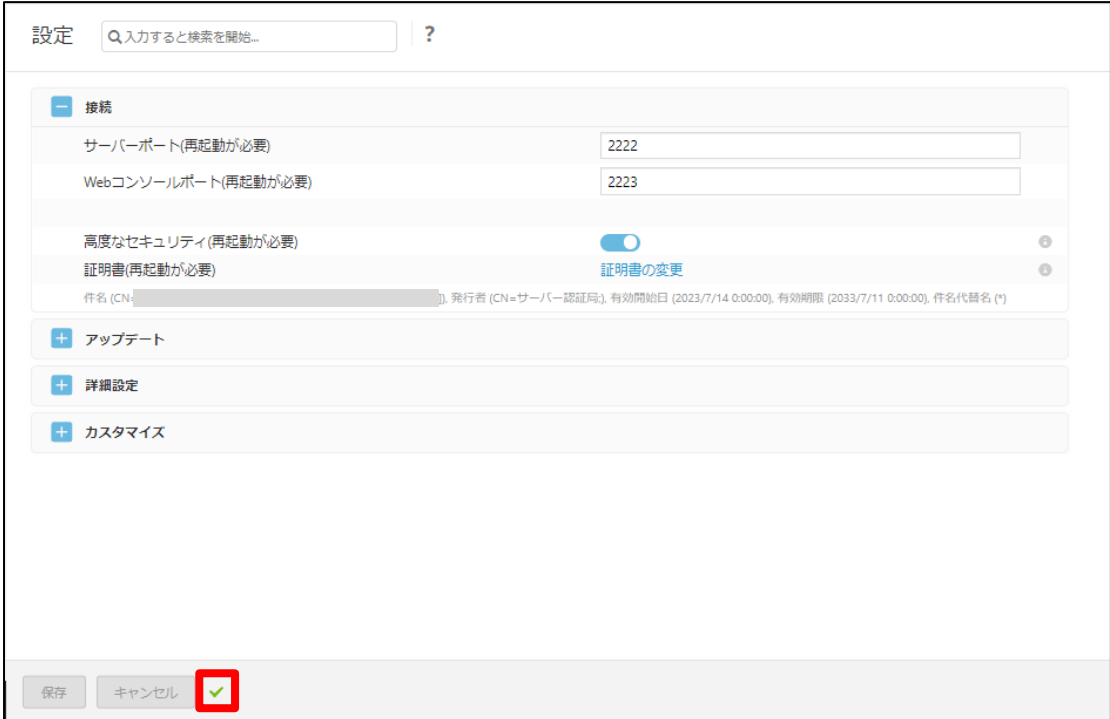

11. [Windows キー]+[R]で[ファイル名を指定して実行]ウィンドウを開き [services.msc]と入力し、[OK]をクリックします。

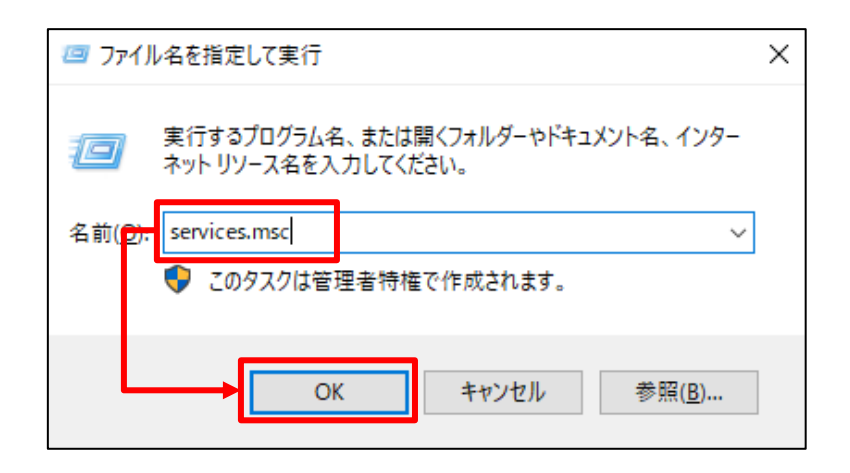

12. [ESET PROTECT Server]サービスを選択し、[サービスの再起動]をクリックし ます。

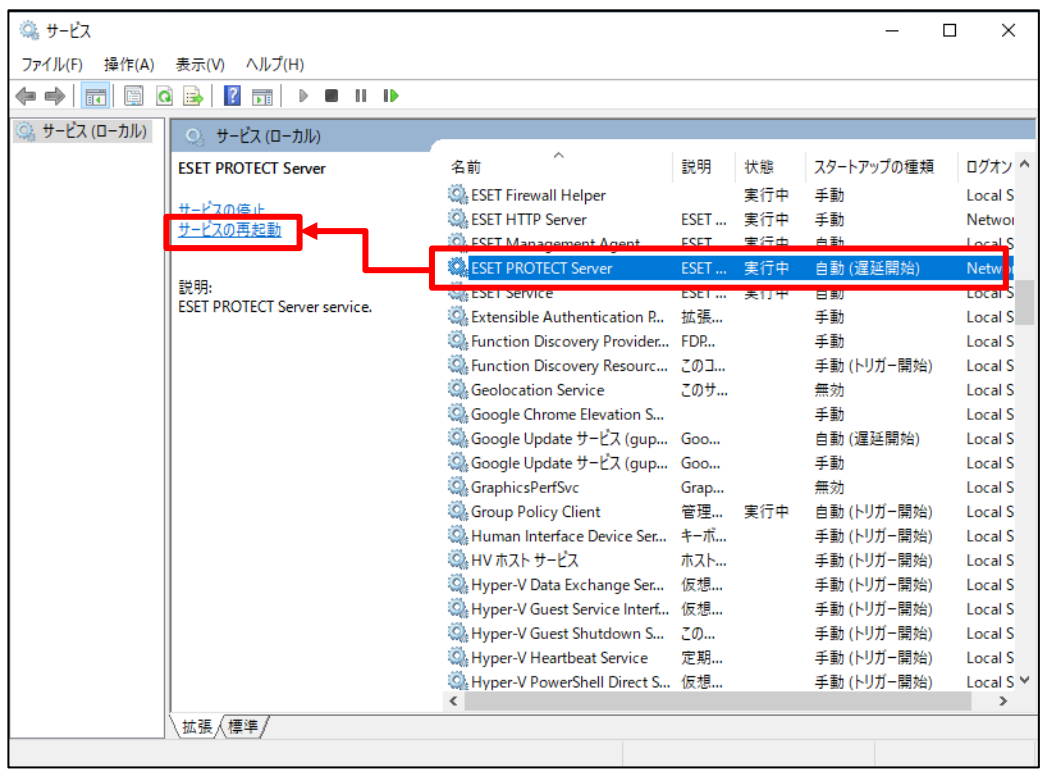

<span id="page-57-0"></span>13. [ESET PROTECT Server]サービスの[状態]が[実行中]になっていることを確認 します。

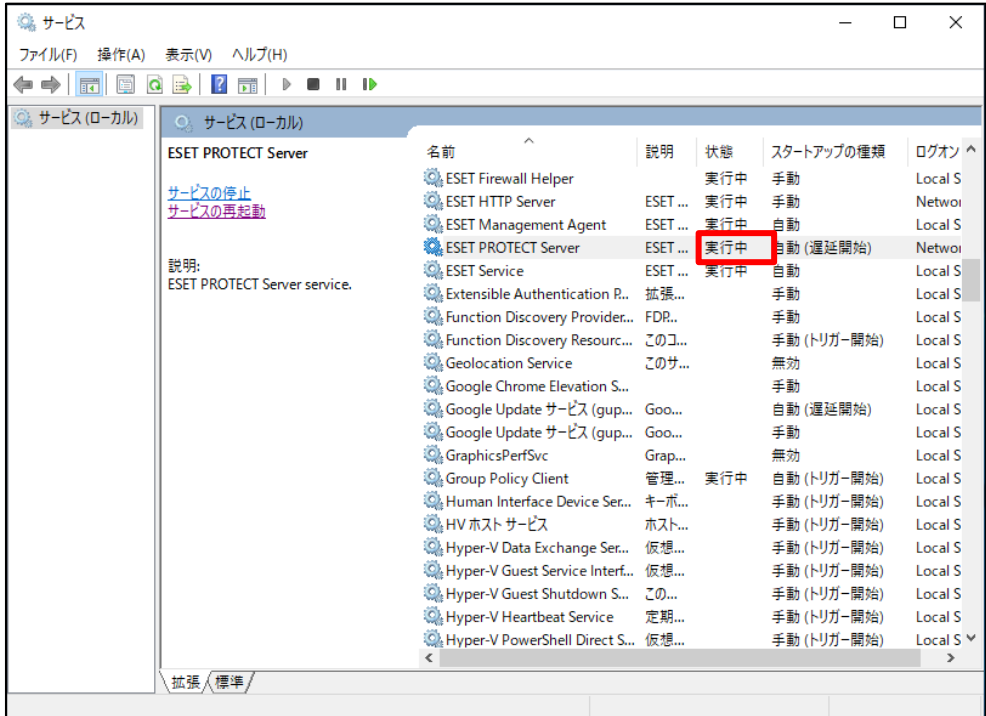

サーバーリプレイスに伴う ESET PROTECT on-prem V11.0 の移行手順

## **STEP6-3. クライアントの接続確認**

#### **旧サーバーで管理していたクライアントが正常に新サーバーに接続できているかを確認し ます。**

1. EP on-prem にアクセスし、EP on-prem の Web コンソールを開きます。 [詳細設定]をクリックします。 ※本手順書では、Google Chrome を利用します。

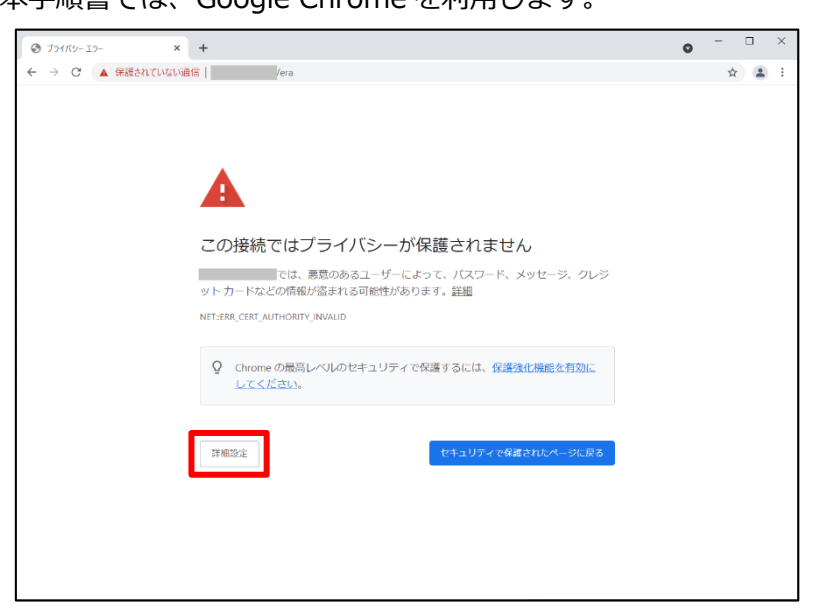

2. [<EP on-prem の IP アドレス>にアクセスする]をクリックします。

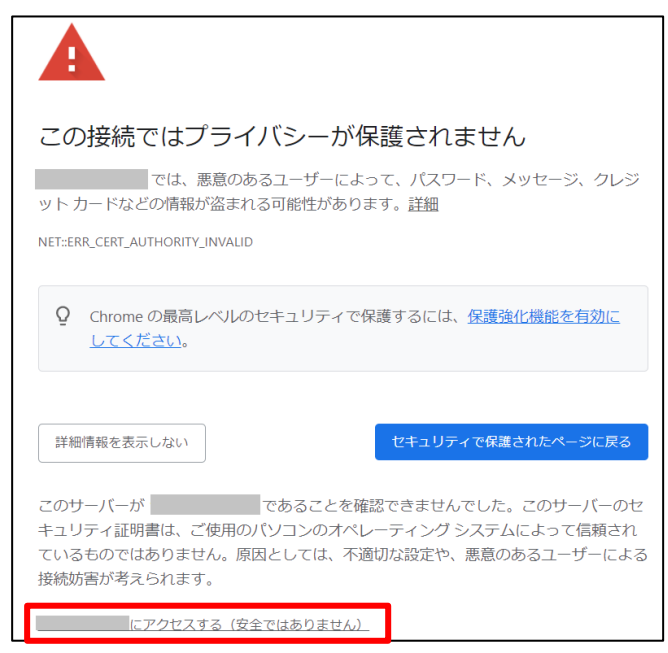

※ここでは、EP on-prem のインストール時に独自に作成したセキュリティ証明書を利用 しているため、管理画面アクセス時に上記の注意画面が表示されます。 ※お使いのブラウザにより表示内容が異なります。

3. 言語を日本語に設定し、旧サーバーで使用していたユーザー名とパスワードを入 力し、ログインをクリックします。

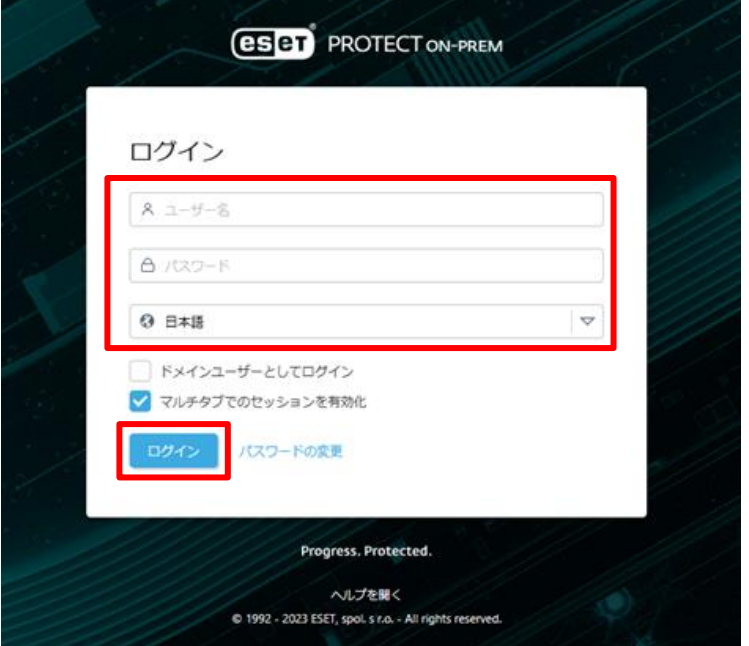

4. 画面左メニューの[コンピューター]をクリックします。

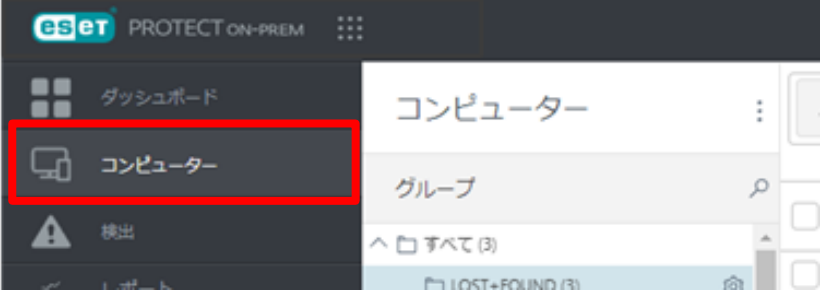

5.コンピューターの一覧にて[モジュールステータス]が[更新]されていること、[前 回の接続]の日時が更新されていることを確認します。モジュールステータスが 確認できない場合は、画面右側の歯車マークより「列の編集」をクリックし、 「モジュールステータス」を表示させてください

※コンピュータの一覧には、旧サーバの情報が残っておりますが、旧サーバーの 管理が不要であれば、削除してください。

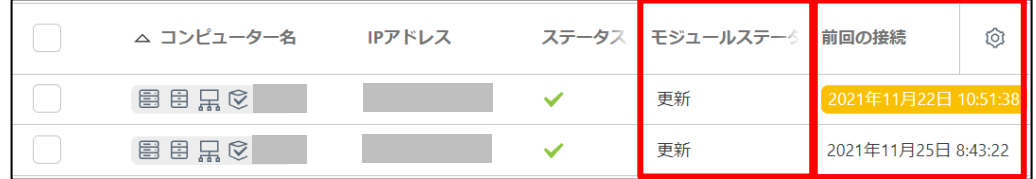

**最終的に旧サーバーで管理を行っていた全てのクライアントが新サーバーに 接続できていることが確認できれば、サーバーリプレイスに伴う、ESET PROTECT on-prem 移行作業は終了です。**

サーバーリプレイスに伴う ESET PROTECT on-prem V11.0 の移行手順

弊社 ESET サポートサイト情報ページにて、製品機能・仕様・操作手順などの 情報を公開していますので、ご利用ください。

■ESET サポート情報 法人向けサーバー・クライアント用製品 [https://eset-support.canon-its.jp/?site\\_domain=business](https://eset-support.canon-its.jp/?site_domain=business)

ご不明な点などがございましたら、上記の Web ページをご確認いただくか 下記 Web ページより弊社のサポートセンターまでお問い合わせください。

■お問い合わせ窓口(サポートセンター)のご案内 [https://eset-support.canon-its.jp/faq/show/883?site\\_domain=business](https://eset-support.canon-its.jp/faq/show/883?site_domain=business)